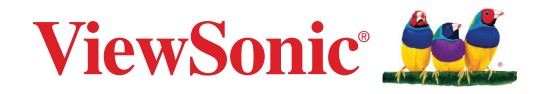

## **M1X 휴대용 LED 프로젝터 사용 설명서**

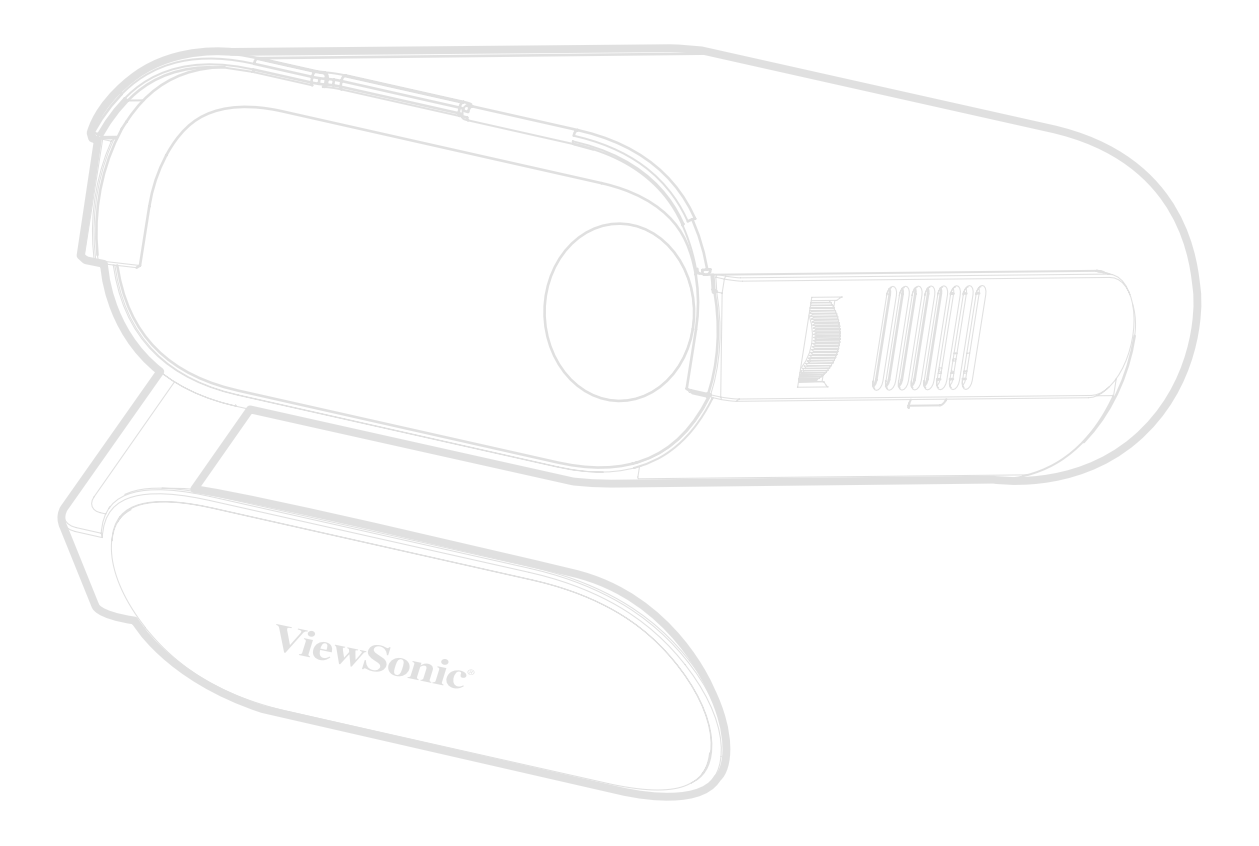

## **ViewSonic®을 선택해주셔서 감사합니다**

비주얼 솔루션을 선도하는 세계적 기업인 ViewSonic®은 기술 발전, 혁신 및 간편성에 대한 세계인의 요구를 기대 이상으로 총족시키는 데 전념하고 있습니다. ViewSonic®은 자사 제품이 전 세계에 긍정적인 영향을 미칠 수 있다고 생각하며귀하가선택한 ViewSonic®제품이귀하의업무에많은도움이될거라고 확신합니다.

다시 한번 ViewSonic®을 선택해주셔서 감사합니다!

# <span id="page-2-0"></span>**안전 주의사항**

이 프로젝터를 사용하기 전에 다음 **안전 주의사항**을 읽으십시오.

- 나중에 참조할 수 있도록 이 사용 설명서를 안전한 곳에 잘 보관하십시오.
- 모든 경고를 읽고 모든 지침을 따르십시오.
- 환기가 제대로 이루어지도록 프로젝터 주위로 최소 50 cm(20")의 여유 공간을 두십시오.
- 이 프로젝터를 환기가 잘 되는 곳에 설치하십시오. 열 방출을 방해하는 물체를 프로젝터에 올려 놓지 마십시오.
- 프로젝터를 고르지 않거나 불안정한 표면에 올려놓지 마십시오. 프로젝터가 넘어져 주변에 있는 사람이 부상을 입거나 장치가 오작동을 일으킬 수 있습니다.
- 작동 중에는 프로젝터 렌즈 정면을 바라보지 마십시오. 빛 강도가 세기 때문에 시력이 손상될 수 있습니다.
- 프로젝터 램프가 켜지면 렌즈 셔터를 열거나 렌즈 뚜껑을 제거하십시오.
- 프로젝터가 작동 중일 때 영사 렌즈를 물건으로 가리지 마십시오. 물건이 발열되거나 변형될 수 있습니다.
- 작동 중에는 램프가 굉장히 뜨겁습니다. 램프 교체를 위해 분리하기 전에 약 45분 동안 프로젝터의 열을 식히십시오.
- 정격 수명보다 오래 작동하지 마십시오. 정격 수명보다 오래 사용하면 고장이 발생할 수 있습니다.
- 프로젝터의 전원 플러그를 빼지 않은 상태에서는 램프나 기타 전기 부품을 교체하지 마십시오.
- 프로젝터를 분해하지 마십시오. 고압 전류가 흐르고 있으므로 맨 손으로 만질 경우 치명적일 수 있습니다.
- 프로젝터를 옮길 때 프로젝터가 떨어지거나 다른 물건과 부딪치지 않도록 주의하십시오.
- 프로젝터 또는 연결 케이블에 무거운 물건을 올려놓지 마십시오.
- 프로젝터를 수직으로 세워두지 마십시오. 프로젝터가 넘어져 주변에 있는 사람이 부상을 입거나 장치가 오작동을 일으킬 수 있습니다.
- 프로젝터를 직사 광선 또는 기타 지속적인 열원에 노출하지 마십시오. 프로젝터의 온도를 위험한 수준까지 높일 수 있는 라디에이터, 난방기, 토브 또는 기타 장치(증폭기 포함) 등 열원 근처에 설치하지 마십시오.
- 프로젝터 위에 액체를 올려놓지 마십시오. 흘린 액체가 프로젝터로 들어가면 고장 날 수 있습니다. 프로젝터에 물기가 묻으면, 전원 콘센트에서 플러그를 연결 해제한 후 지역 서비스 센터에 문의해 수리를 받으십시오.
- 프로젝터가 작동 중일 때 통풍구에서 온기가 느껴지거나 냄새가 풍길 수 있습니다. 이것은 정상적인 현상으로 제품에 결함이 있는 것이 아닙니다.
- 유극형 또는 접지형 플러그의 안전 조항을 반드시 준수하십시오. 유극형 플러그에는 한쪽이 더 넓은 두 개의 날이 있습니다. 접지형 플러그에는 두 개의 날 외에 세 번째 접지용 가닥이 있습니다. 넓은 날 또는 세 번째 접지용 가닥은 사용자의 안전을 위한 조치입니다. 플러그가 콘센트에 맞지 않으면 플러그를 억지로 콘센트에 끼우지 말고 어댑터를 사용하십시오.
- 전원 콘센트에 연결할 때 접지용 가닥을 제거하지 마십시오. 접지용 가닥이 제거되지 않았는지 확인하십시오.
- 전원 코드, 특히 플러그가 연결된 부분과 프로젝터에서 나오는 부분이 밟히거나 찍히지 않도록 보호하십시오.
- 일부 국가에서는 전압이 불안정할 수 있습니다. 이 프로젝터는 100 240V AC에서 안전하게 작동하지만 정전되거나 ±10V의 과전압이 발생하면 작동하지 않을 수 있습니다. 이와 같이 선간 전압이 불안정하거나 중단될 수 있는 곳에서는 프로젝터를 연결할 때 정전압 장치, 과전류 차단기, 무정전 전원 공급 장치(UPS)를 사용하십시오.
- 연기, 이상한 소음이나 냄새가 날 경우 즉시 디스플레이의 전원을 끄고 구입한 대리점이나 ViewSonic®에 문의하십시오. 이 경우 프로젝터를 계속 사용하면 위험할 수 있습니다.
- 제조업체가 지정한 부착물/부속품만 사용하십시오.
- 프로젝터를 장시간 사용하지 않을 때에는 AC 콘센트에서 전원 코드를 뽑아 두십시오.
- 모든 수리는 전문 기술자에게 의뢰하십시오.

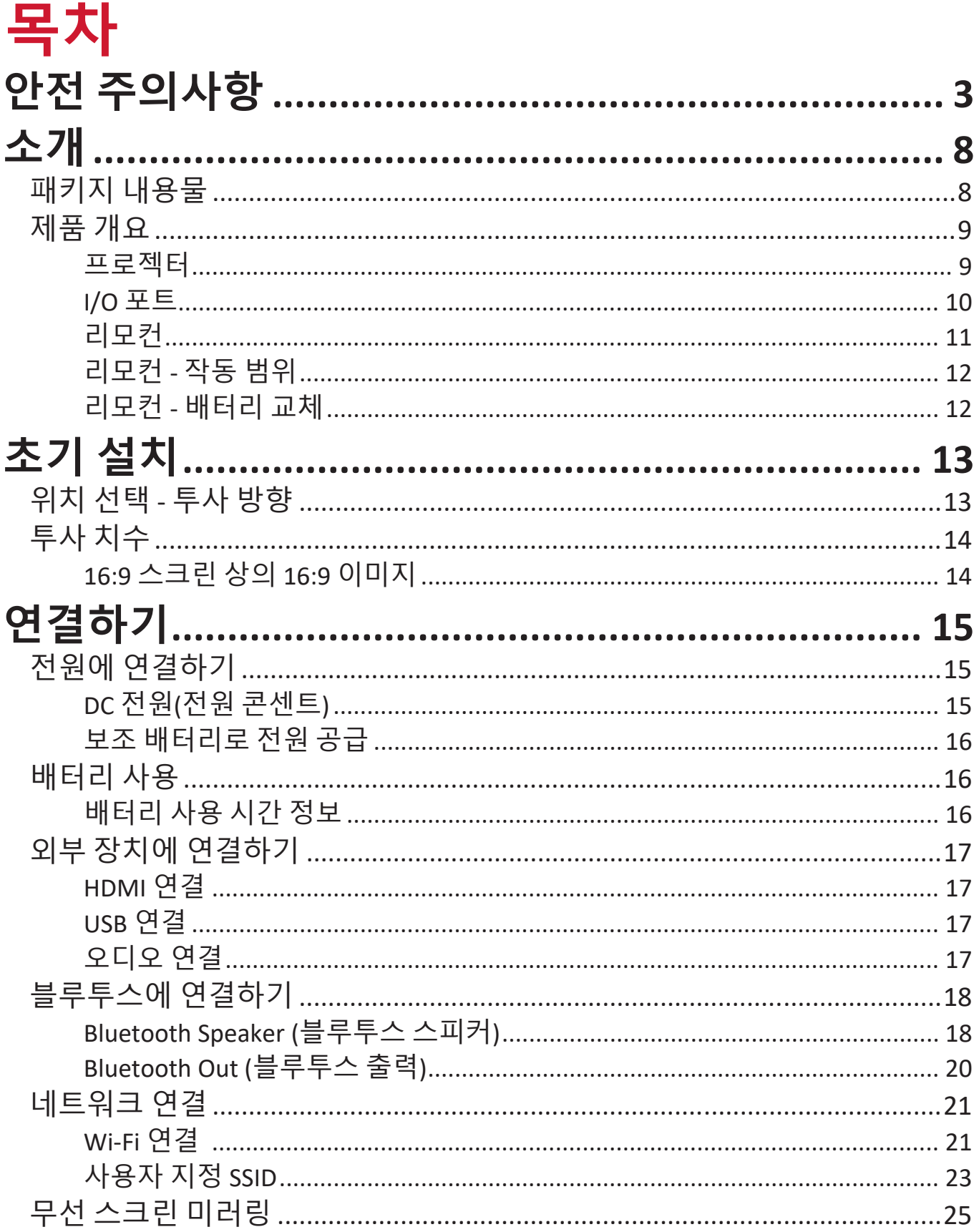

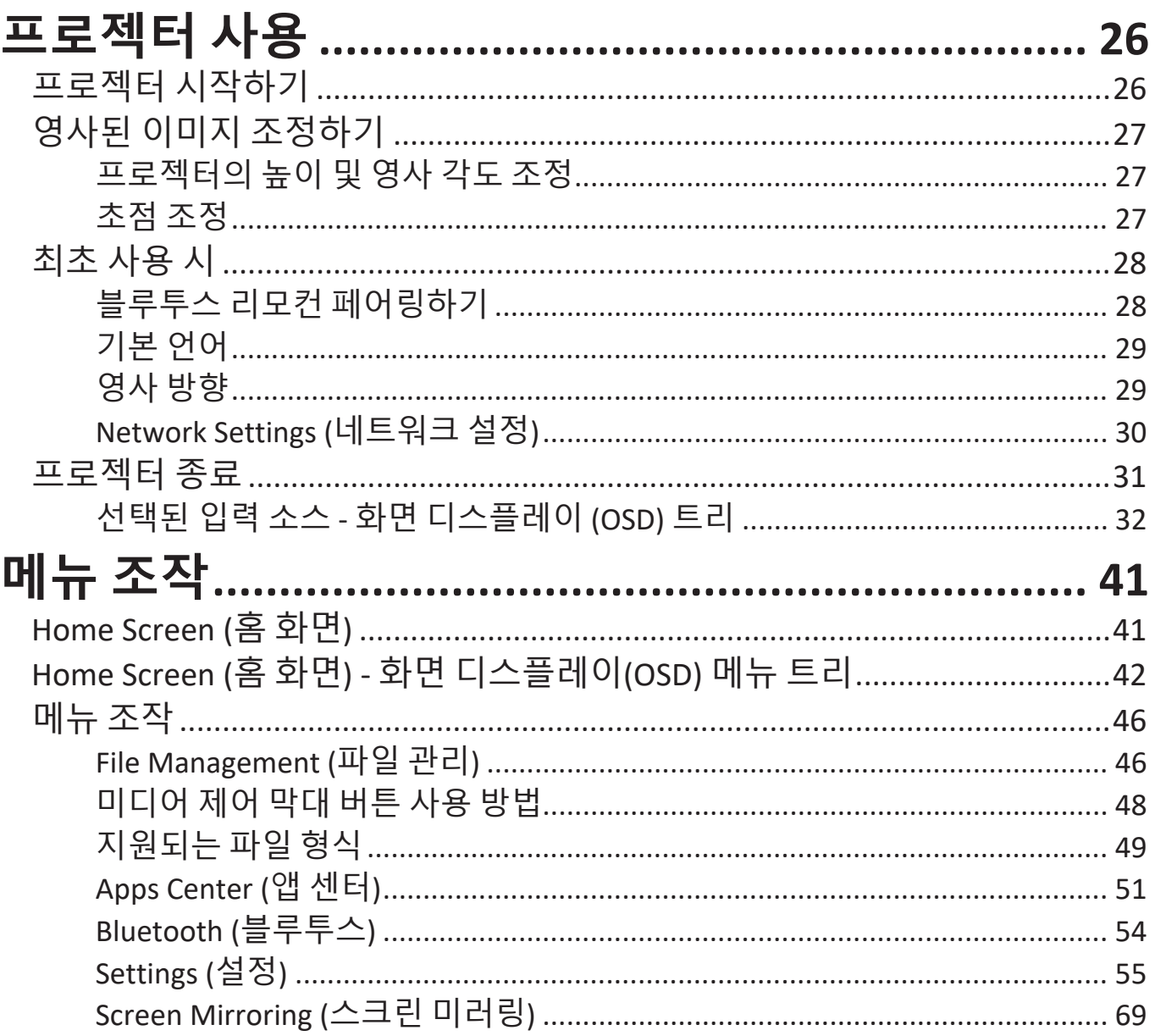

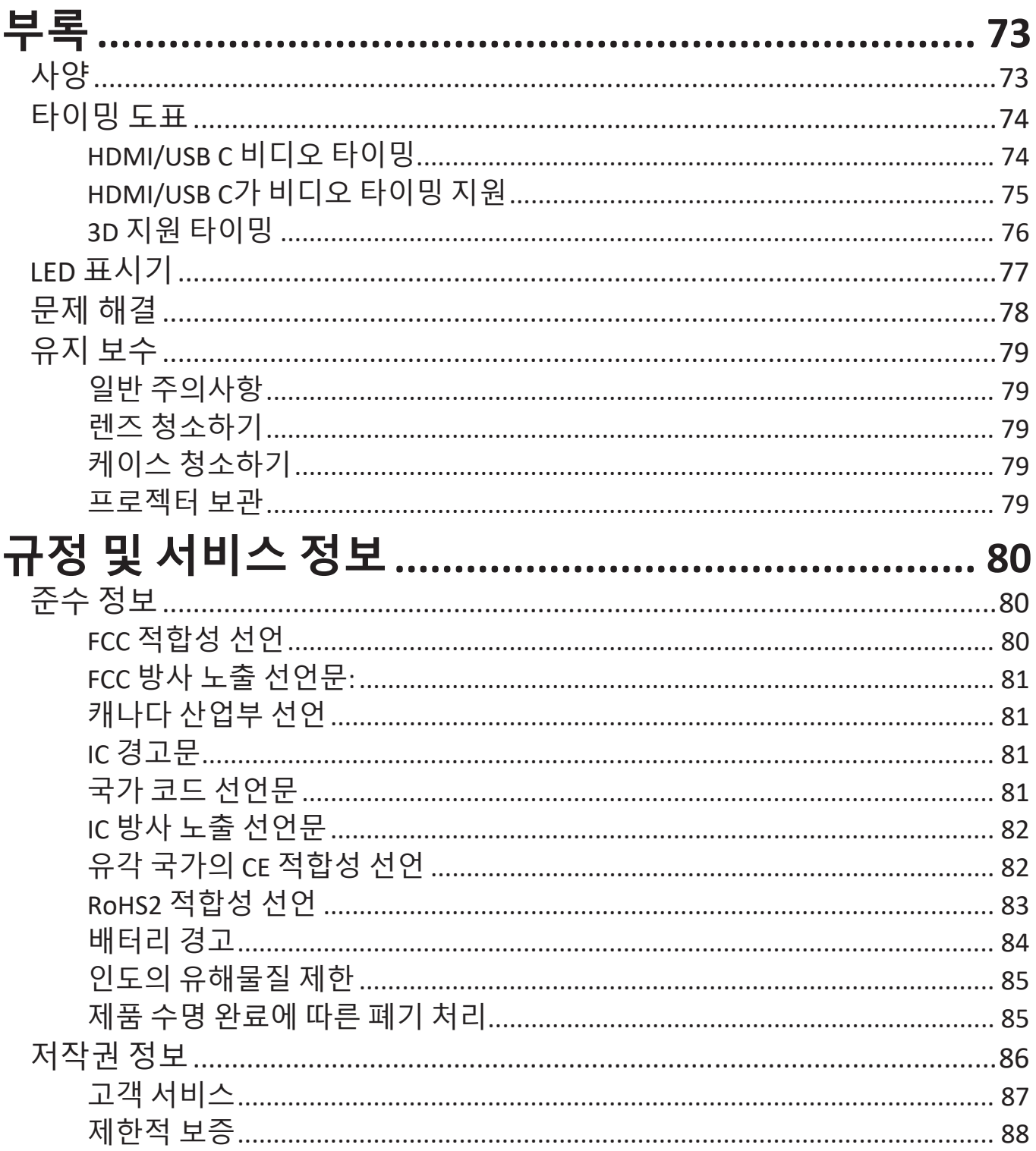

## <span id="page-7-0"></span>**소개 패키지 내용물**

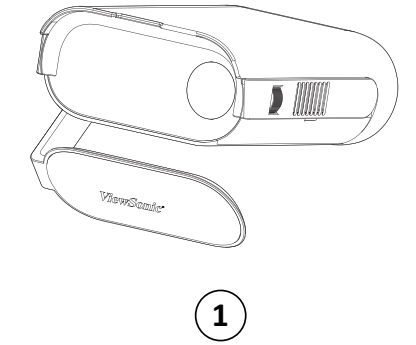

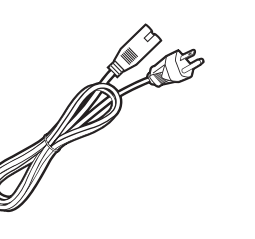

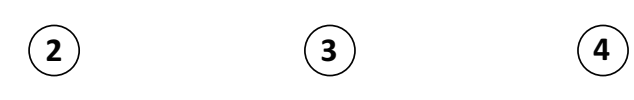

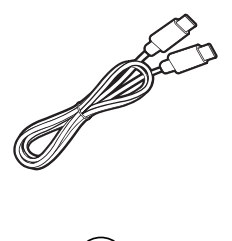

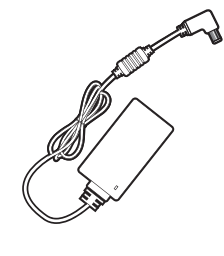

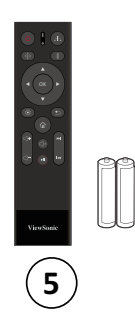

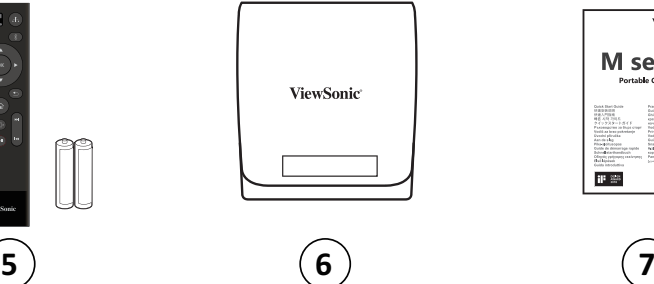

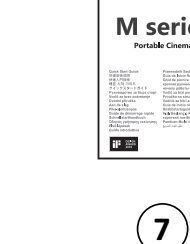

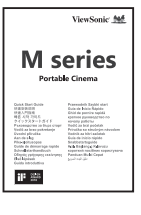

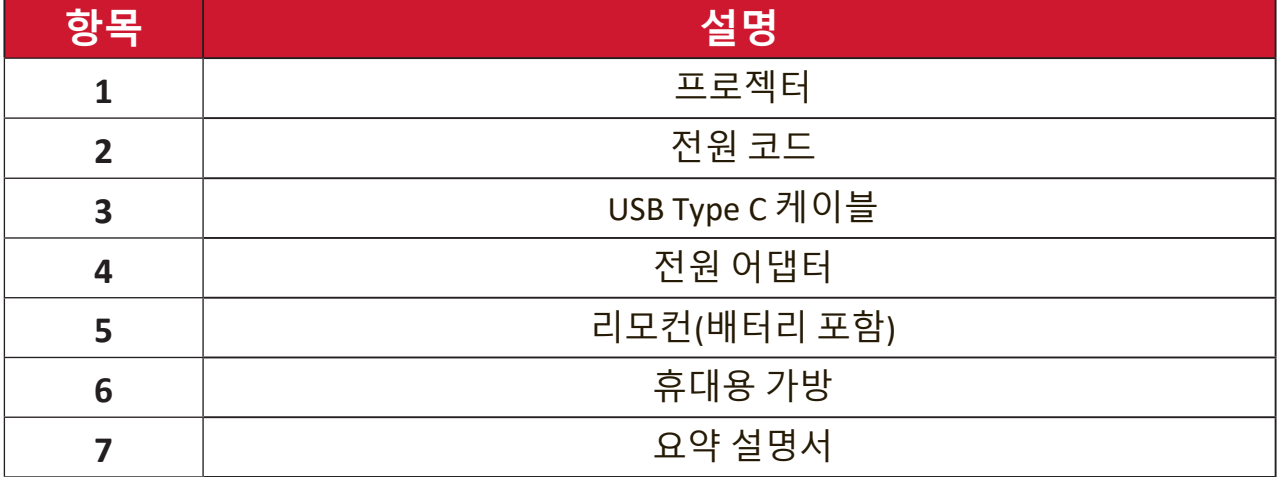

<span id="page-8-0"></span>**제품 개요 프로젝터**  $\ddot{}$  M 

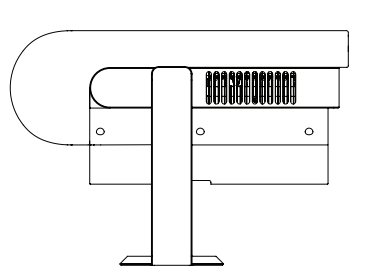

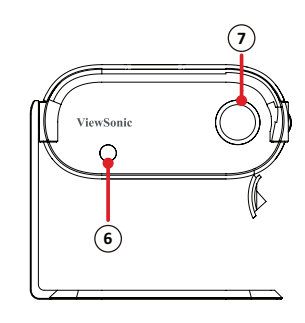

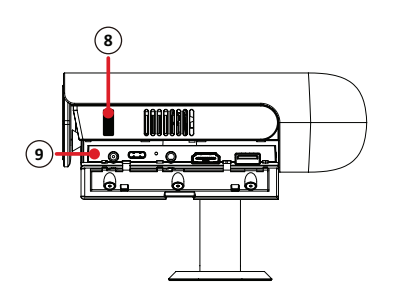

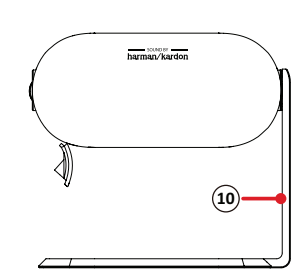

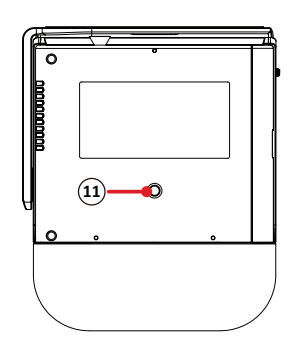

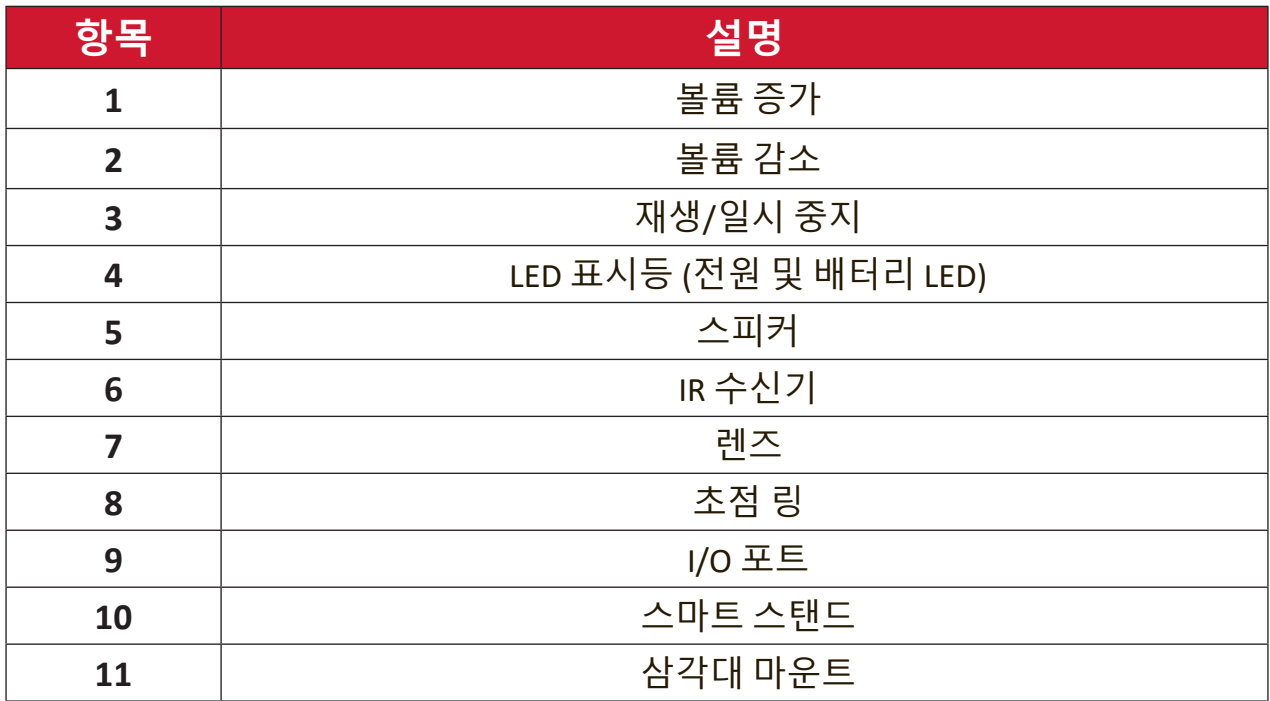

<span id="page-9-0"></span>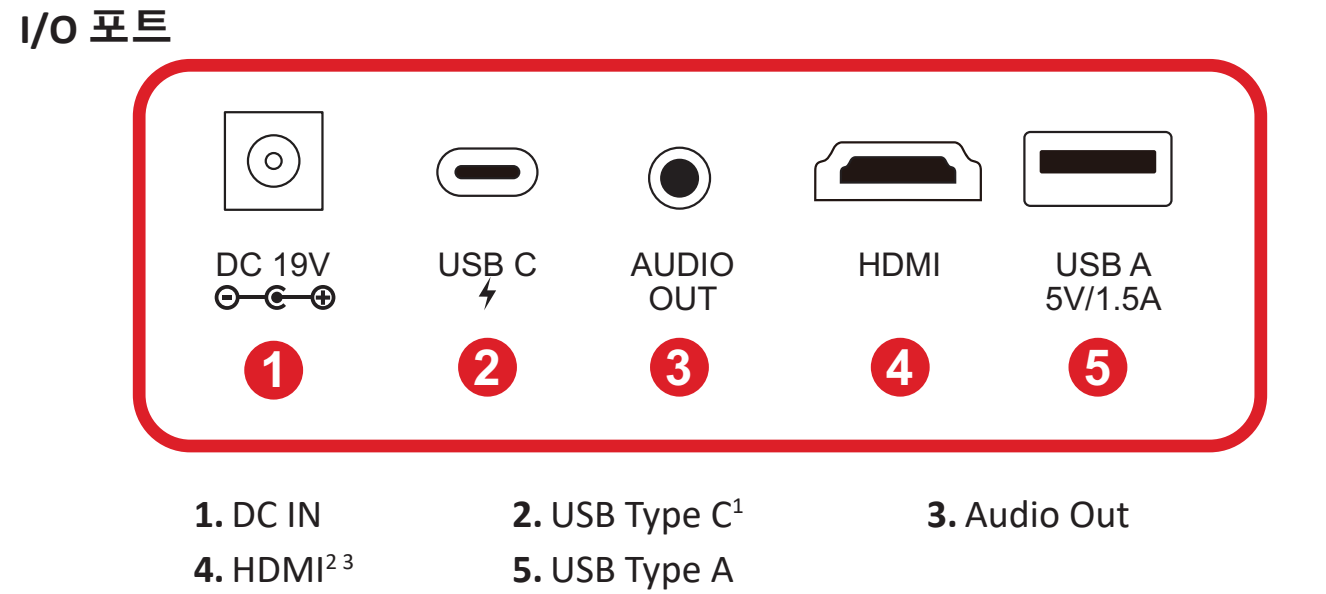

<sup>1-</sup> 제공된 USB Type C 케이블을 사용해 USB Type C 장치가 비디오 전송을 지원할 수 있는지 확인합니다.

<sup>2 -</sup> HDCP 1.4/HDMI 1.4 지원

<sup>3 -</sup> iPhone/iPad 사용자는 추가 어댑터를 구매해야 합니다. 호환 문제가 발생하지 않도록 Apple 공인 액세서리를 사용하십시오.

<span id="page-10-0"></span>**리모컨**

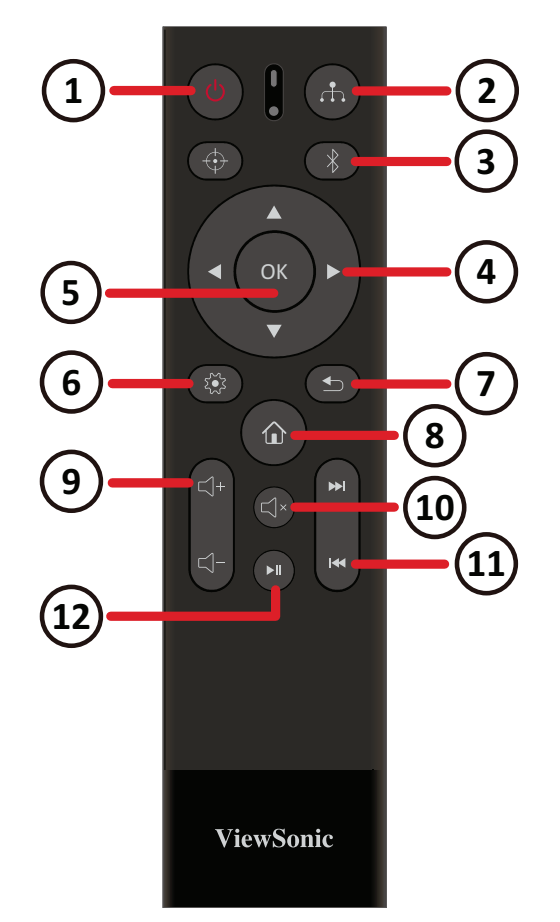

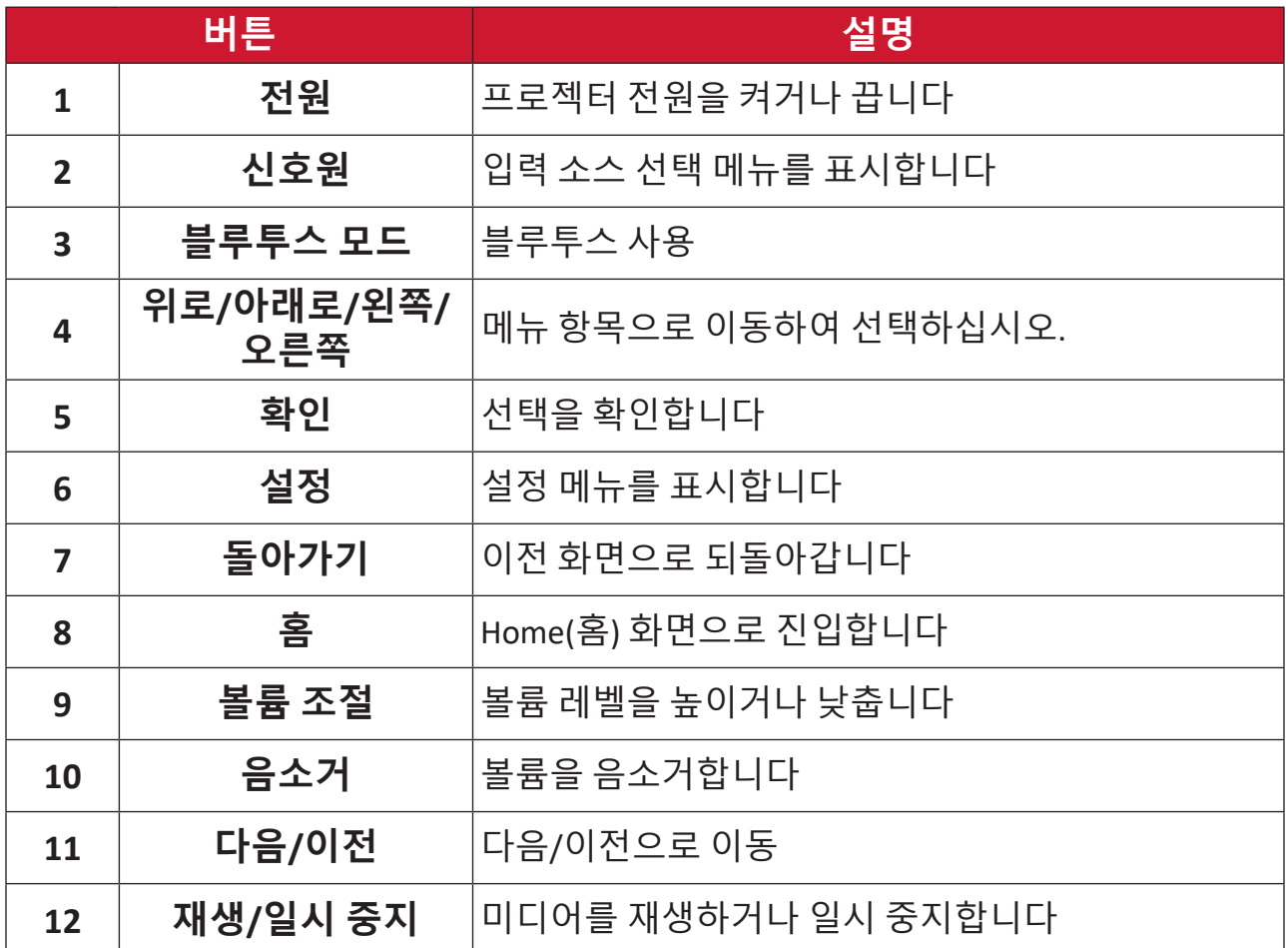

**참고:** 이 모델은 **Focus(초점)** 버튼을 지원하지 않습니다.

#### <span id="page-11-0"></span>**리모컨 - 작동 범위**

다음 단계에 따라 리모컨을 정상적으로 사용할 수 있습니다:

- **1.** 리모컨은 프로젝터의 IR 리모컨 센서와 수직으로 30° 내에 있어야 제대로 작동합니다.
- **2.** 리모컨 센서와 리모컨 사이의 거리는 7m(22 피트)를 넘지 않아야 합니다.

#### **리모컨 - 배터리 교체**

- **1.** 배터리 덮개를 열려면 리모컨을 뒤집어 뒷면을 보면서 화살표 방향으로 밀어 덮개를 여십시오.
- **2.** 필요 시 기존 배터리를 제거한 후 배터리 칸에 표시된 배터리 극에 맞추어 AAA 배터리 2개를 넣으십시오. 양극(+) 과 음극(-)을 맞추어 위치해야 합니다.
- **3.** 배터리함을 받침에 맞추고 제자리로 밀어 넣어 교체하십시오.

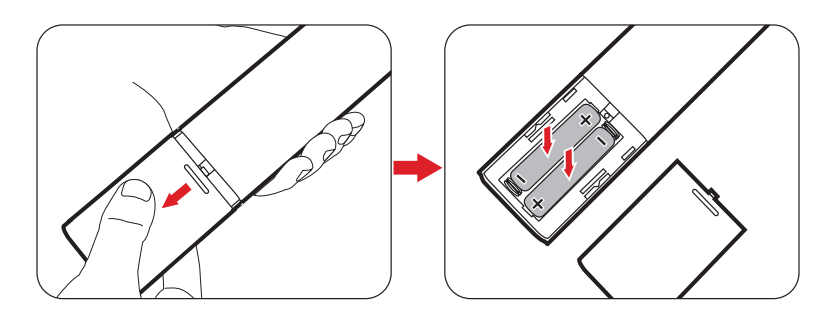

**참고:** 

- 리모컨과 배터리를 과도한 열기가 있거나 습도가 높은 환경에 두지 않도록 합니다.
- 배터리 제조업체가 권장하는 종류와 같거나 동등한 제품을 사용하여 교체하십시오.
- 배터리액이 흐르거나 리모컨을 장기간 사용하지 않을 경우 리모컨의 손상을 방지려면 배터리를 분리하십시오.
- 사용한 배터리는 제조업체의 지침 및 해당 지역의 현지 환경 규정에 따라 폐기하십시오.

# <span id="page-12-0"></span>**초기 설치**

### **위치 선택 - 투사 방향**

개인 선호와 방 배치에 따라 설치 위치를 선정하십시오. 다음 사항을 고려하시기 바랍니다:

- 스크린의 크기와 위치.
- 적합한 전원 콘센트의 위치.
- 프로젝터와 기타 장비의 위치 및 거리.

프로젝터는 다음과 같은 위치에 설치할 수 있습니다:

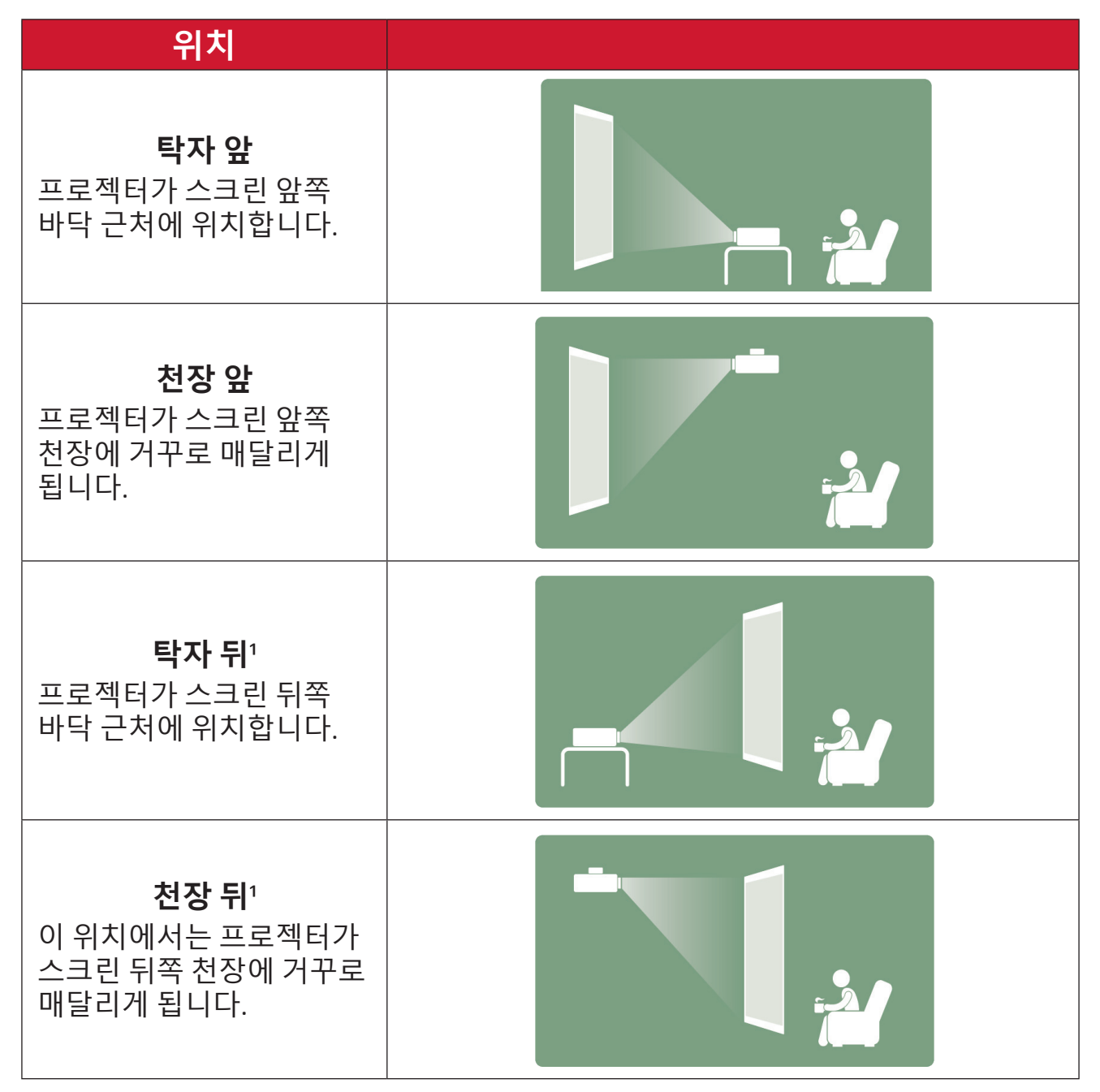

**1** - 후방 투사 스크린이 필요합니다.

## <span id="page-13-0"></span>**투사 치수 16:9 스크린 상의 16:9 이미지**

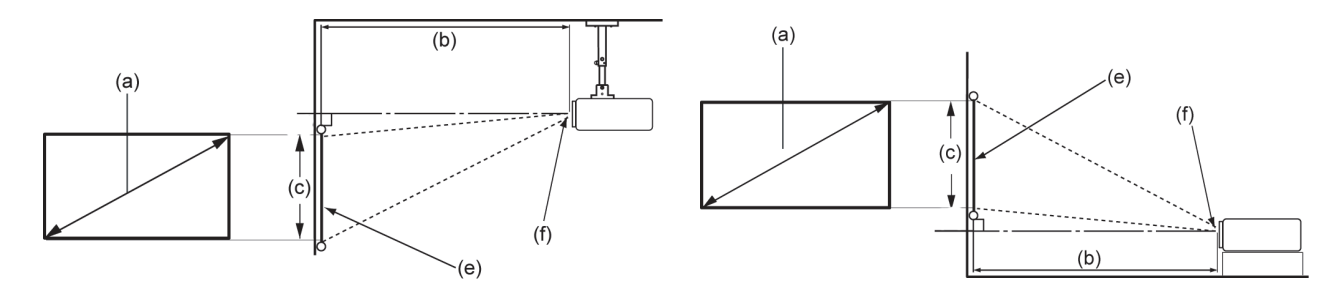

**참고:** (e) = 스크린/ (f) = 렌즈 중심부

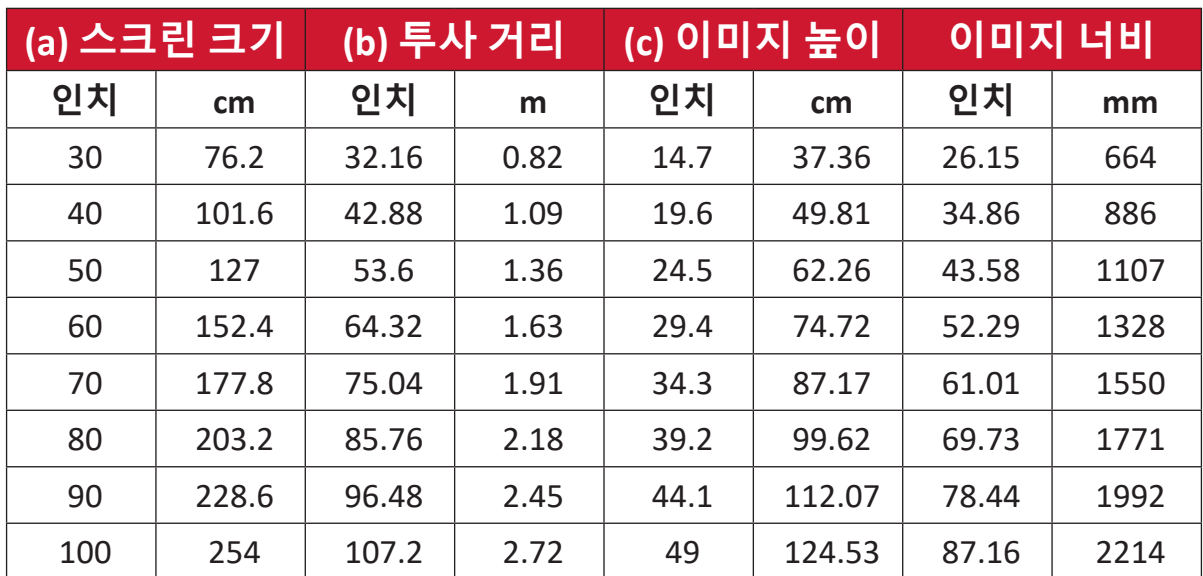

**참고:** 프로젝터를 한 곳에만 설치하여 이용하려면, 설치하기 전에 먼저 제자리에 설치할 프로젝터를 사용해 투사 거리와 크기를 실제로 측정하십시오.

<span id="page-14-0"></span>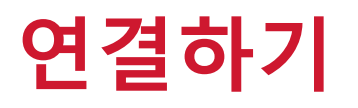

#### **전원에 연결하기 DC 전원(전원 콘센트)**

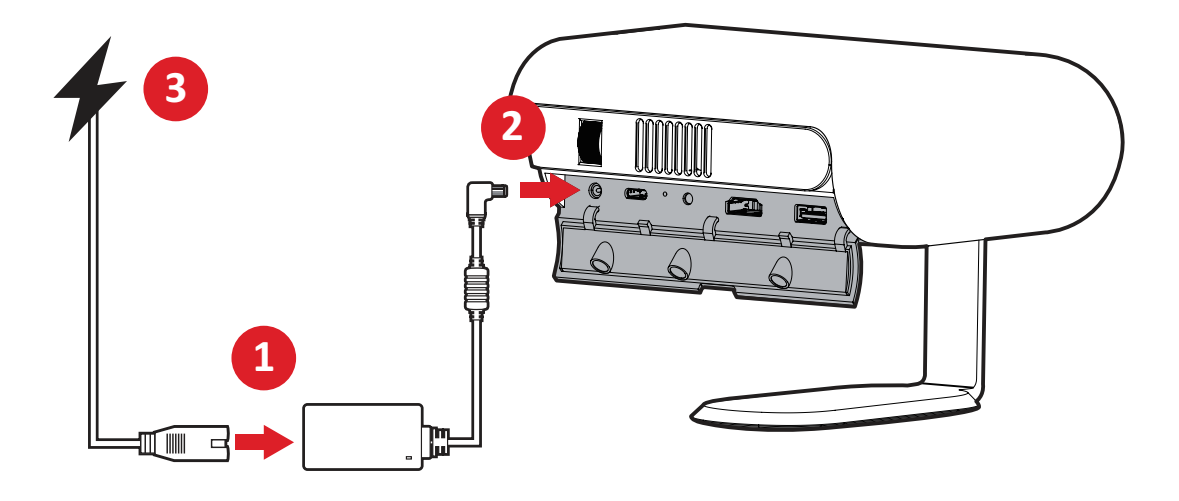

- **1.** 전원 코드를 전원 어댑터에 연결합니다.
- **2.** 전원 어댑터를 프로젝터의 측면에 있는 DC 입력 잭에 연결합니다.
- **3.** 전원 코드 플러그를 전원 콘센트에 연결합니다. 연결되어 있는 경우 충전 상태 LED가 흰색으로 켜집니다.
	- **참고:** 배터리 모드에서 처음으로 프로젝터를 사용하기 전에 전원 어댑터를 통해 4.5시간 동안 프로젝터를 충전하십시오.

#### **중요**

- ͫ 번들로 제공된 전원 어댑터만 사용하여 배터리 팩으로 변경한 후 LED 프로젝터에 전원을 공급하십시오.
- ͫ LED 프로젝터를 처음 켜기 전에 프로젝터가 전원 어댑터에 연결되어 있는지 확인하십시오. LED 프로젝터를 전원 어댑터 모드에서 사용하는 동안에는 접지된 벽면 소켓을 사용할 것을 적극 권장합니다.
- ͫ 소켓 콘센트은 LED 프로젝터 가까이 있고 쉽게 접근할 수 있어야 합니다.
- ͫ LED 프로젝터를 주 전원에서 분리하려면 전원 소켓에서 LED 프로젝터의 플러그를 뽑으십시오.

#### <span id="page-15-0"></span>**보조 배터리로 전원 공급**

보조 배터리로도 프로젝터에 전원을 공급할 수 있습니다.

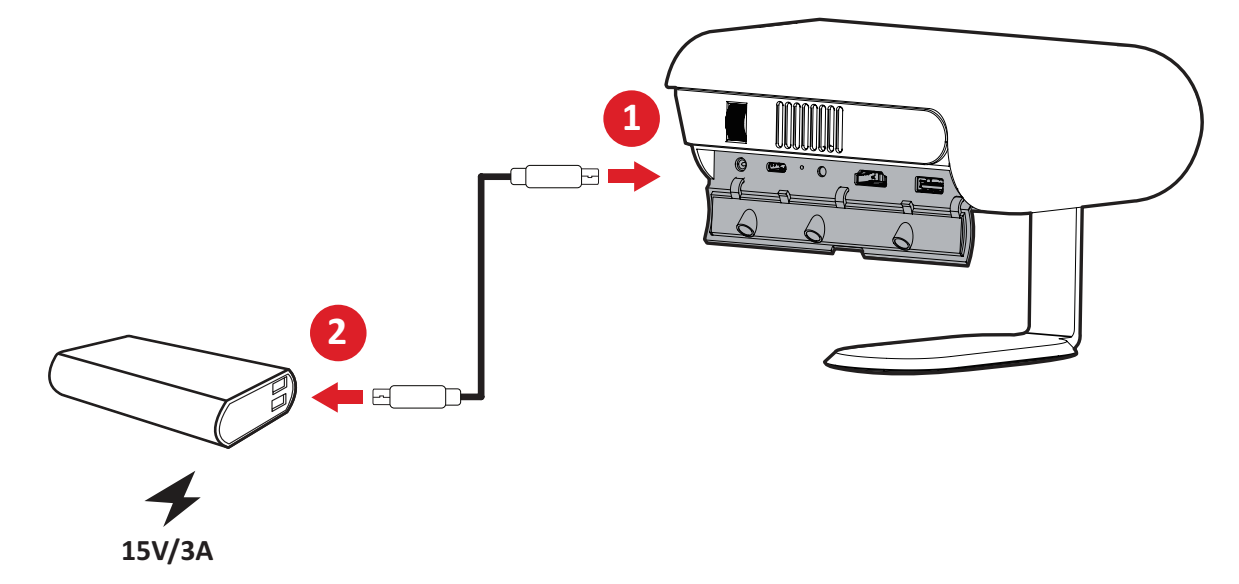

- **1.** USB C 타입 케이블의 한쪽 끝을 프로젝터의 **USB-C** 포트에 연결합니다.
- **2.** USB C 타입 케이블의 다른 한쪽 끝을 보조 배터리에 연결합니다.
	- **참고:** 
		- 보조 배터리는 최소 45W(15V/3A)여야 하며 전원 공급(PD) 프로토콜 출력을 지원해야 합니다. 추가적으로 15V/3A에서 프로젝터를 켜고 동시에 충전할 수 있습니다.
		- USB-C 포트로 충전 시, 내부 회로 보호로 인해 잠시 충전 멈춤 현상이 발생할 수 있습니다.

#### **배터리 사용**

배터리 잔량 아이콘은 **Home Screen (홈 화면)**의 우측 상단에 표시됩니다. 배터리 전력 잔량이 부족하면 화면에 "배터리 부족 메시지"가 표시됩니다.

#### **배터리 사용 시간 정보**

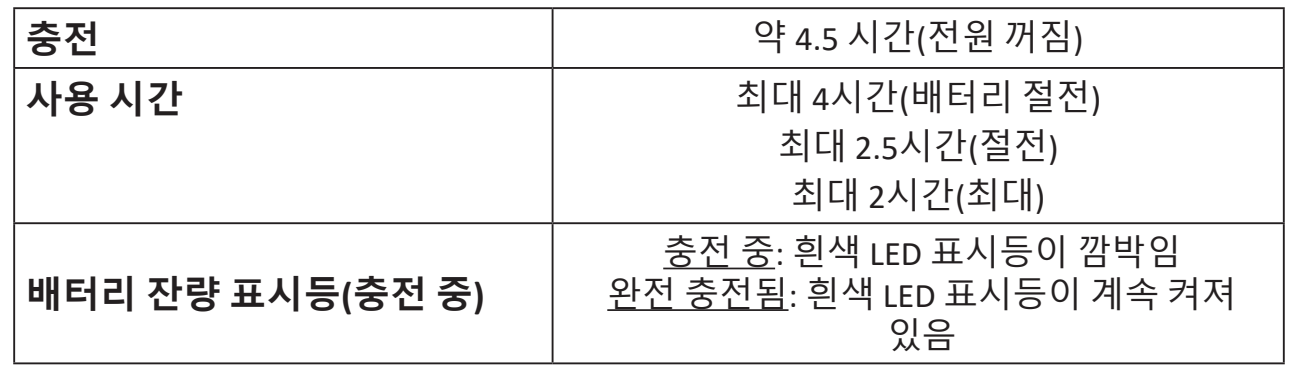

## <span id="page-16-0"></span>**외부 장치에 연결하기**

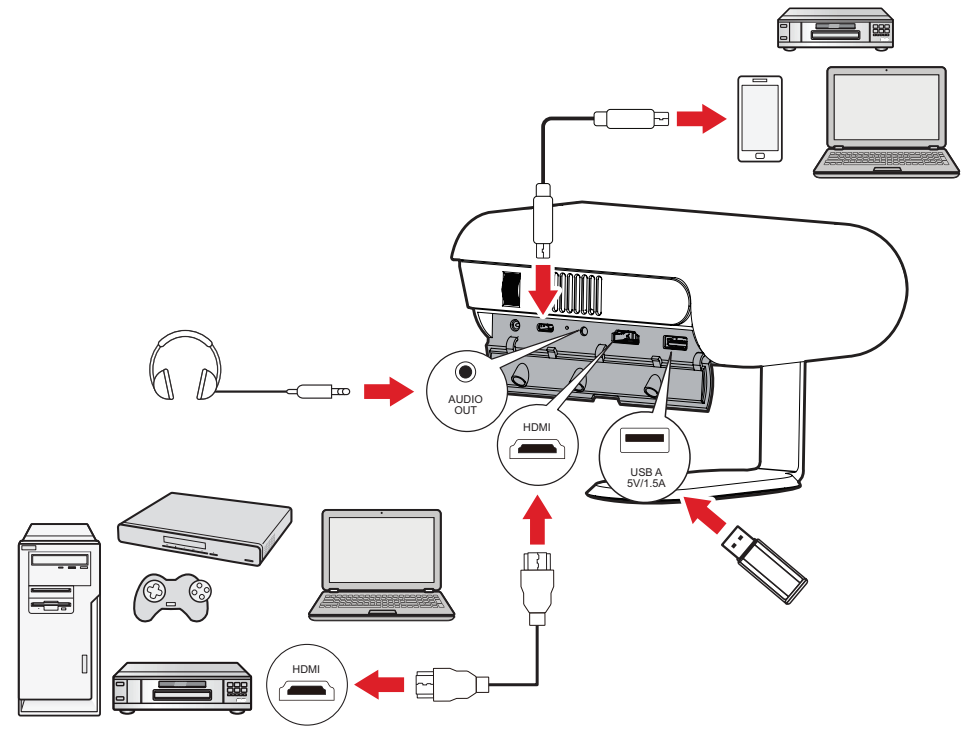

#### **HDMI 연결**

HDMI 케이블의 한쪽 끝을 비디오 장치의 HDMI 포트에 연결합니다. 그 후에 케이블의 다른 끝을 프로젝터의 **HDMI** 포트에 연결합니다(HDCP 1.4/HDMI 1.4 지원).

#### **USB 연결**

USB A 타입 연결

사진, 음악 및 영화를 즐기려면 단순히 USB 플래시 드라이브를 **USB-A** 포트에 연결하십시오. 지원되는 파일 형식은 48 페이지 항목을 참조하십시오.

USB-C 연결

USB C 타입 케이블의 한쪽 끝을 장치의 USB-C 포트에 연결합니다. 그리고 케이블의 반대쪽 끝을 프로젝터의 **USB-C** 포트에 연결합니다.

**참고:** 

- USB C 타입 장치가 비디오 전송을 지원하는지 확인하십시오.
- 연결된 장치도 충전할 수 있습니다(5V/1.5A).

#### **오디오 연결**

**AUDIO OUT(오디오 출력)** 포트를 통해 다양한 외부 음향 전달 장치에 연결할 수 있습니다.

#### <span id="page-17-0"></span>**블루투스에 연결하기 Bluetooth Speaker (블루투스 스피커)**

이 프로젝터에는 사용자가 기기를 무선으로 연결하여 오디오를 재생할 수 있도록 해 주는 블루투스가 장착되어 있습니다.

장치 연결 및 페어링:

- **1.** 이동: **Home(홈)** > **Bluetooth(블루투스)**.
- **2.** 리모컨에서 **위로** 또는 **아래로** 방향 버튼을 눌러 **Bluetooth Speaker( 블루투스 스피커)** 또는 **Bluetooth Pairing(블루투스 페어링)**을 선택하십시오. 리모컨의 **확인** 버튼을 누릅니다.

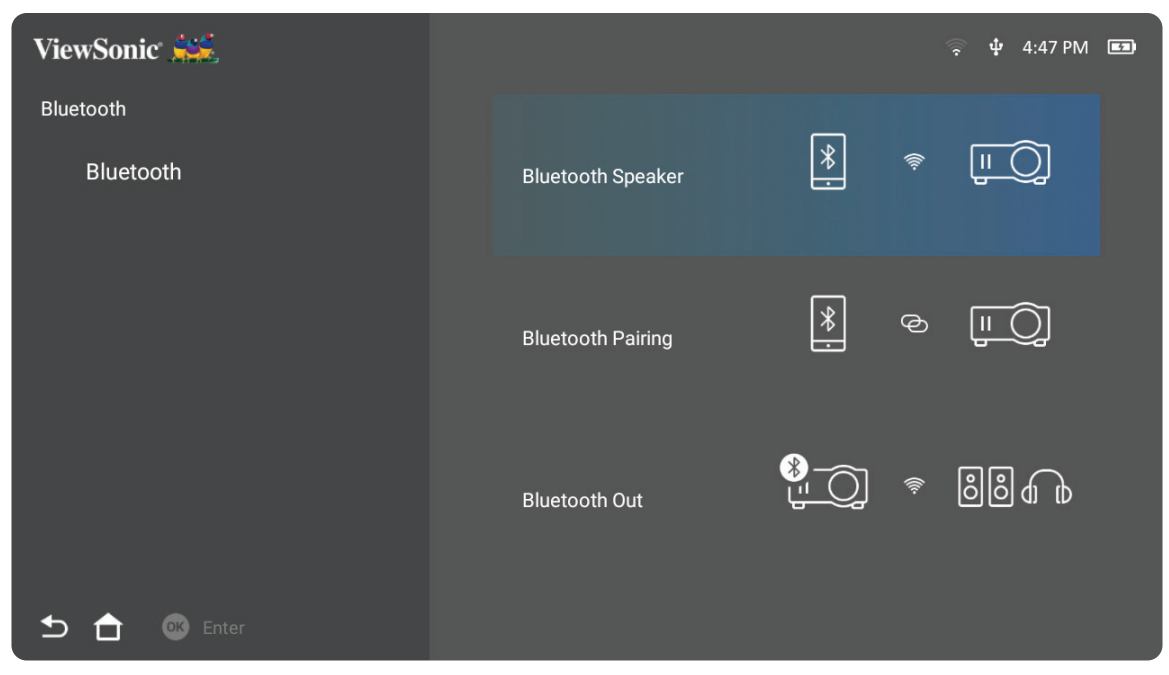

**3.** 아래 대화 상자가 표시되면 **Yes(예)**를 선택하고 리모컨의 **확인**를 눌러 블루투스 모드로 들어갑니다.

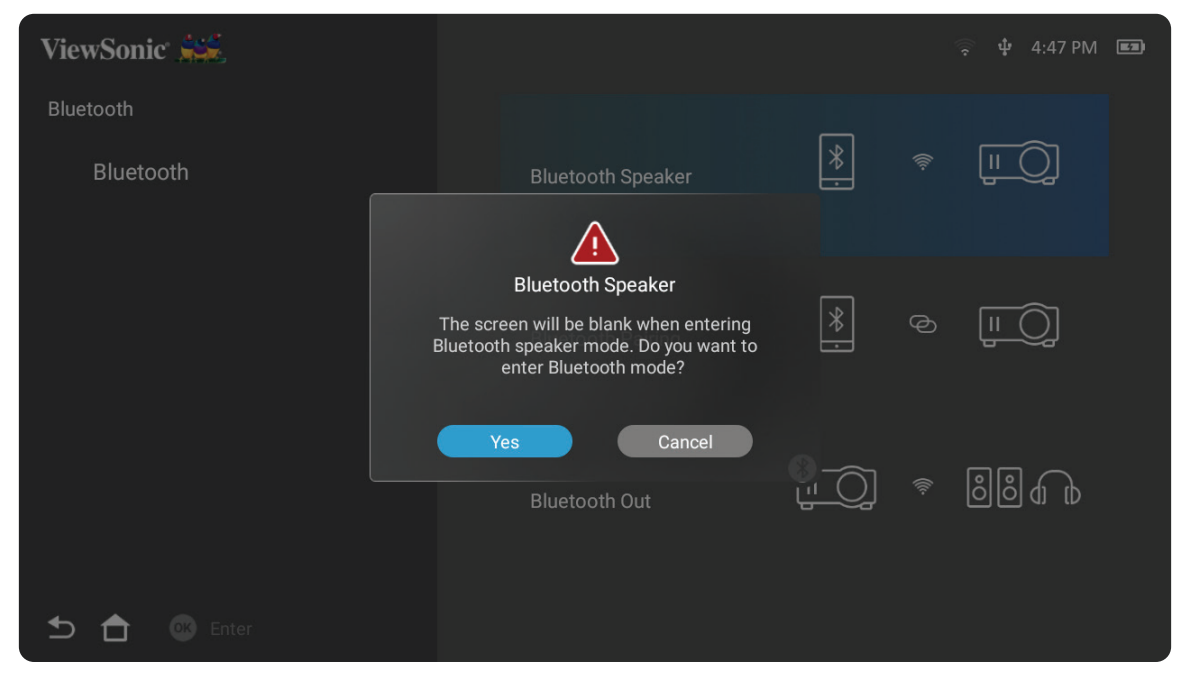

**4.** 페어링 모드로 들어가면 음향 효과가 울립니다.

#### **5.** 성공적으로 연결되면 또 다른 음향 효과가 울립니다.

#### **참고:**

- 라벨에 프로젝터의 이름이 "M1X"로 기재됩니다.
- **Power(전원)** 및 **Return(돌아가기)** 버튼으로만 블루투스 모드를 종료할 수 있습니다.

#### <span id="page-19-0"></span>**Bluetooth Out (블루투스 출력)** 프로젝터를 블루투스를 지원하는 외부 헤드폰 또는 스피커에 연결합니다.

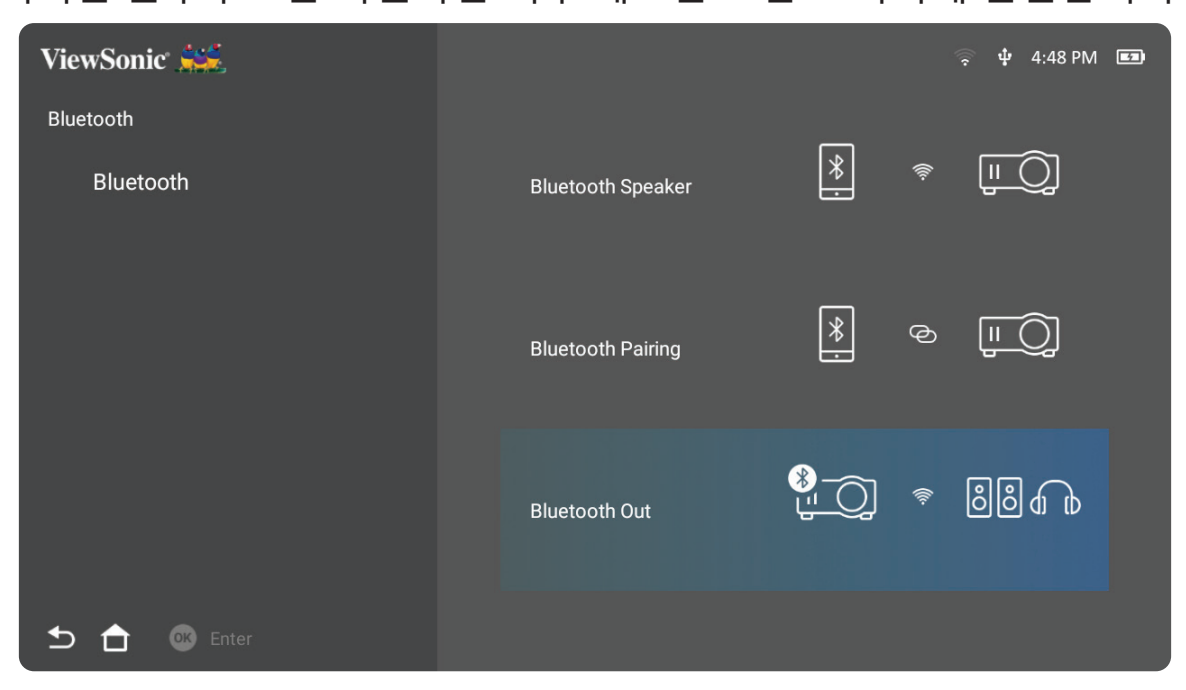

장치 연결 및 페어링:

- **1.** 이동: **Home(홈)** > **Bluetooth(블루투스)**.
- **2.** 리모컨에서 **위로** 또는 **아래로** 방향 버튼을 눌러 **Bluetooth Out(블루투스 출력)**을 선택하십시오.

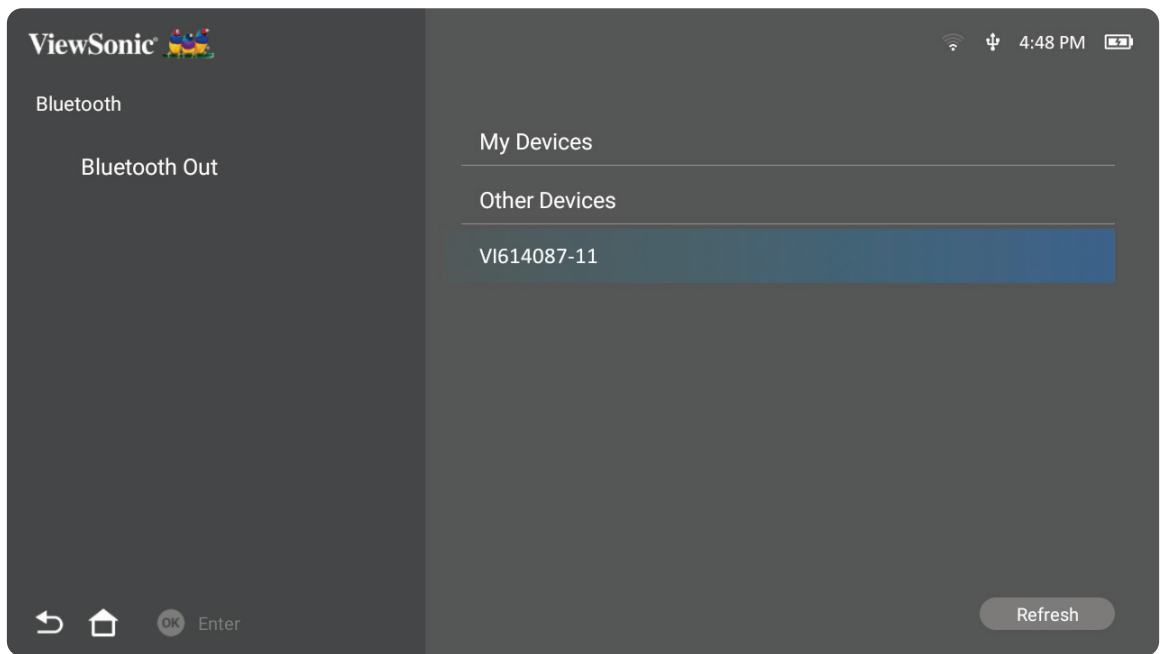

- **3.** 켜기로 설정되면 프로젝터가 주변 블루투스 장치를 검색합니다. 목록에서 해당 장치를 선택하고 리모컨의 **확인**을 누릅니다.
	- **참고:** 페어링이 완료된 후 프로젝터와 장치의 전원이 모두 켜지면 블루투스를 통해 자동으로 연결됩니다.

#### <span id="page-20-0"></span>**네트워크 연결 Wi-Fi 연결**

내장된 Wi-Fi를 통해 편리하게 무선 인터넷 네트워크에 연결할 수 있습니다. Wi-Fi 네트워크 연결 방법:

- **1.** 이동: **Home (홈)** > **Settings (설정)** > **Network Settings (네트워크 설정)** > **Wi-Fi**
- **2.** 리모컨에서 **왼쪽** 또는 **오른쪽** 방향 버튼을 눌러 **Enable (사용)**을
	- 선택하세요.

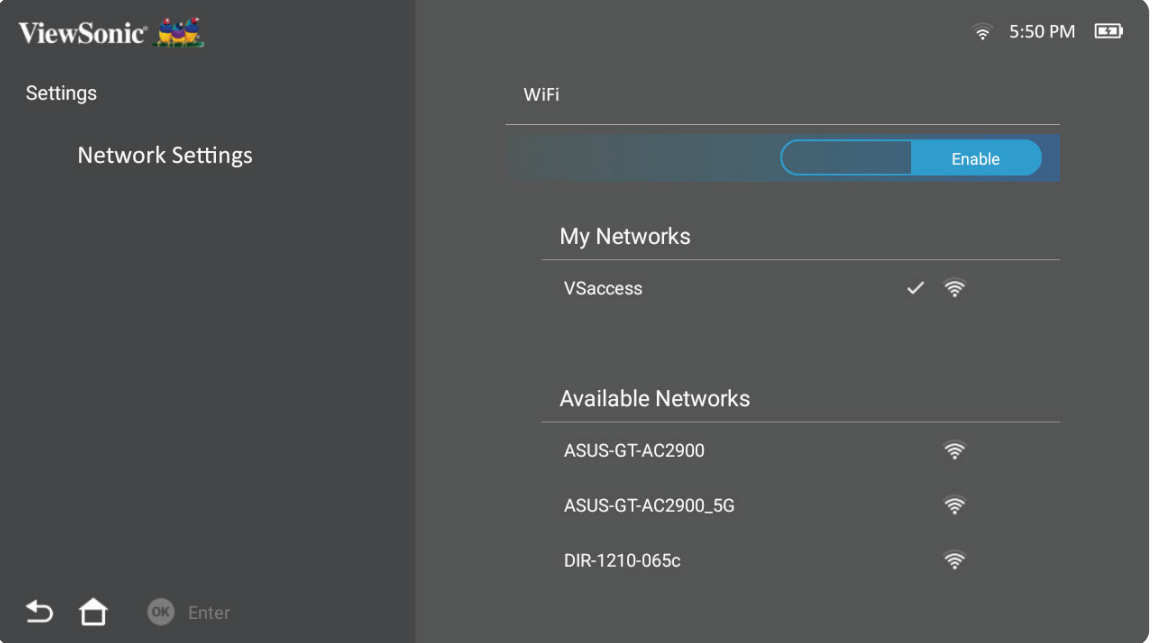

**3.** 연결 가능한 Wi-Fi 네트워크가 표시됩니다. 연결 가능한 Wi-Fi 네트워크 중 하나를 선택하십시오.

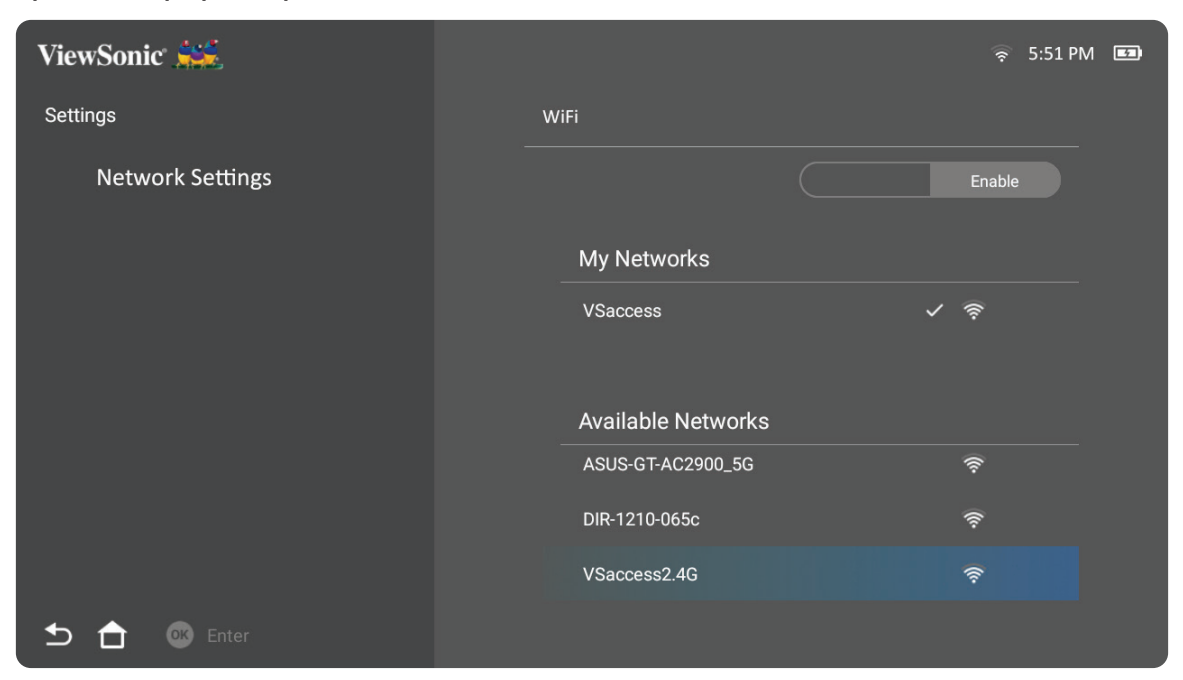

**4.** 보안 Wi-Fi 네트워크에 연결하는 경우 비밀번호를 입력해야 합니다.

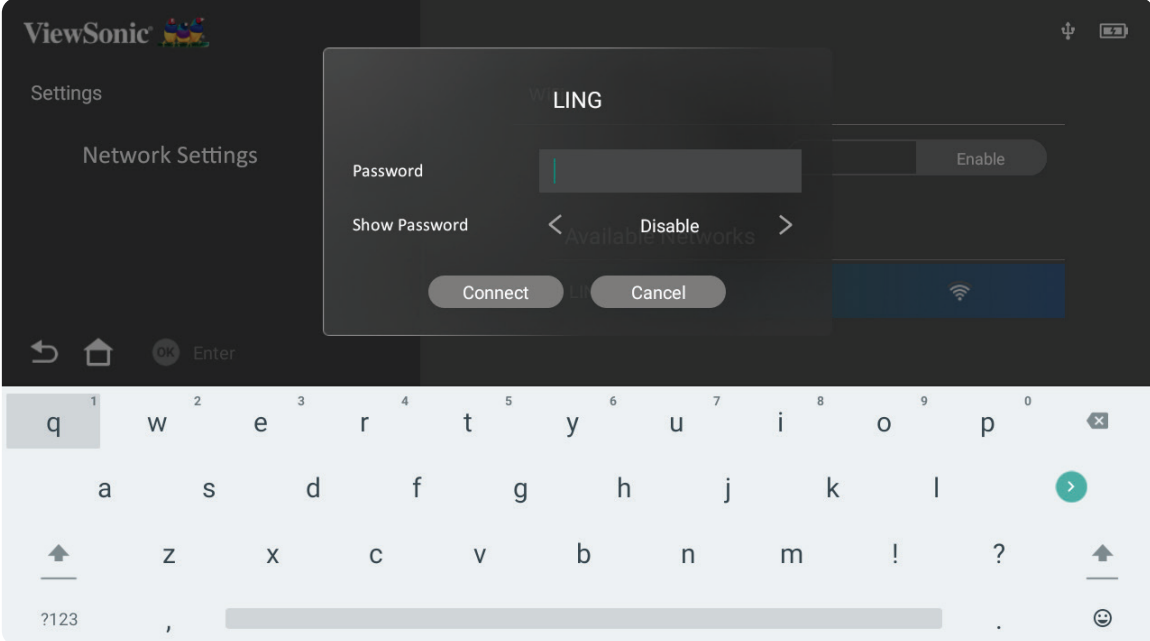

#### <span id="page-22-0"></span>**사용자 지정 SSID**

- **1.** 이동: **Home (홈)** > **Settings (설정)** > **Network Settings (네트워크 설정)** > **Wi-Fi**
- **2.** 리모컨에서 **위로** 또는 **아래로** 방향 버튼을 눌러 **Enable (사용)**을 선택하세요.
- **3.** 연결 가능한 Wi-Fi 네트워크 목록에서 **Others (기타)**를 선택하고 리모컨에서 **확인**을 누릅니다.

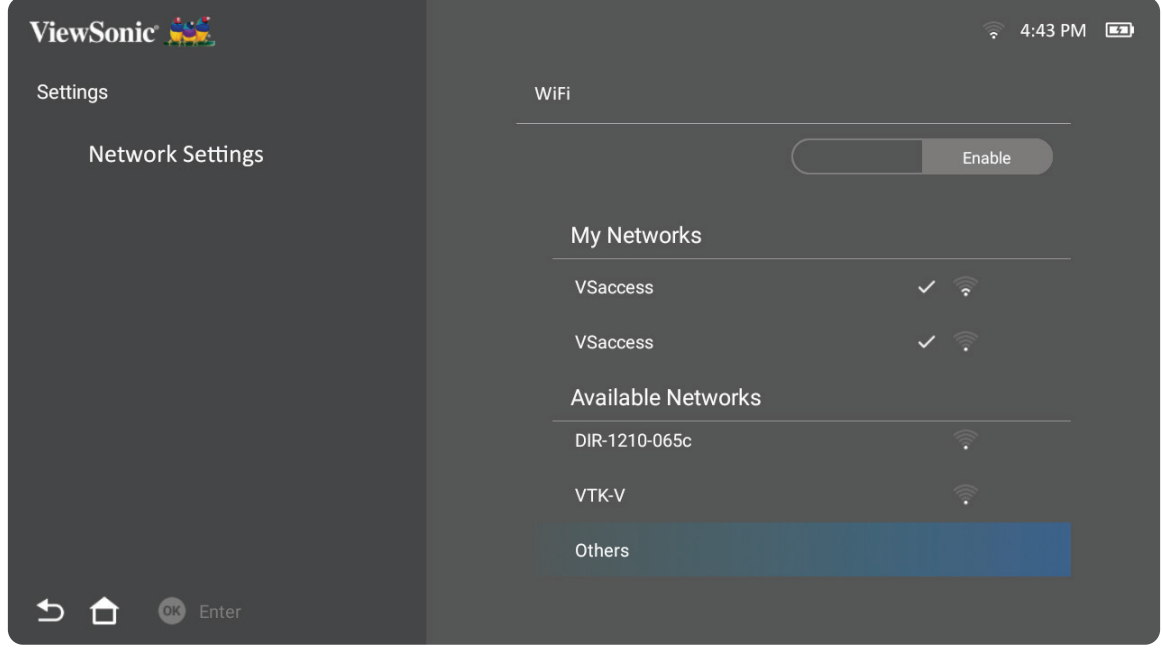

#### **4.** SSID를 입력하고 보안 수준을 선택합니다.

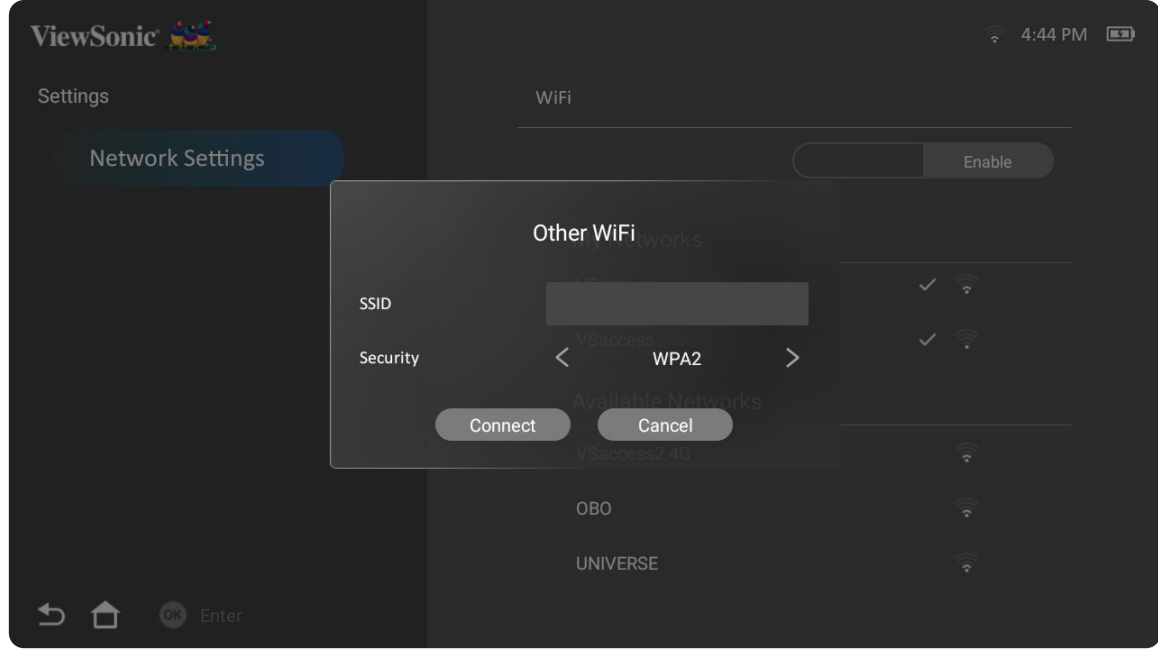

#### **5.** 메시지가 표시되면 비밀번호를 입력합니다.

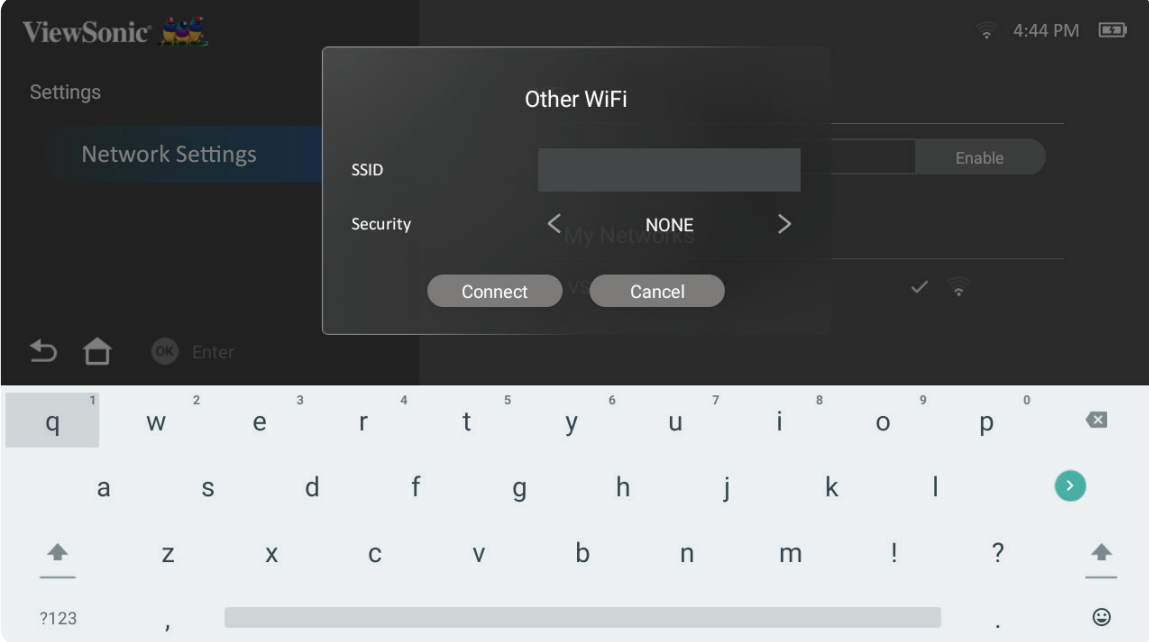

## <span id="page-24-0"></span>**무선 스크린 미러링**

스크린 미러링은 5 GHz Wi-Fi 연결을 통해 사용자가 개인 장치의 화면을 미러링할 수 있는 기능입니다.

**참고:** 장치와 프로젝터를 동일한 네트워크에 연결하십시오.

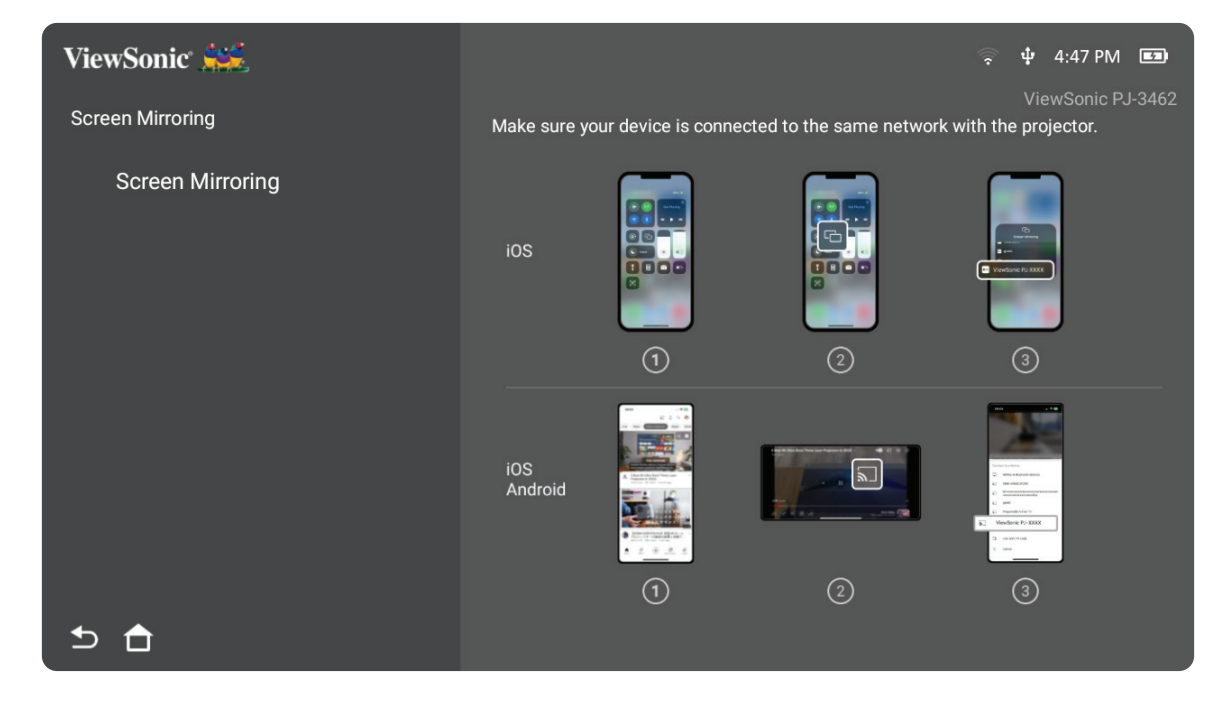

#### **iOS:**

- **1.** 드롭다운 제어 메뉴에 진입합니다.
- **2.** "Screen Mirroring" (스크린 미러링)아이콘을 선택하세요.
- **3.** "ViewSonic PJ-XXXX"을(를) 선택합니다.

#### **Android:**

- **1.** "Google Home"앱을 다운로드 및 설치 후 실행하십시오.
- **2.** 앱을 당겨서 새로 고치고 30초 동안 기다리십시오.
- **3.** 이제 "ViewSonic PJ-XXXX"가 표시되면 이를 선택하십시오.

#### **직접 캐스팅하는 방법(예: YouTube)**

- **1.** 프로젝터와 휴대폰을 동일한 Wi-Fi 네트워크에 연결합니다.
- **2.** 연결된 휴대폰에서 YouTube 애플리케이션을 열고 화면 오른쪽 상단에 있는 "CAST(캐스트)" 아이콘을 탭합니다.
- **3.** 프로젝터 이름 "ViewSonic PJ-XXXX"를 선택하여 휴대폰에서 프로젝터로 콘텐츠를 캐스팅하기 시작합니다.
- **4.** 캐스팅을 중지하려면 휴대폰 화면의 연결 끊기 옵션을 선택합니다.

## <span id="page-25-0"></span>**프로젝터 사용 프로젝터 시작하기**

**1.** 프로젝터가 전원이나 충분히 충전된 배터리에 연결되었는지 확인하십시오. **2.** 렌즈 덮개를 아래로 내려 스마트 스탠드를 엽니다.

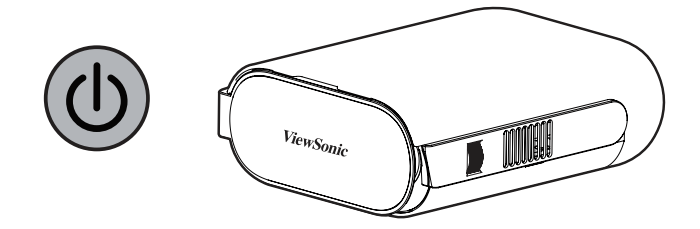

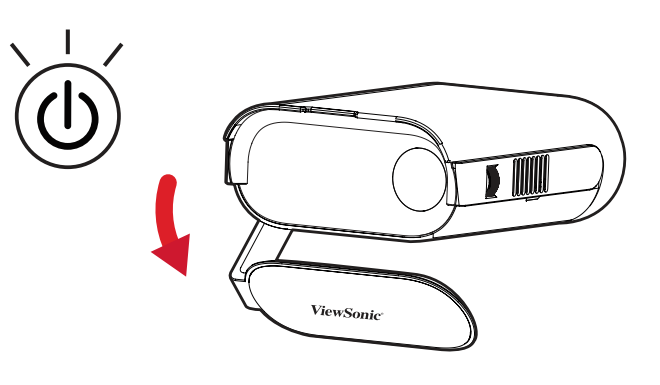

**3.** 스마트 스탠드를 원하는 시야각으로 이동하십시오.

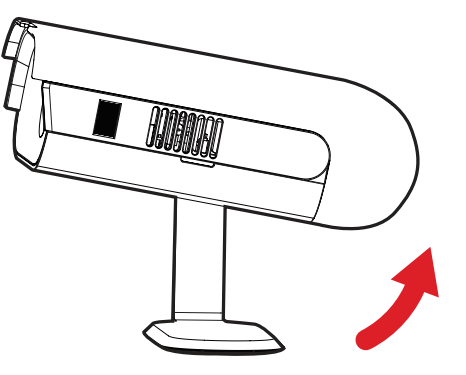

**참고:** 프로젝터의 I/O 면에 무거운 물건을 올려놓거나 세게 누르지 마십시오. 그럴 경우 프로젝터가 손상될 수 있습니다.

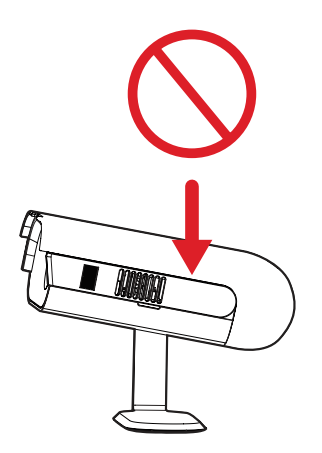

## <span id="page-26-0"></span>**영사된 이미지 조정하기 프로젝터의 높이 및 영사 각도 조정**

프로젝터는 한(1) 개의 스마트 스탠더를 갖추고 있습니다. 스탠드를 조정하면 프로젝터의 높이 및 세로 투사 각도가 변경됩니다. 투사 이미지의 위치를 미세하게 조정하려면 스탠드를 조심히 조정하십시오.

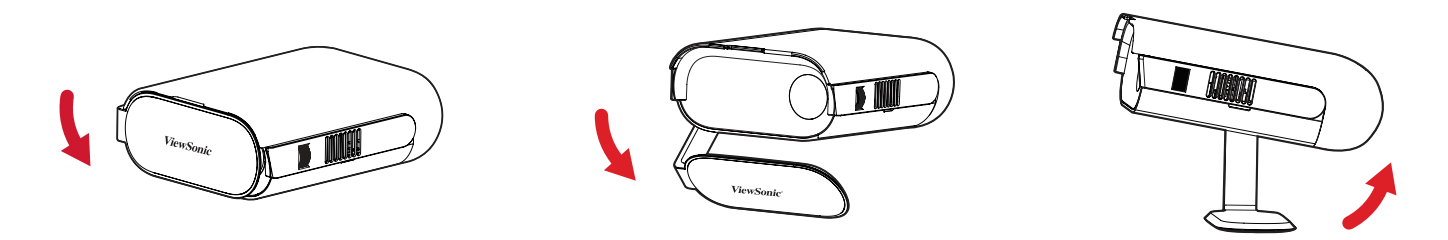

**참고:** 프로젝터를 편평하지 않은 곳에 놓았거나 스크린과 프로젝터가 수직을 이루지 않으면 영사 이미지가 사다리꼴 모양으로 표시될 수 있습니다. "자동 수직 키스톤"기능으로 이러한 문제를 자동으로 해결할 수 있습니다.

#### **초점 조정**

화면 이미지의 초점을 조정하려면 초점 링을 위아래로 천천히 움직입니다.

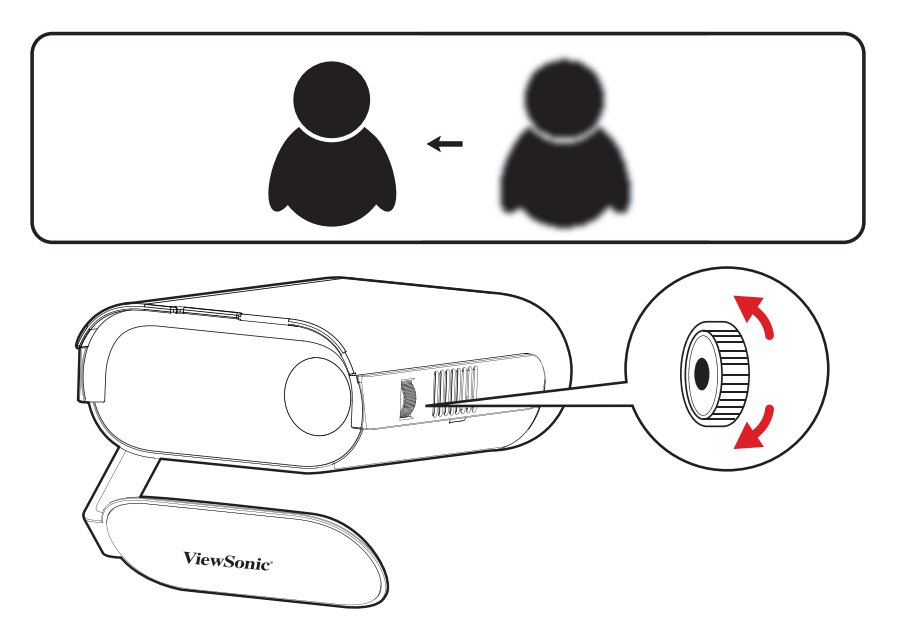

## <span id="page-27-0"></span>**최초 사용 시**

프로젝터 최초 사용 시 기본 언어, 영사 방향 및 네트워크 설정을 선택해야 합니다. 리모컨의 **확인** 및 **위/아래/왼쪽/오른쪽** 버튼을 사용해 화면에 나타나는 지시에 따르십시오. "Finish screen" (완료 화면)이 나타나면 프로젝터를 사용할 준비가 되었음을 나타냅니다.

#### **블루투스 리모컨 페어링하기**

- **1.** 페어링 모드로 전환하려면 **Settings(설정)** 및 **Return(돌아가기)** 키를 3초 동안 누릅니다.
- **2.** 리모컨의 LED가 파란색으로 깜박입니다.
- **3.** "Successfully Paired(성공적으로 페어링됨)"이라는 메시지가 표시됩니다. 그러지 않을 경우 다시 시도하거나 **Next(다음)**를 선택하여 **App Center(앱 센터)** > **RC BT Pairing (RC BT 페어링)**으로 이동합니다.

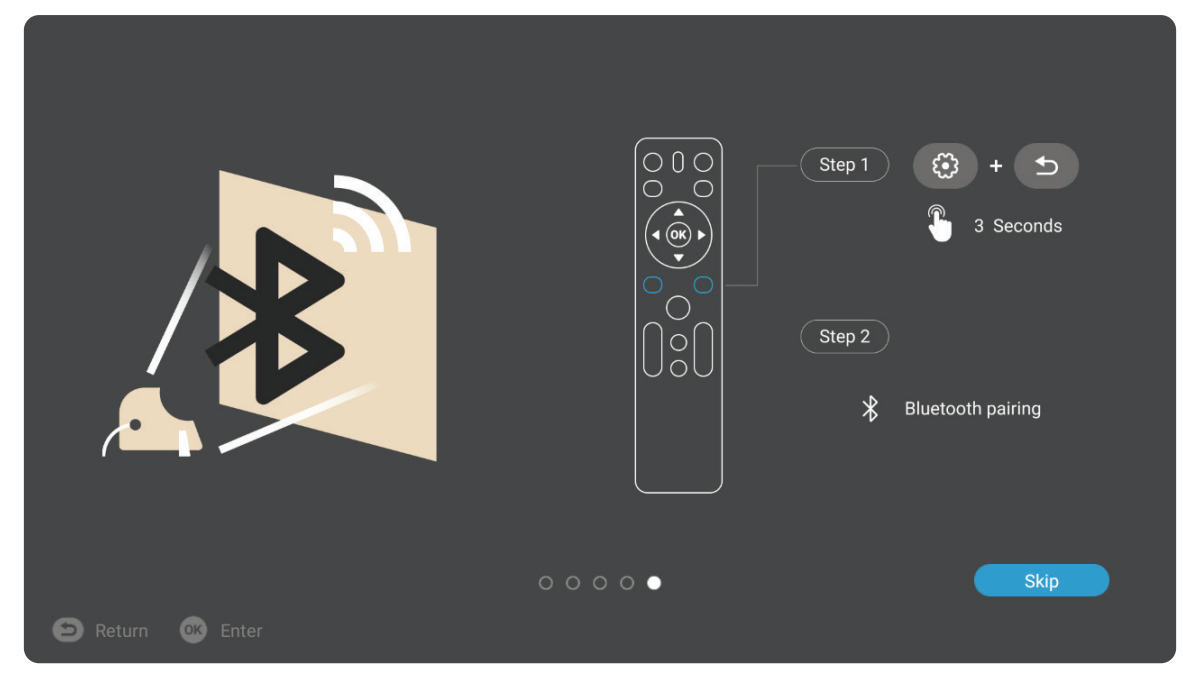

#### <span id="page-28-0"></span>**기본 언어**

선호하는 언어를 선택한 후 **확인**을 눌러 선택 사항을 확정하십시오.

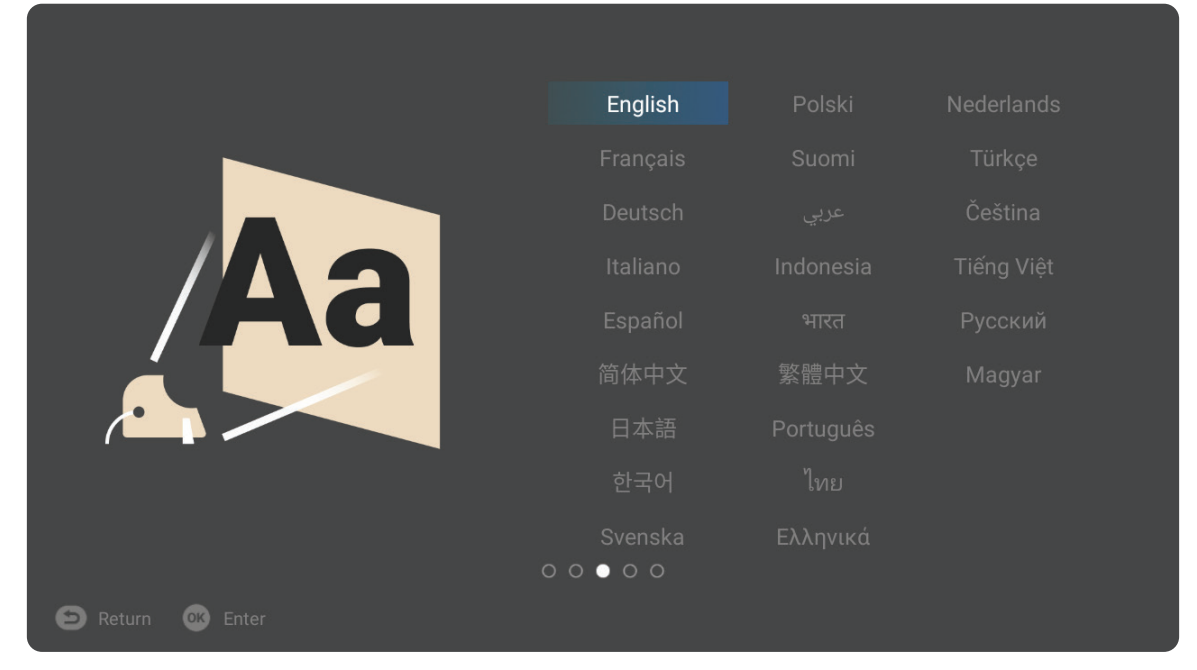

#### **영사 방향**

선호하는 영사 방향을 선택한 후 **확인**을 눌러 선택 사항을 확정하십시오. 자세한 방법은 12 페이지를 참조하십시오.

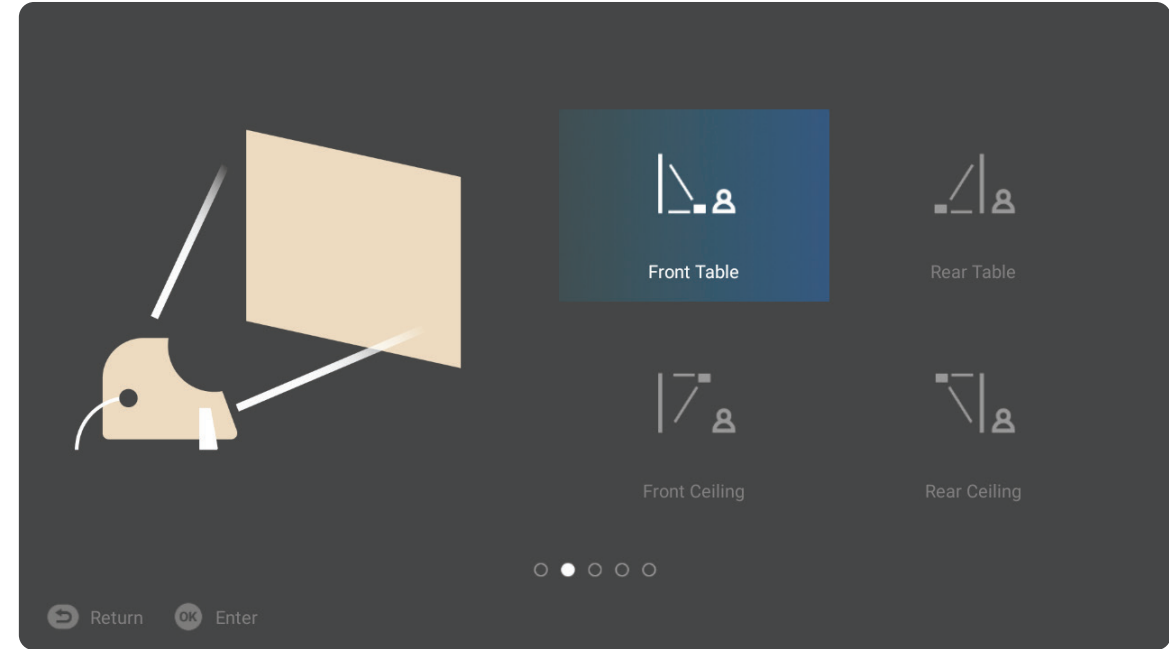

#### <span id="page-29-0"></span>**Network Settings ( 네트워크 설정 )**

연결 가능한 Wi-Fi 옵션 중 하나를 선택하십시오. 자세한 방법은 21 페이지를 참조하십시오.

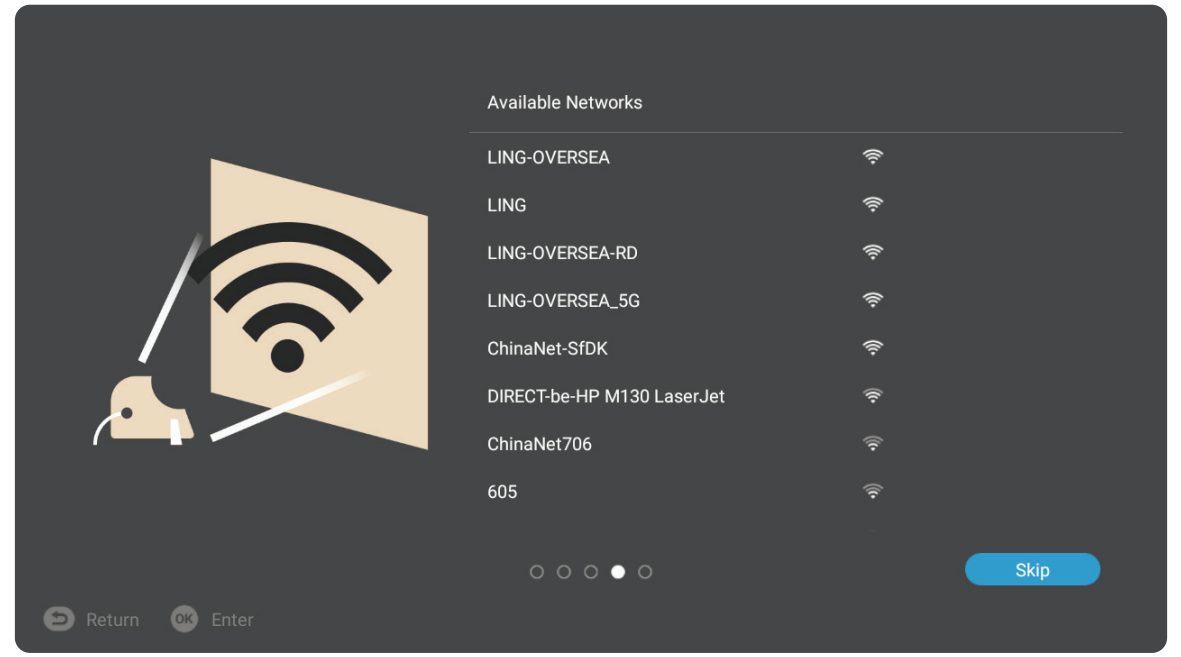

## <span id="page-30-0"></span>**프로젝터 종료 1.** 리모컨의 **전원** 버튼을 누르면 다음과 같은 메시지가 나타납니다.

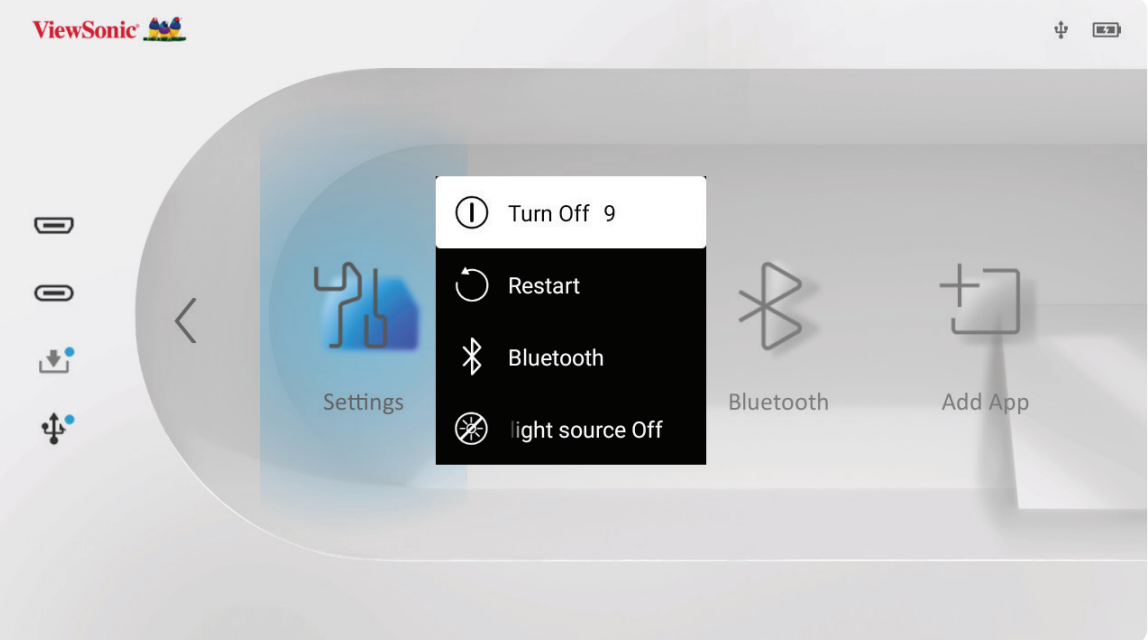

- **2.** 리모컨에서 **위로** 또는 **아래로** 방향 버튼을 눌러 **Turn Off** (**종료)**를 선택하고 리모컨에서 **확인**을 누릅니다.
	- **참고:** 제품을 사용하지 않을 때 프로젝터의 전원 버튼을 눌러 전원을 끄고 스마트 스탠드를 닫으십시오. 스탠드를 연 채로 전원 버튼만으로 전원을 끄는 경우 프로젝터가 대기 모드로 전환되어 전력이 소비될 수 있습니다.

### <span id="page-31-0"></span>**선택된 입력 소스 - 화면 디스플레이 (OSD) 트리**

입력 소스를 선택한 후 **Image Setting (이미지 설정)** 및 **Advanced (고급)** 메뉴를 조정할 수 있습니다.

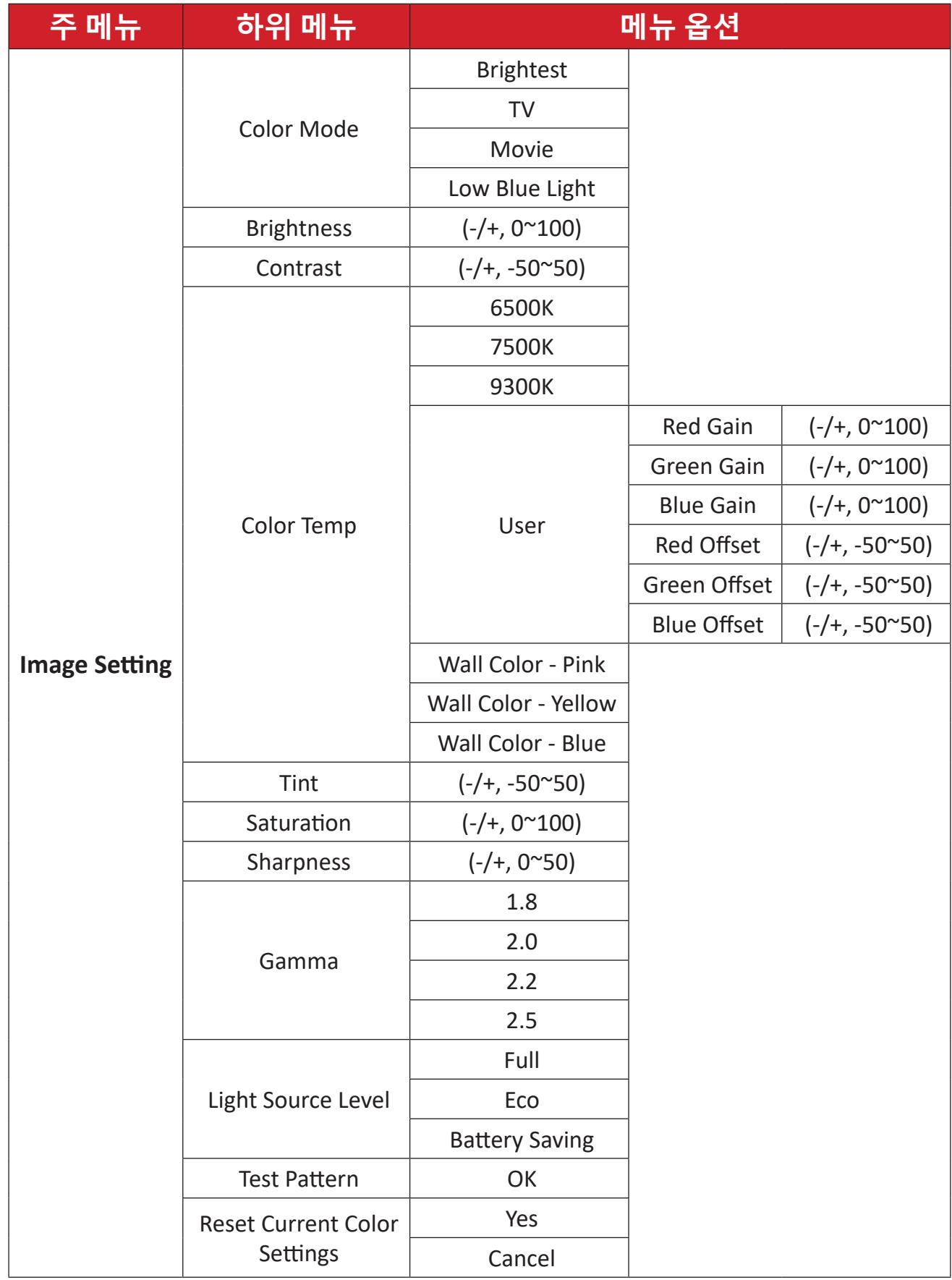

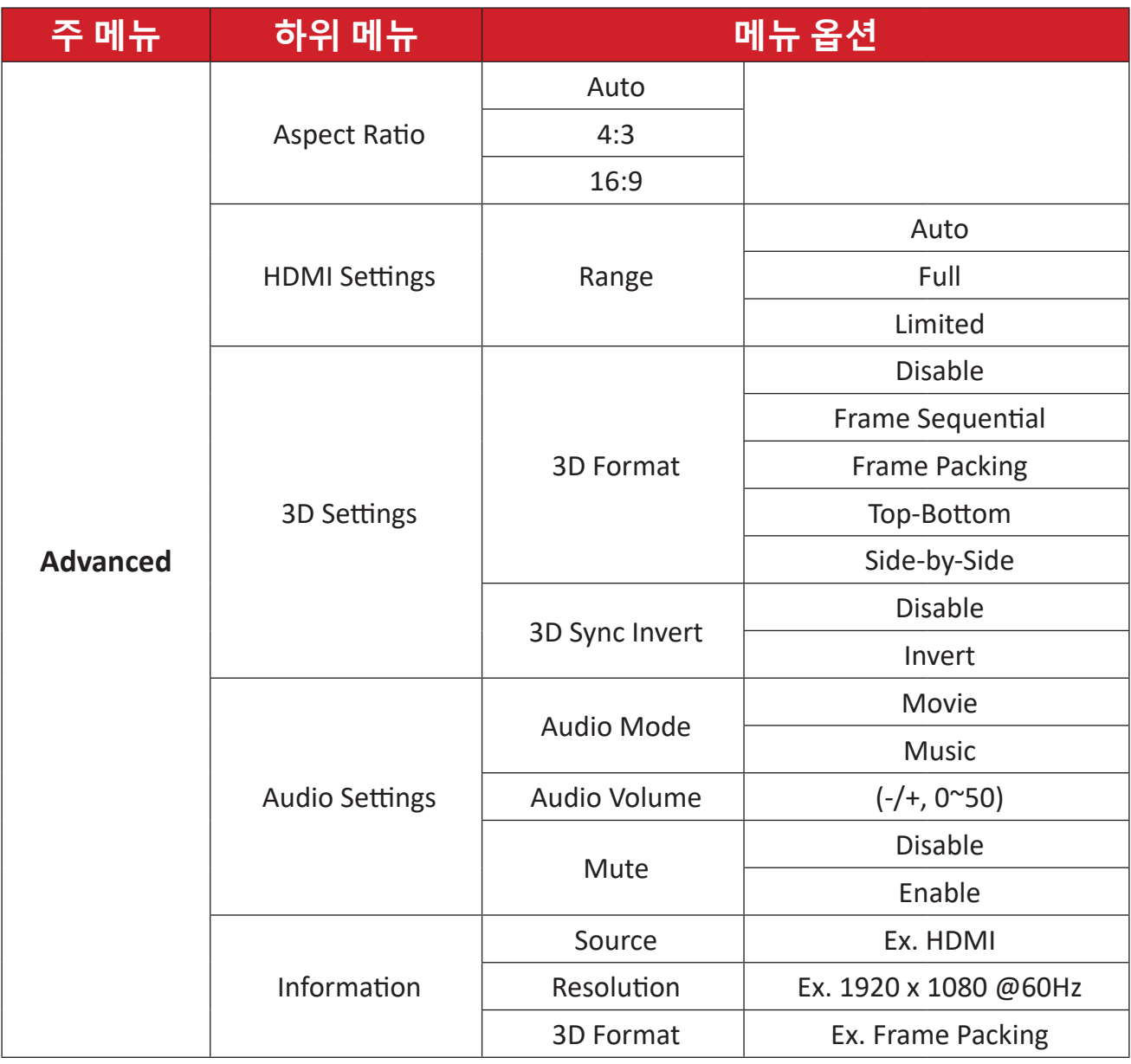

**Image Setting (이미지 설정) 메뉴**

입력 소스를 선택한 후 **Image Setting (이미지 설정)** 메뉴를 조정할 수 있습니다. **Image Setting (이미지 설정)** 메뉴에 액세스하려면 다음과 같이 하십시오:

**1.** 리모컨의 **Setting (설정)** 버튼을 누릅니다.

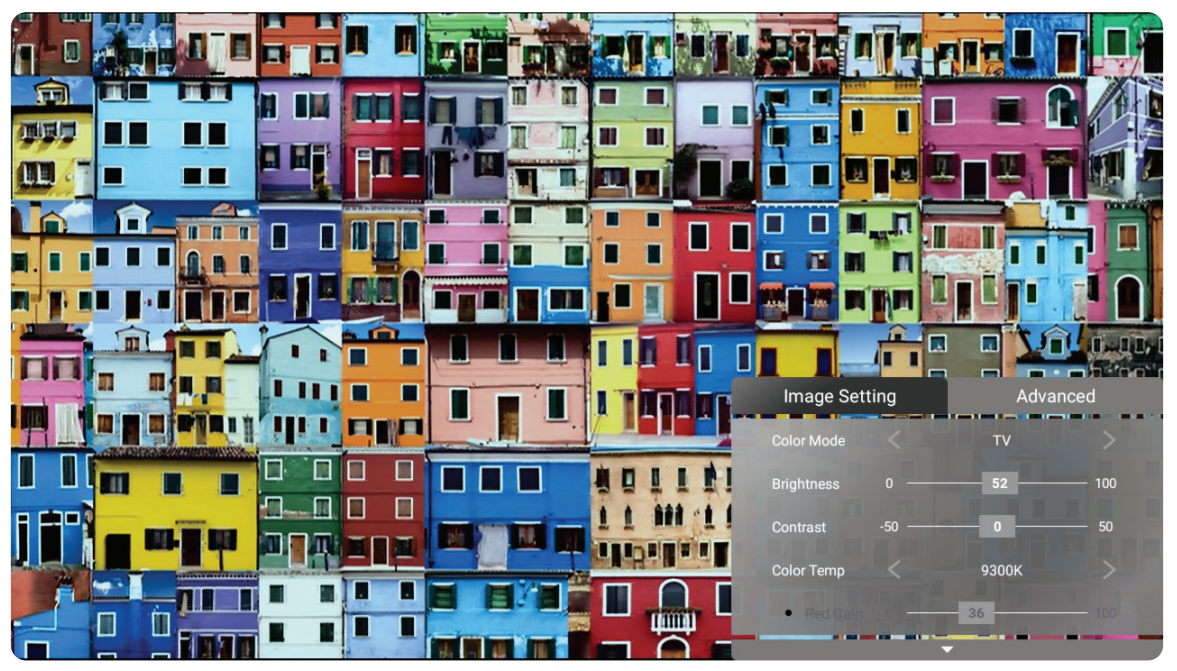

**2. 위/아래** 버튼을 사용하여 메뉴를 선택합니다.

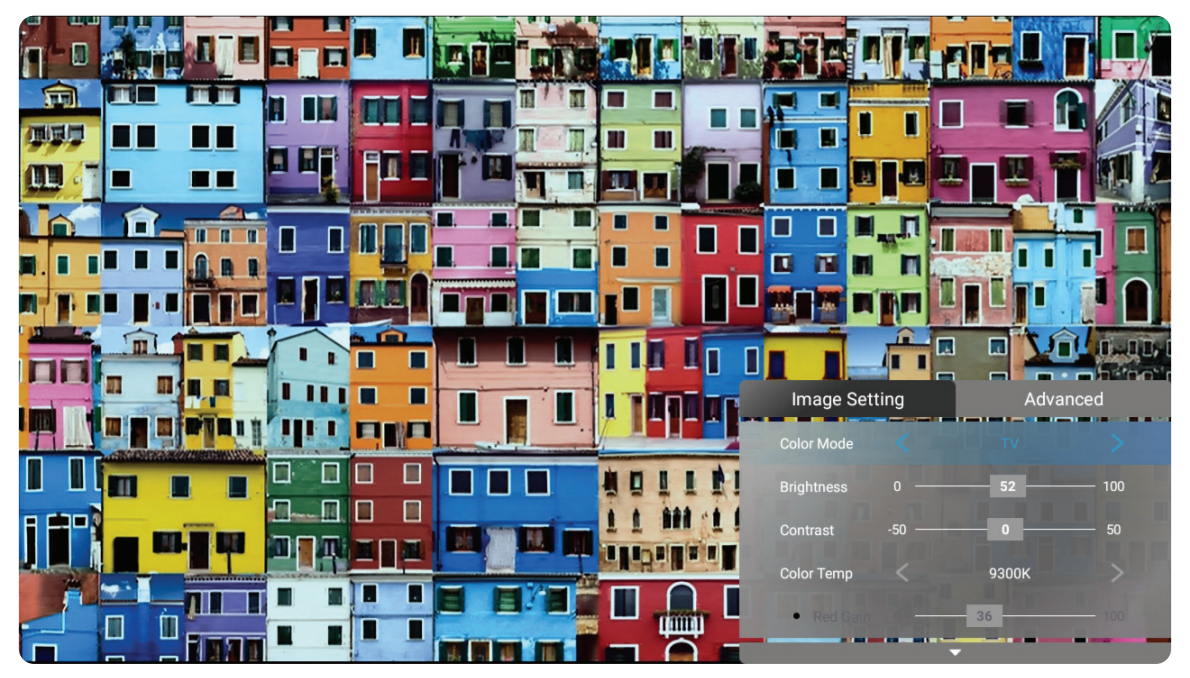

**3.** 그런 다음 **왼쪽/오른쪽** 버튼을 사용해 하위 메뉴를 입력하거나 설정을 조정합니다.

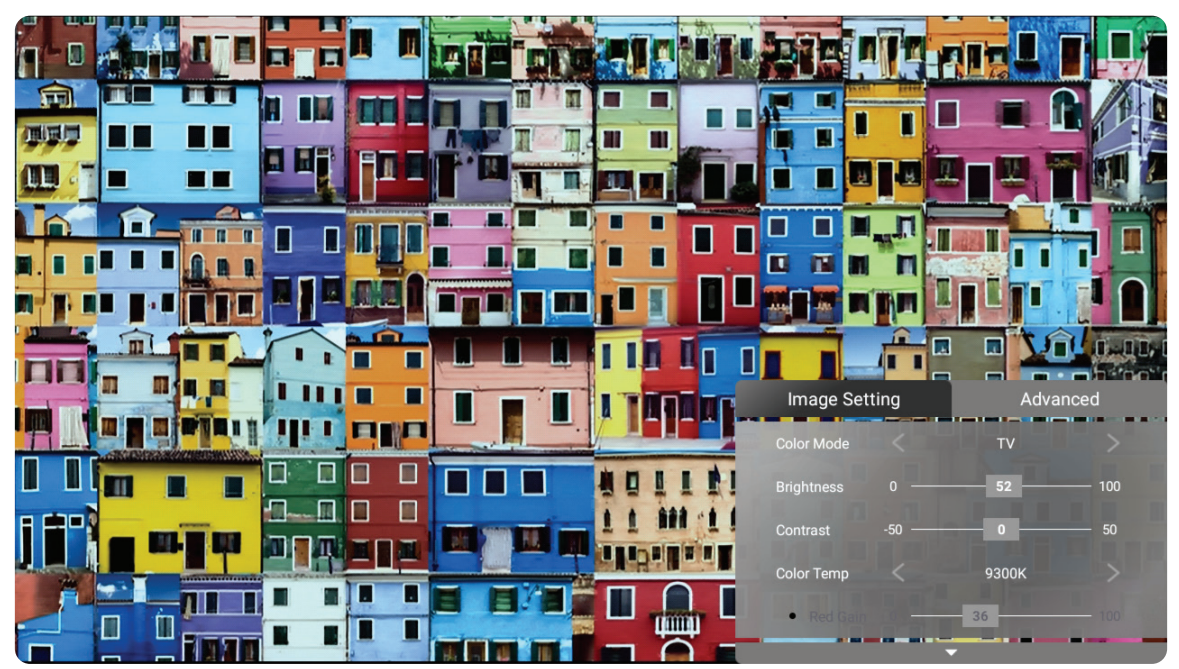

**4.** 이전 메뉴로 이동하거나 종료하려면 **돌아가기** 버튼을 누릅니다. **참고:** USB 장치 소스는 **이미지 설정** 기능을 지원하지 않습니다.

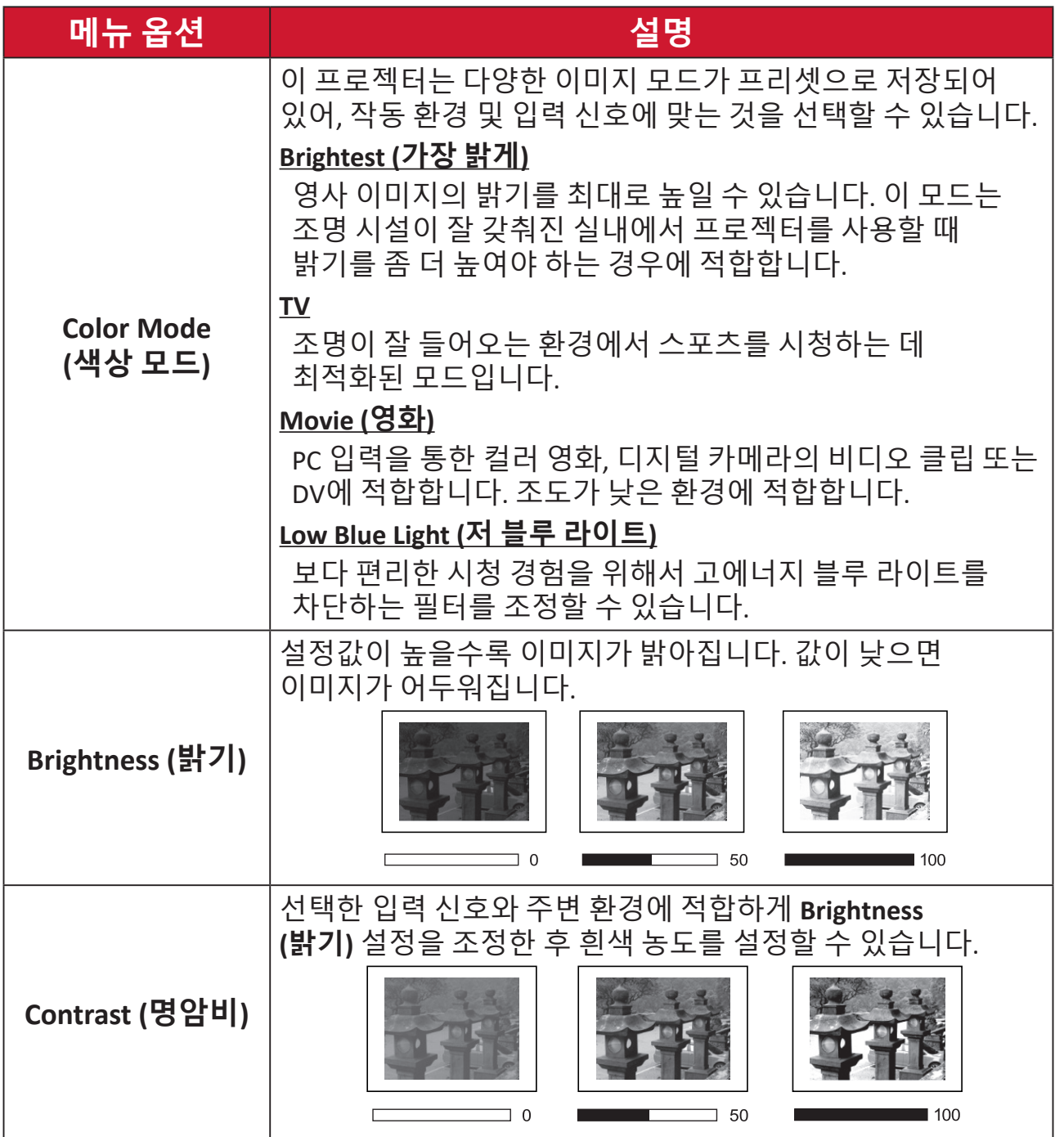
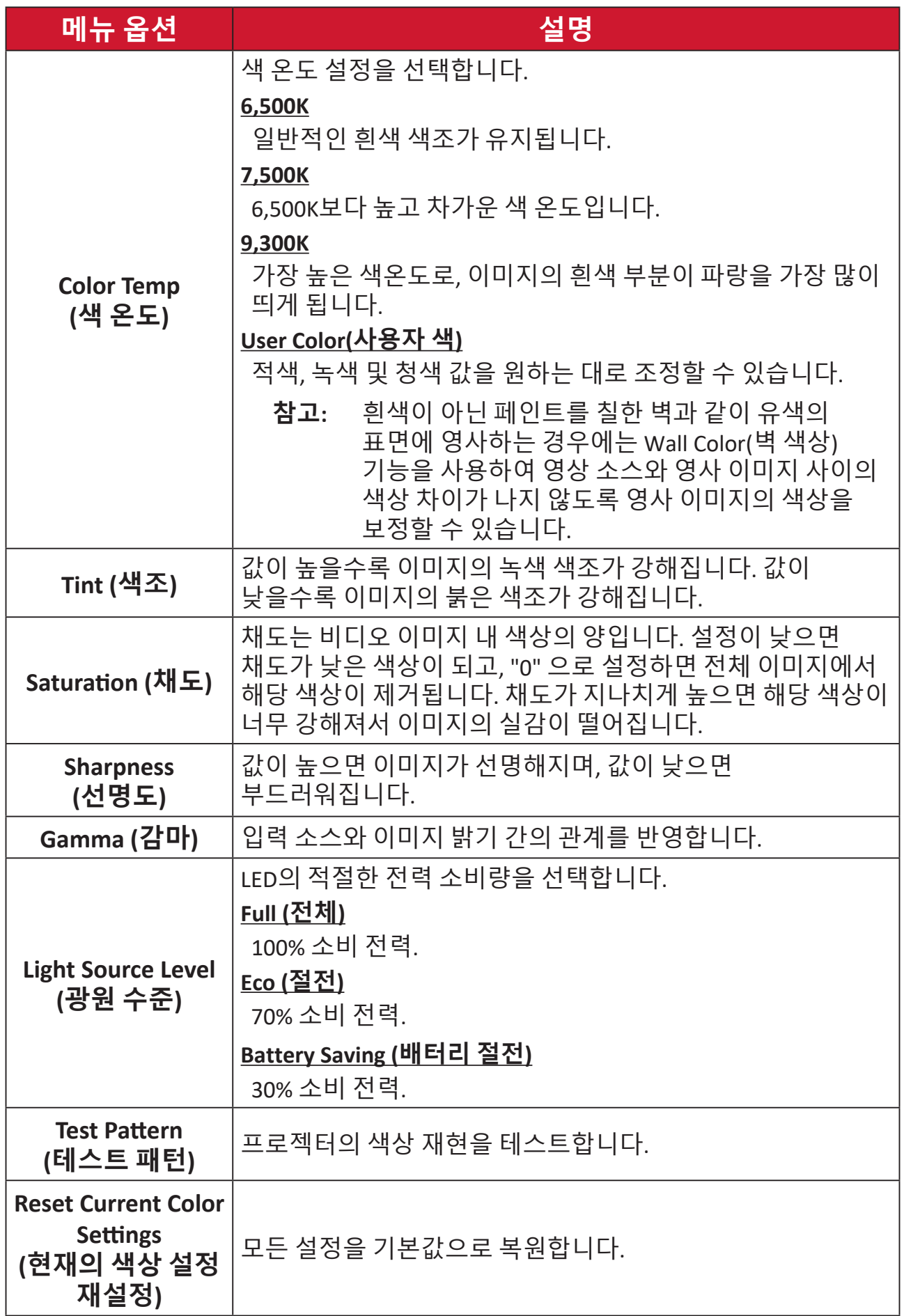

**Advanced (고급) 설정 메뉴**

입력 소스를 선택한 후 **Advanced (고급)** 메뉴를 조정할 수 있습니다. **Advanced (고급)** 메뉴에 액세스하려면:

**1.** 리모컨의 **Setting (설정)** 버튼을 누릅니다.

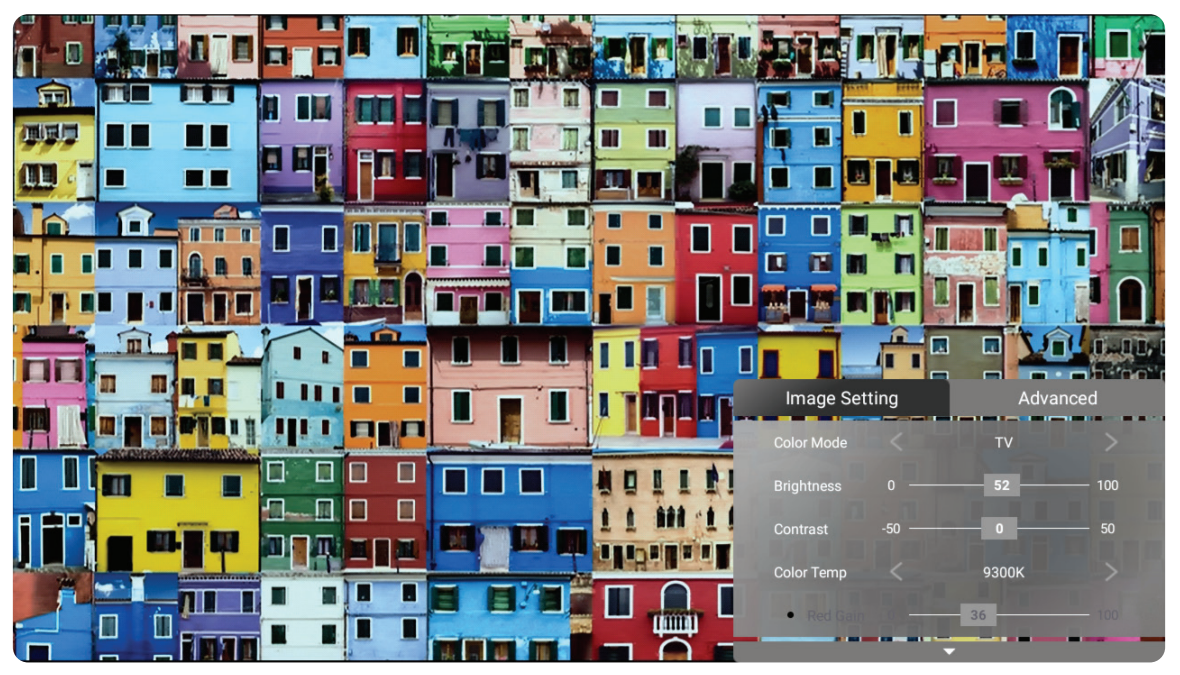

**2. 오른쪽** 버튼을 눌러 **Advanced (고급)** 메뉴에 액세스합니다.

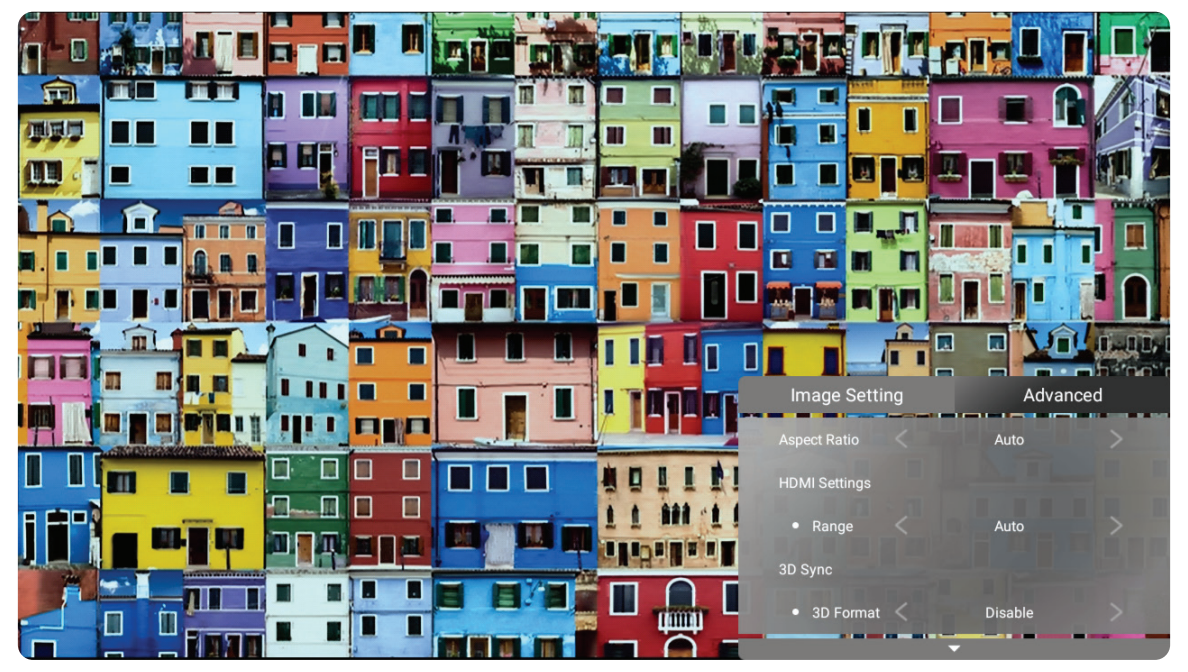

**3. 위/아래** 버튼을 사용하여 메뉴를 선택합니다.

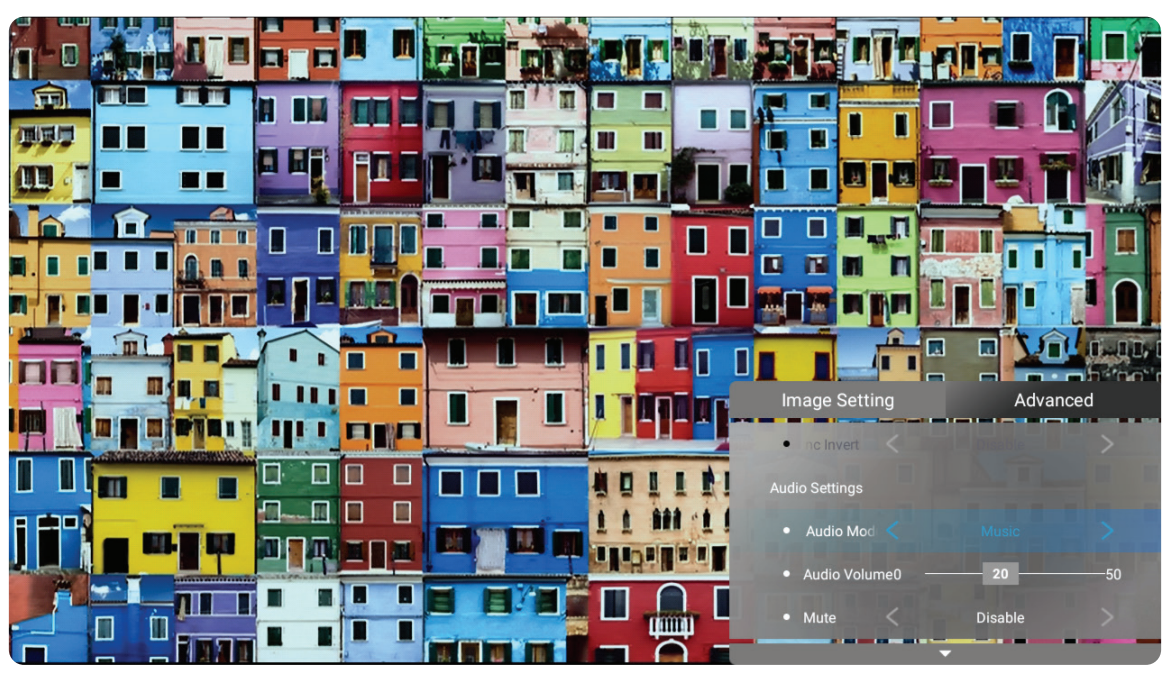

**4.** 그런 다음 **왼쪽/오른쪽** 버튼을 사용해 하위 메뉴를 입력하거나 설정을 조정합니다.

**5.** 이전 메뉴로 이동하거나 종료하려면 **돌아가기** 버튼을 누릅니다.

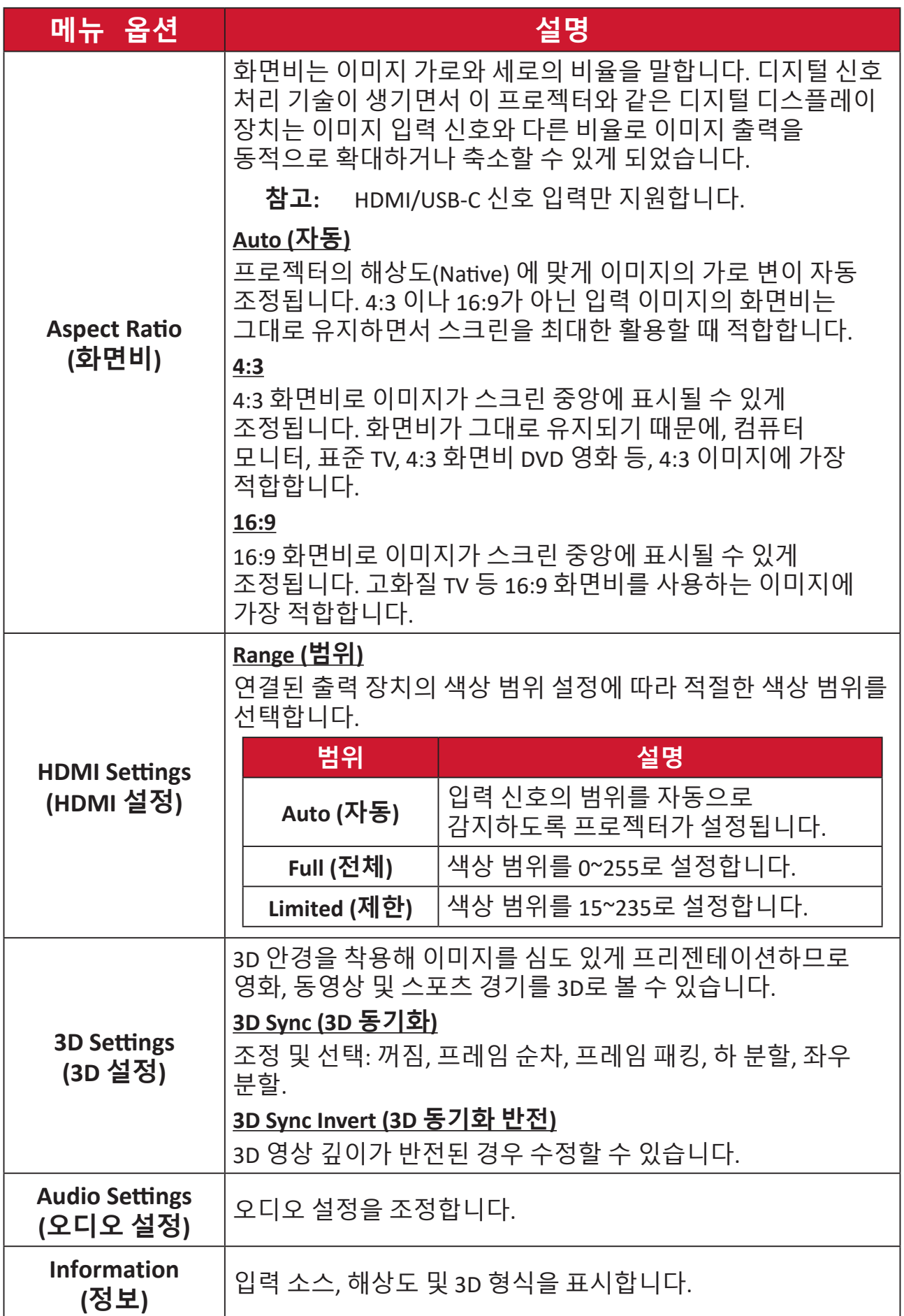

# **메뉴 조작**

# **Home Screen ( 홈 화면 )**

프로젝터를 시작할 때마다 **Home Screen (홈 화면)**이 표시됩니다. 리모컨의 방향 버튼을 사용해 **Home Screen (홈 화면)**을 탐색할 수 있습니다. 현재 탐색 중인 페이지에 관계없이 리모컨의 **홈** 버튼을 눌러 언제든지 기본 **Home Screen (홈 화면)**으로 돌아갈 수 있습니다.

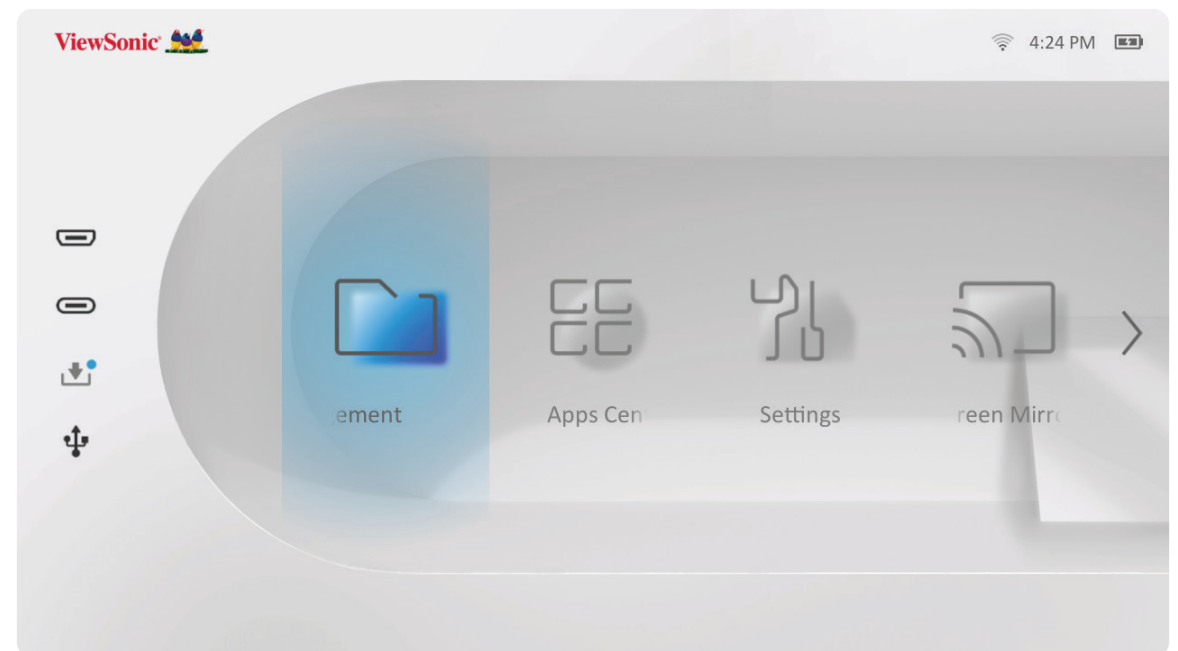

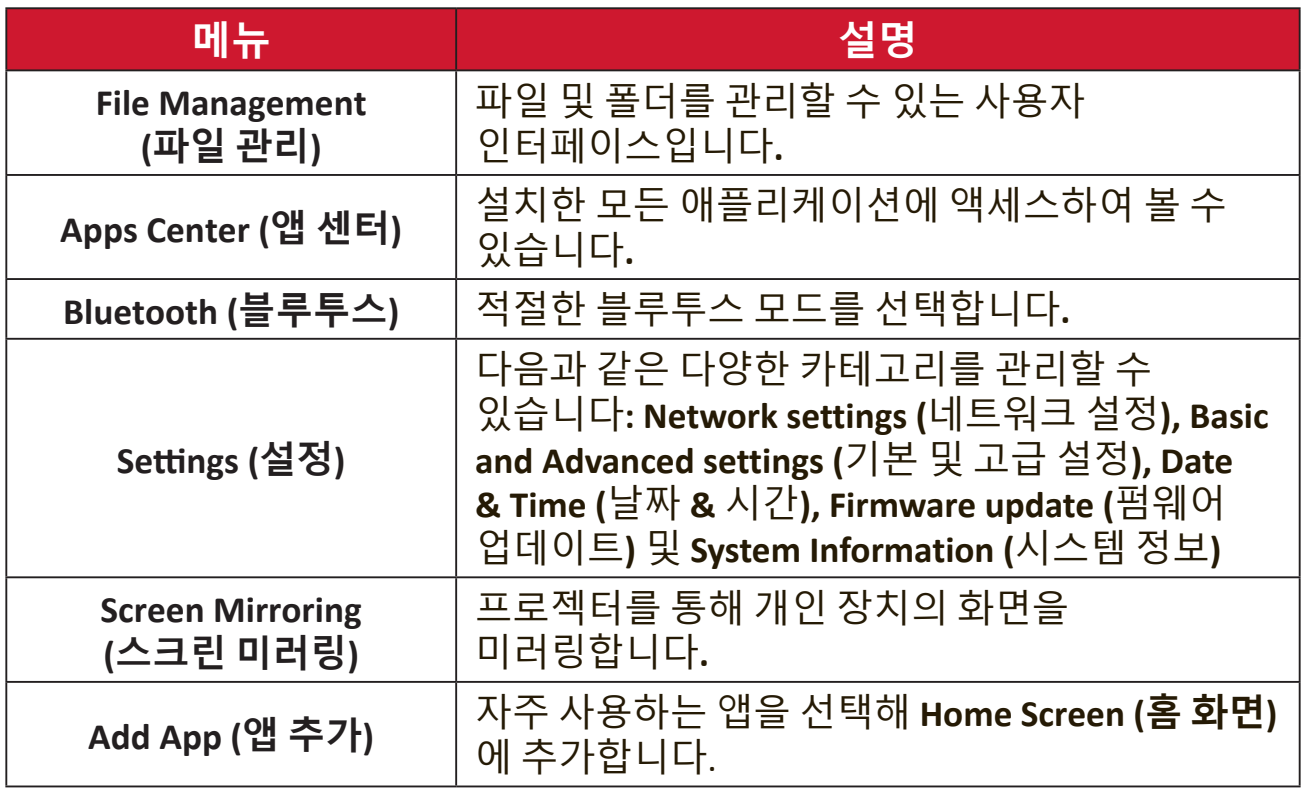

# **Home Screen (홈 화면) - 화면 디스플레이(OSD) 메뉴 트리**

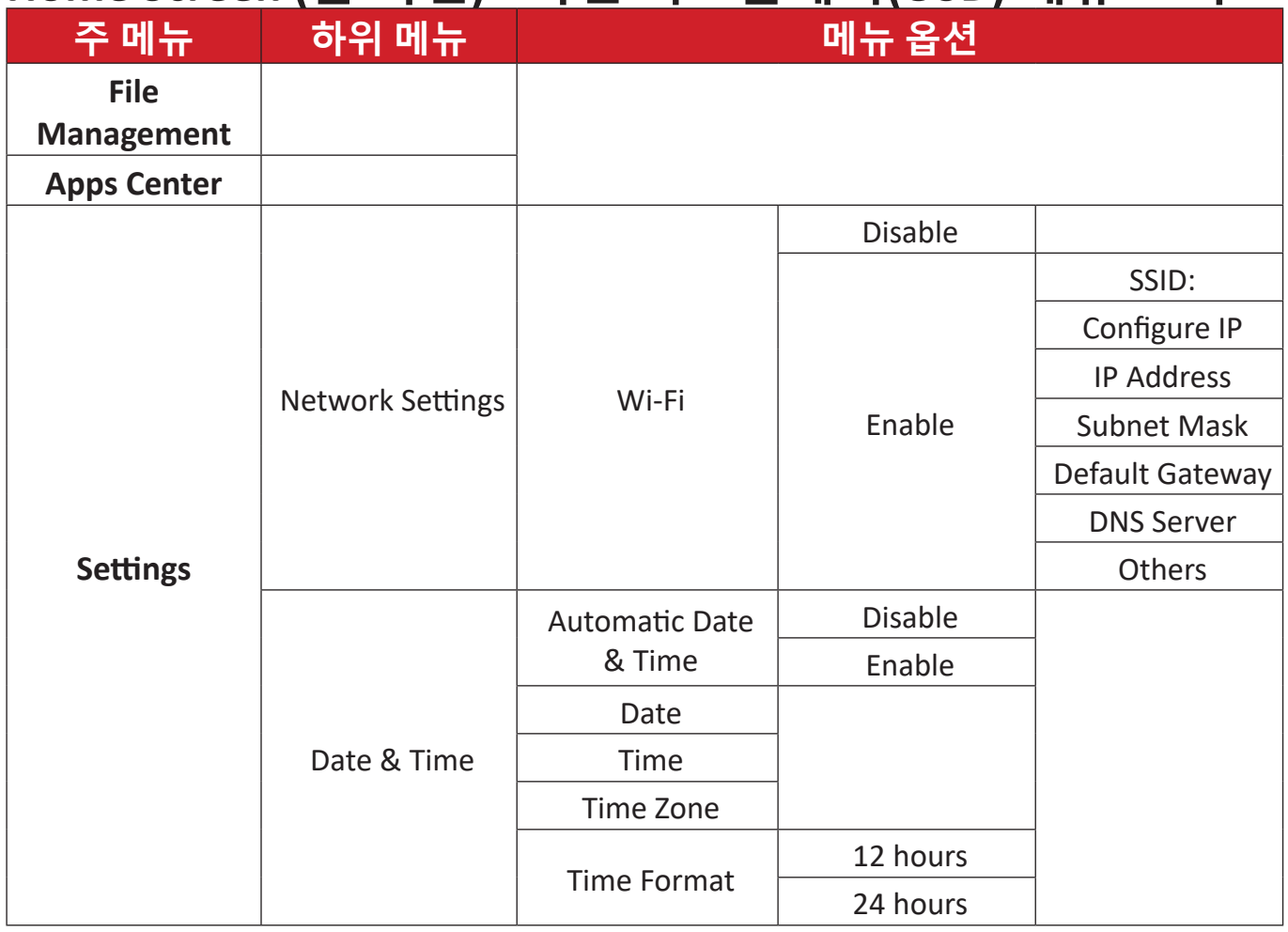

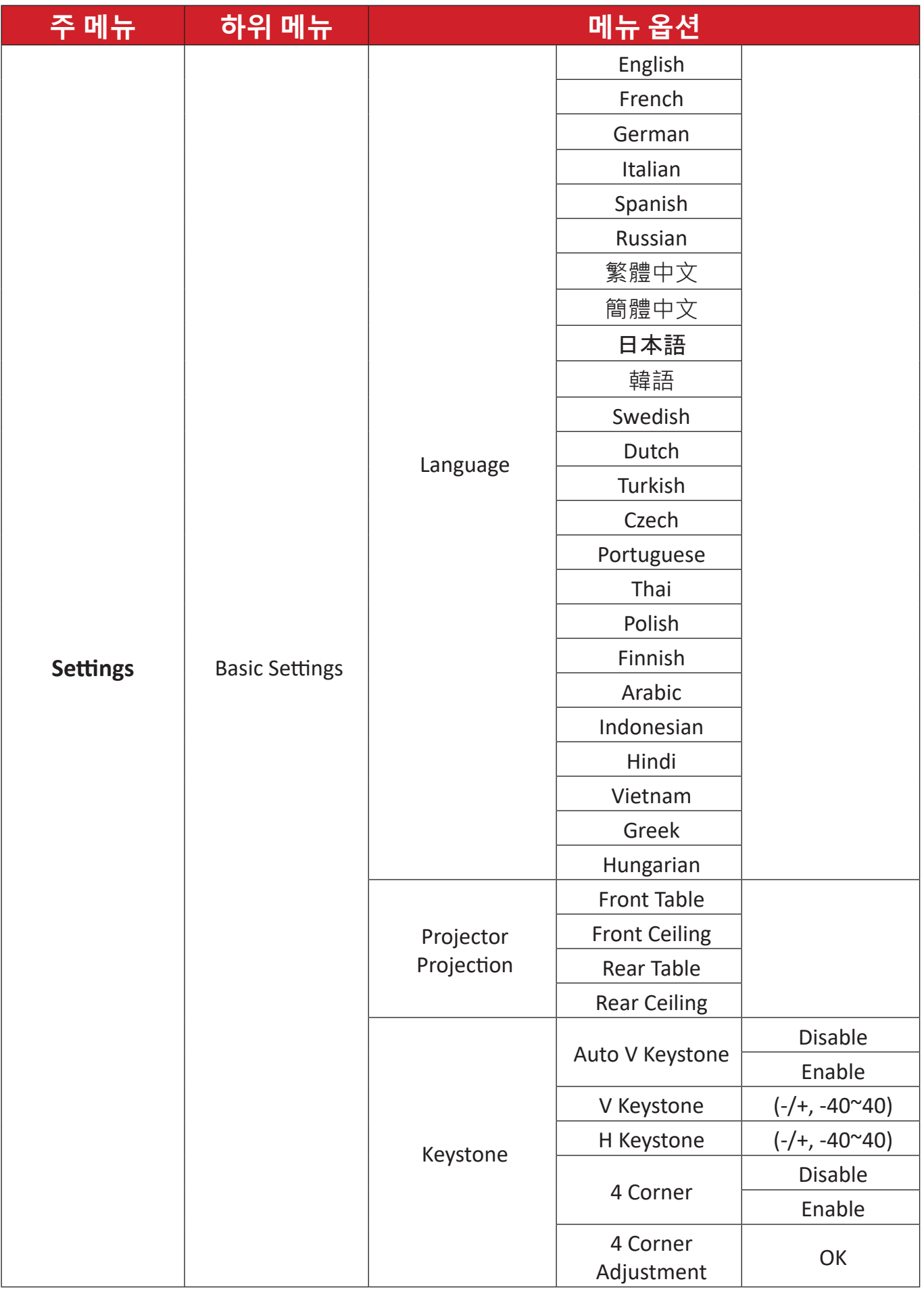

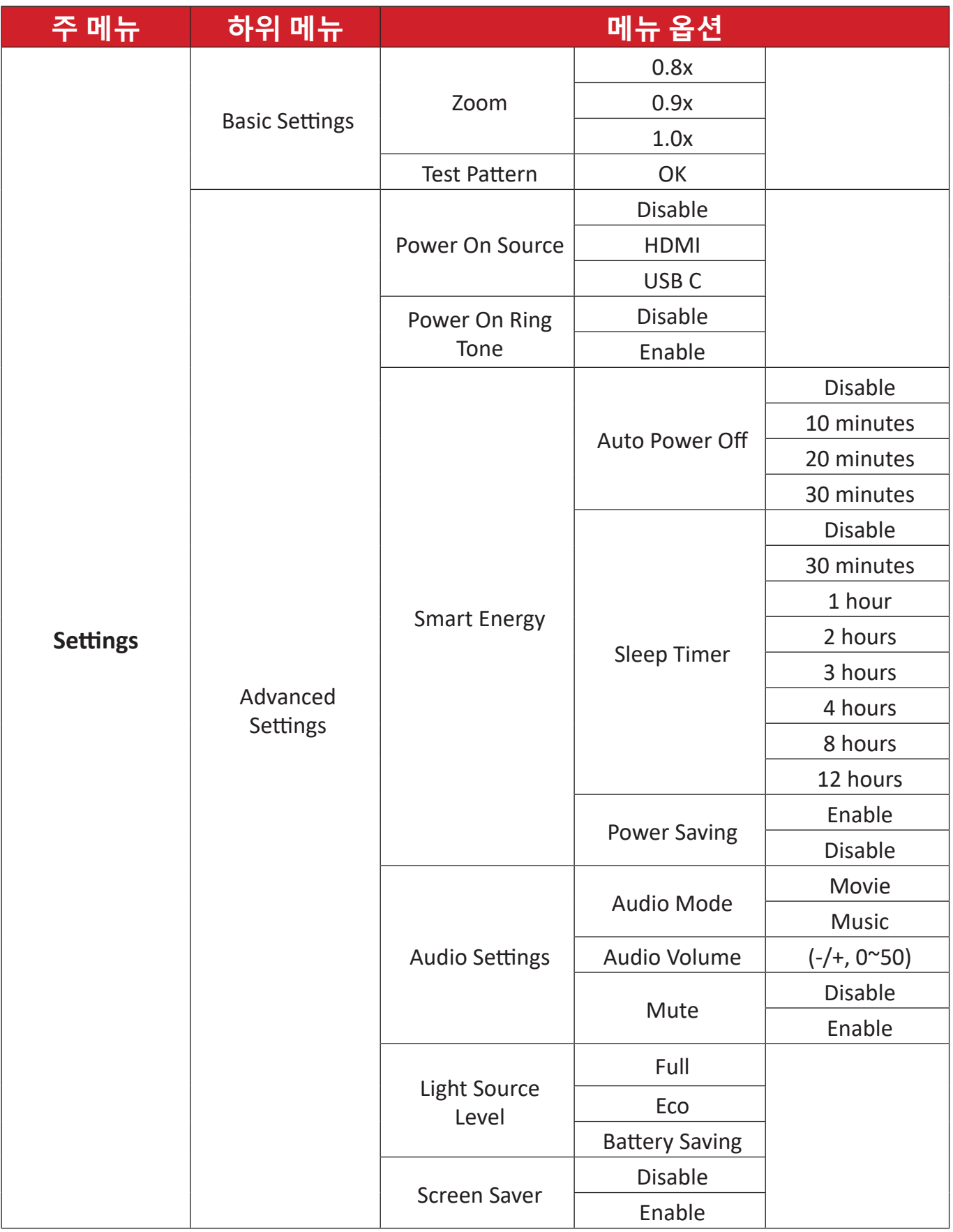

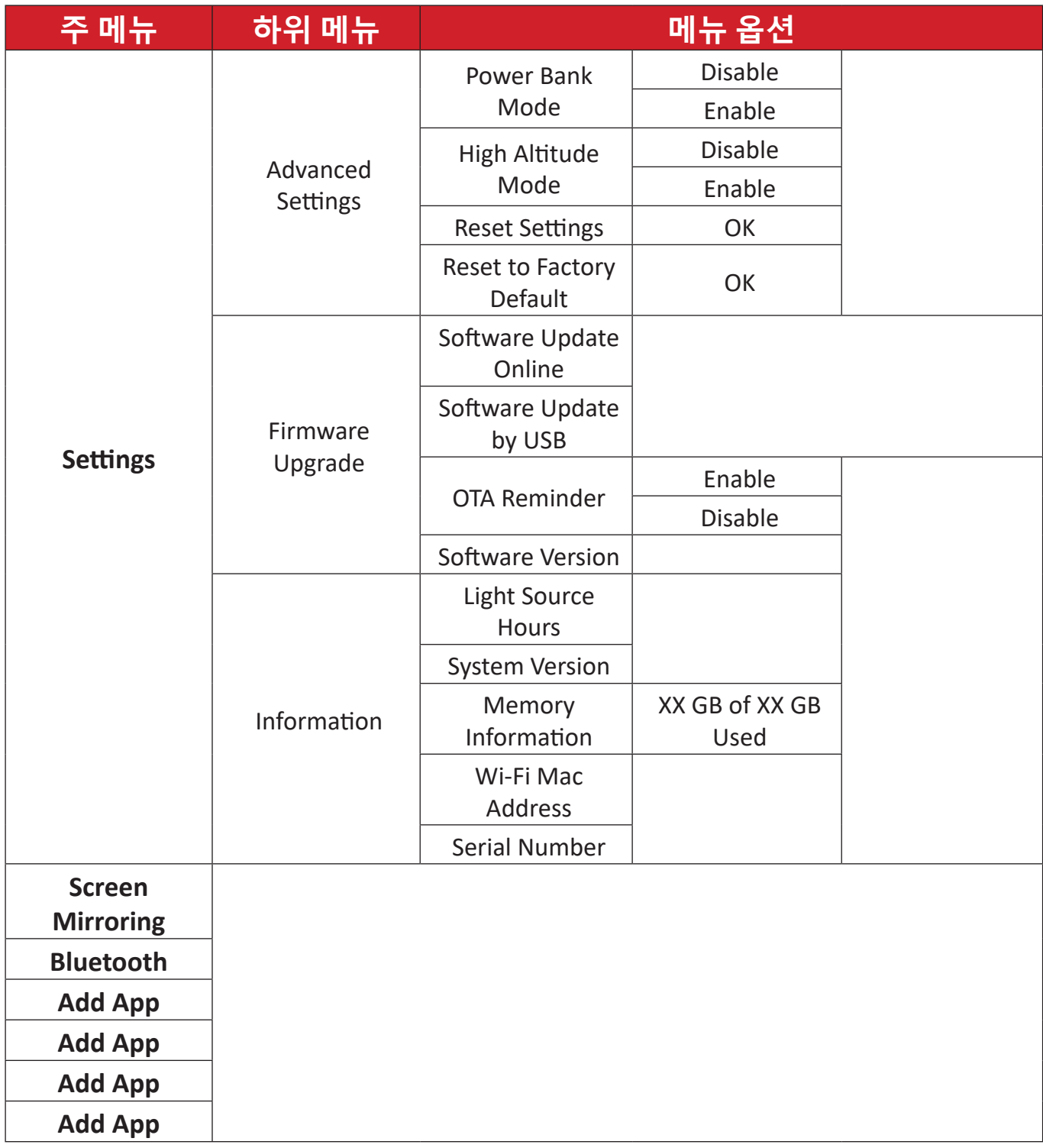

# **메뉴 조작 File Management (파일 관리)** 파일 및 폴더를 쉽게 관리할 수 있습니다.

**1.** 선택: **Home (홈)** > **File Management (파일 관리)**로 이동하세요.

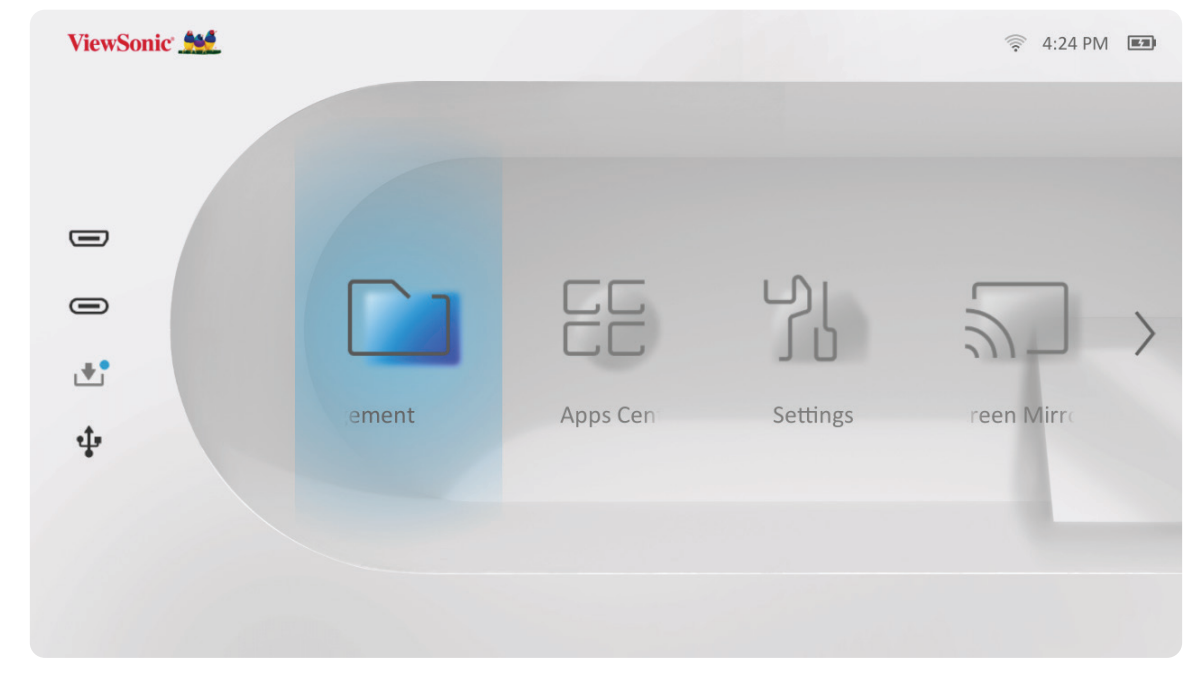

**2.** 소스 목록에서 장치를 선택합니다. 방향 버튼을 사용해 원하는 파일을 선택합니다. 그런 다음 리모컨에서 **확인**을 눌러 선택한 파일을 엽니다.

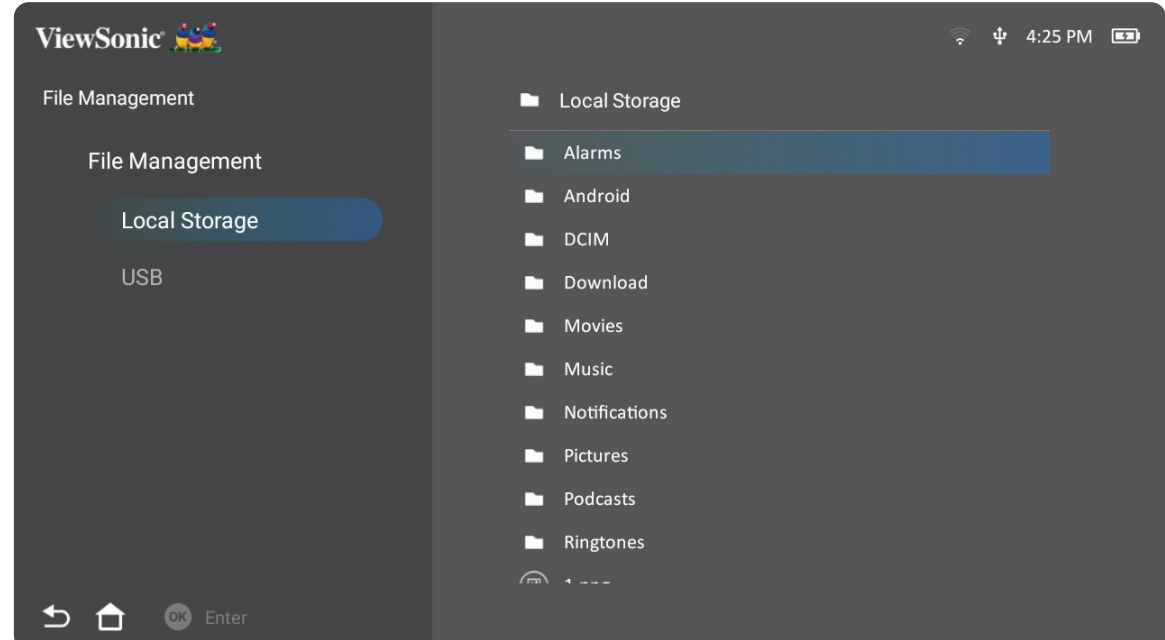

- **3.** 이전 단계로 이동하려면 **돌아가기** 버튼을 누릅니다.
	- **참고:** 리모컨의 홈 버튼을 눌러 언제든지 Home Screen (홈 화면)으로 돌아갈 수 있습니다.

#### **파일 편집 방법**

- **1. File Management(파일 관리)**에서 **확인**을 버튼을 3초간 길게 누릅니다.
- **2.** 각 파일 앞에 확인란이 나타납니다. 방향 버튼을 사용하여 **확인**을 눌러 하나 이상의 파일을 선택합니다.

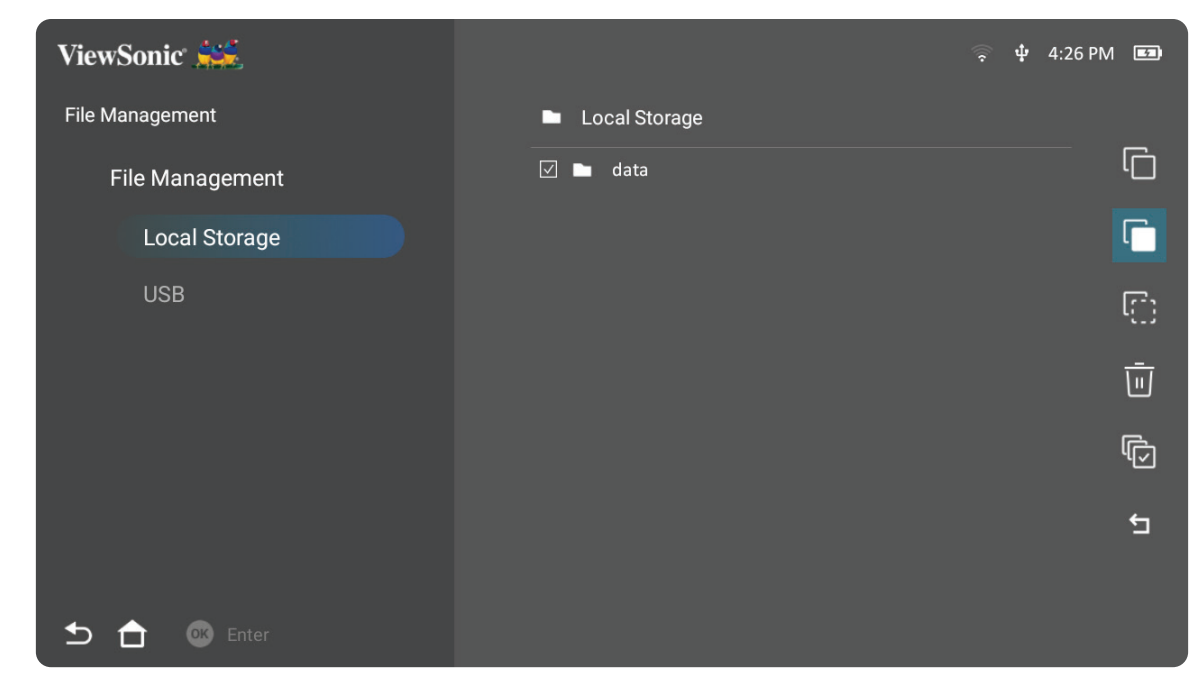

**3. 오른쪽** 버튼을 누르면 복사, 붙여넣기, 잘라내기, 삭제, 모두 선택 및 돌아가기 창을 사용할 수 있게 됩니다.

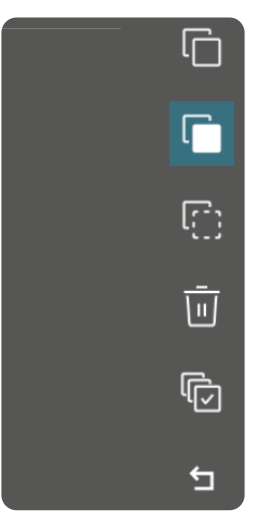

- **4.** 원하는 작업을 선택하고 **확인**을 눌러 실행합니다.
- **5.** 복사 또는 잘라내기 작업을 하고자 하는 경우 대상 폴더를 선택하여 프로세스를 완료합니다.

## **미디어 제어 막대 버튼 사용 방법**

비디오, 음악 또는 사진 파일을 선택하여 연 경우 미디어 제어 막대 버튼이 화면에 나타납니다.

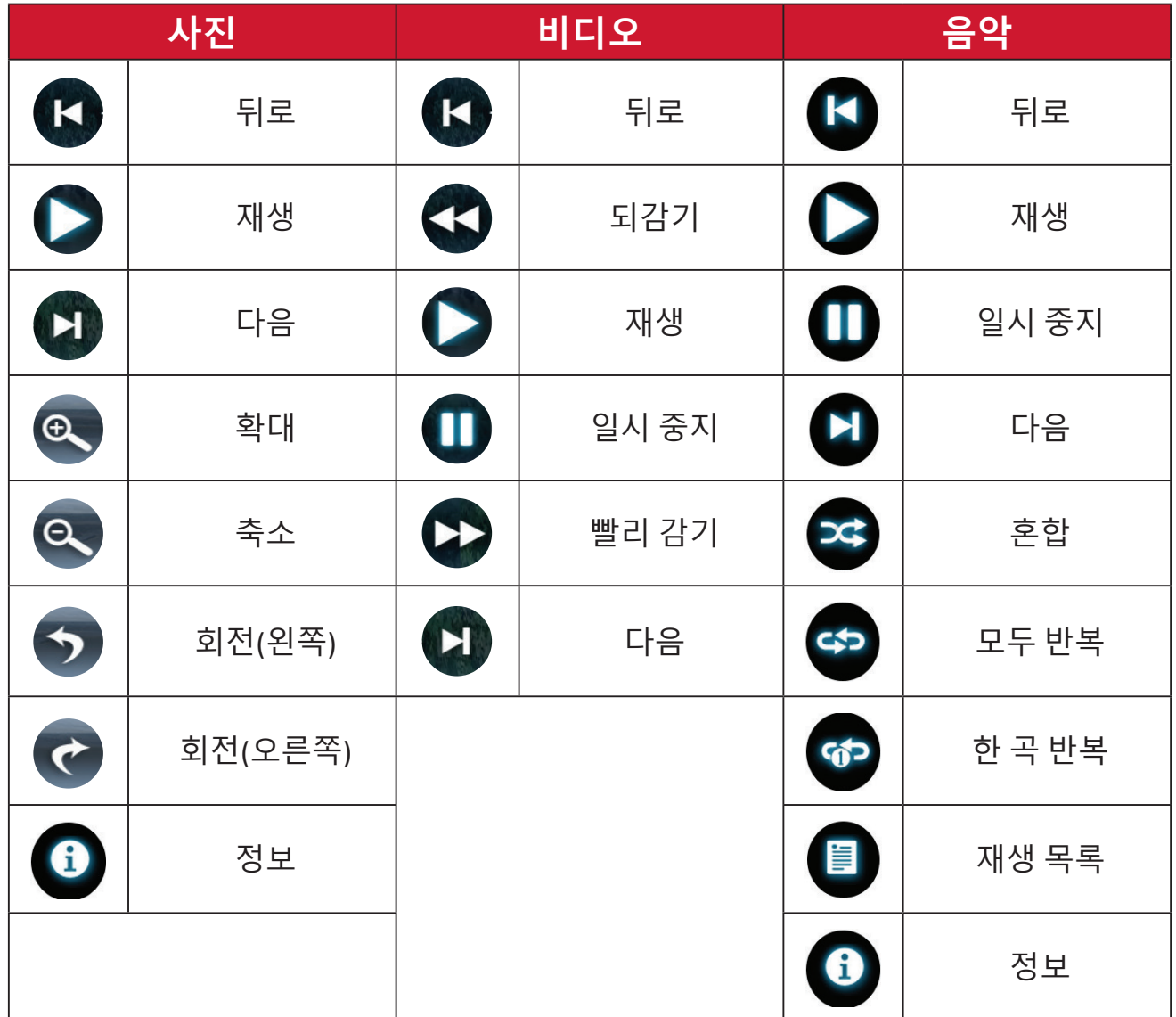

#### **USB 사용법 관련 팁**

USB를 읽기 또는 저장용으로 사용할 때는 다음 사항에 유의하시기 바랍니다:

- **1.** 일부 USB 저장 장치와는 호환하지 않을 수 있습니다.
- **2.** USB 연장 케이블을 사용하는 경우 USB 장치에서 USB를 인식하지 못할 수도 있습니다.
- **3.** Windows FAT32 또는 NTFS 파일 시스템으로 포맷된 USB 장치만 사용하십시오.
- **4.** 대용량 파일 로딩에는 더 많은 시간이 필요합니다.
- **5.** USB 저장 장치의 데이터가 손상되거나 손실될 수 있습니다. 중요 파일을 백업합니다.

# **지원되는 파일 형식**

# **멀티미디어 형식**

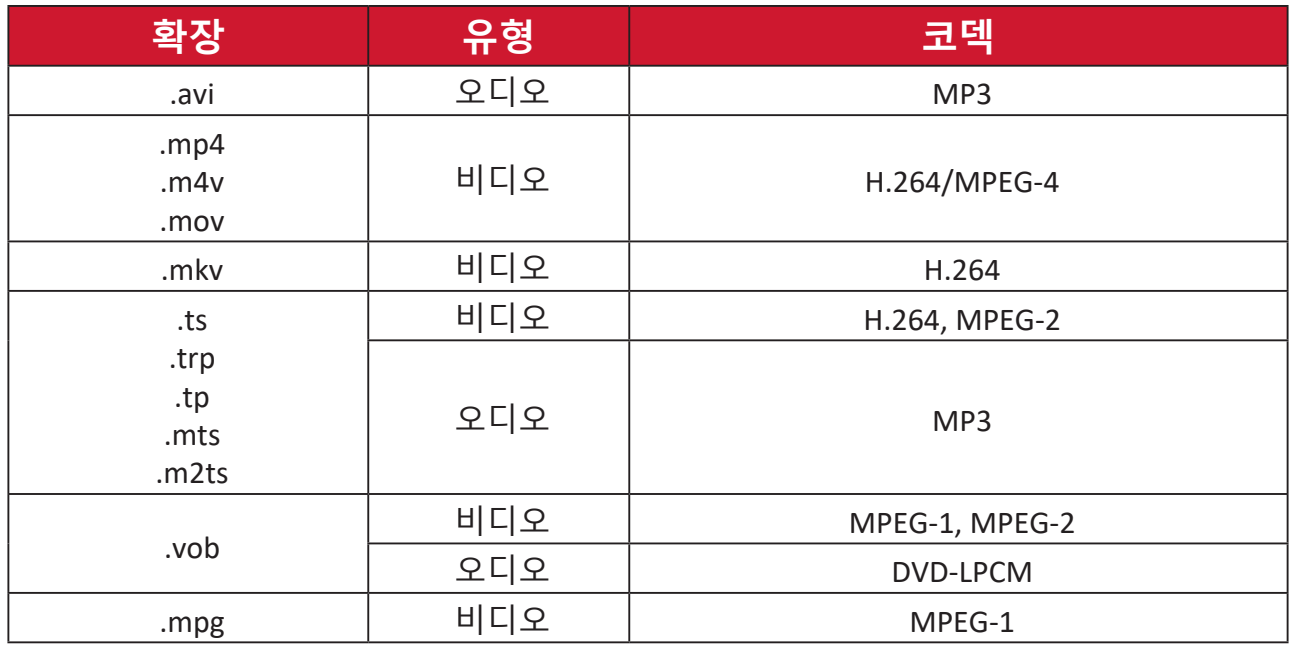

## **Office 형식**

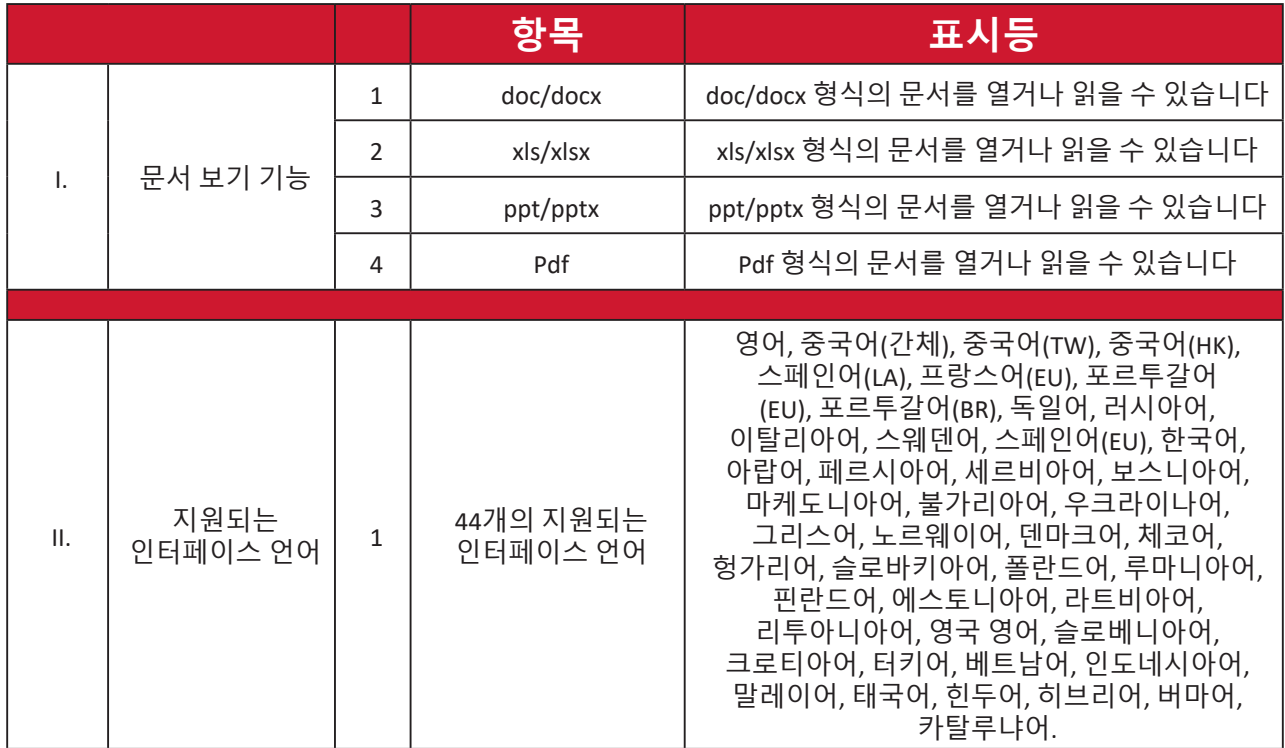

#### **지원되는 사진 형식**

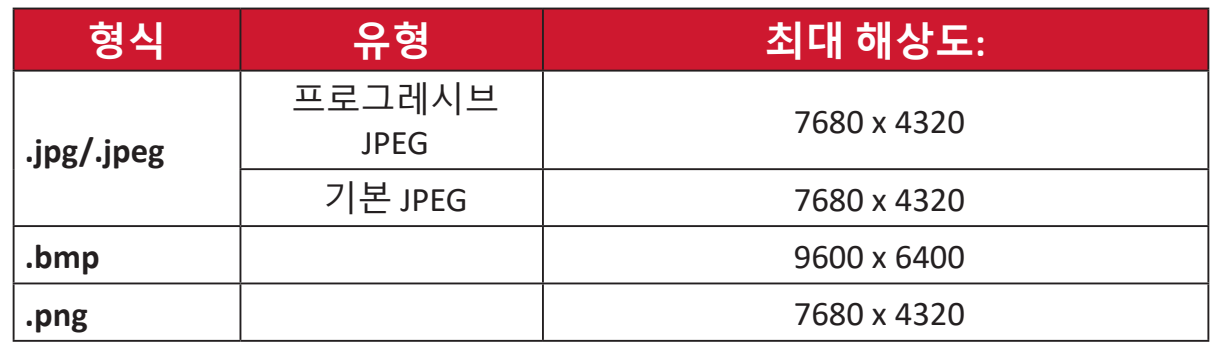

#### **지원되는 외부 연결 장치 형식**

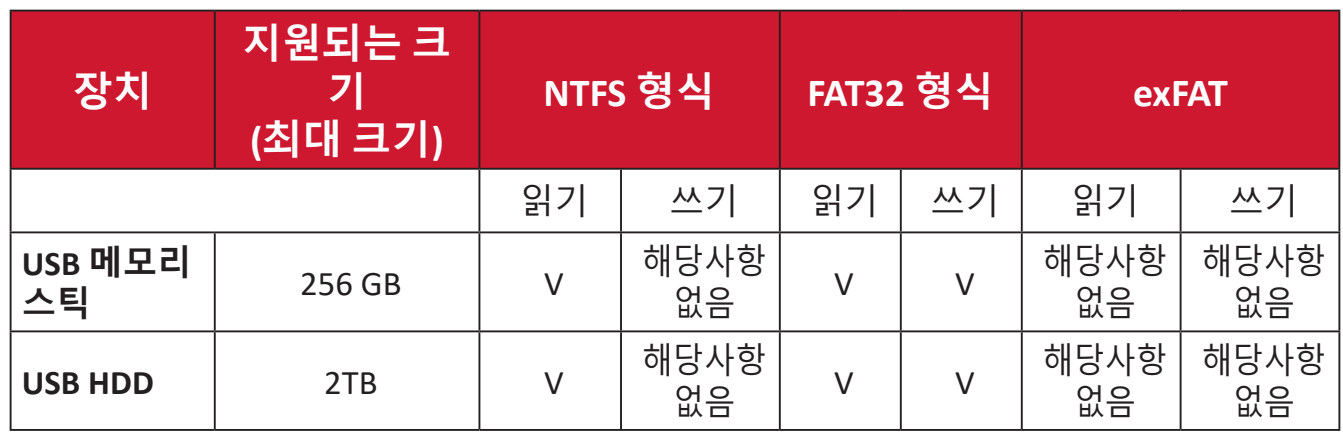

**참고:** 

- Windows 10 기본 형식 도구는 최대 32GB FAT32 형식만 지원합니다.
- 펌웨어 업그레이드는 FAT32 형식만 지원합니다.

#### **Apps Center (앱 센터)**

앱을 확인, 실행, 삭제합니다.

**1.** 앱을 확인하려면 다음과 같이 하십시오: **Home (홈)** > **Apps Center (앱 센터)**를 선택하세요.

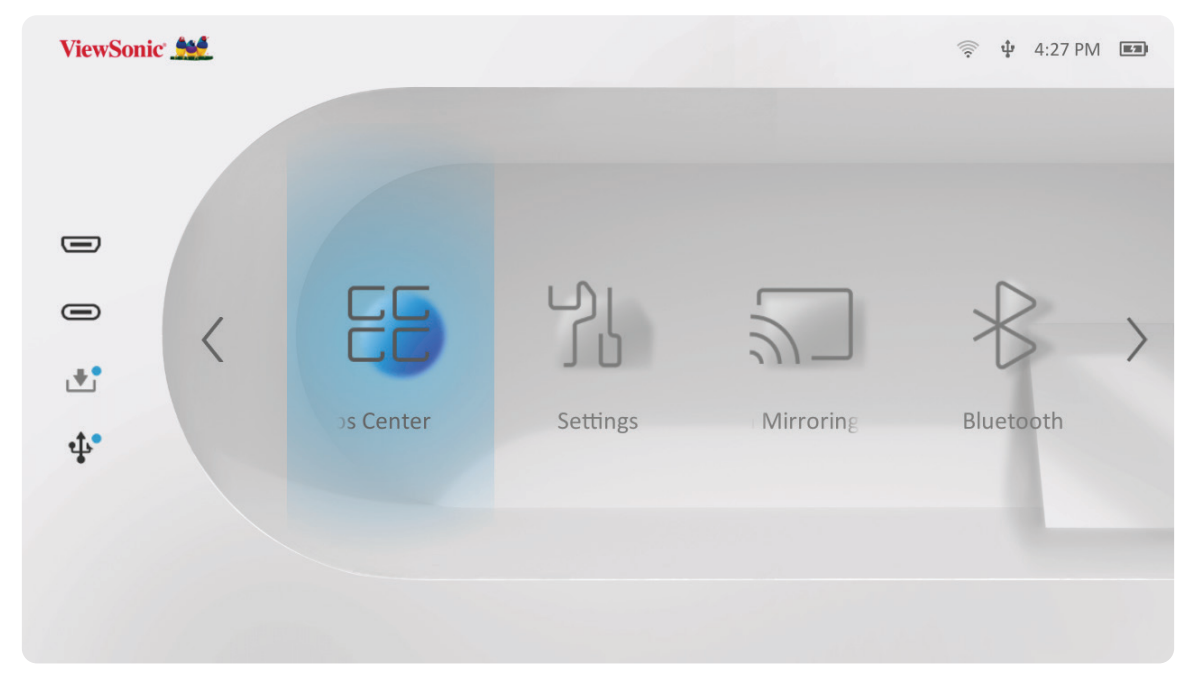

**2.** 방향 버튼을 사용해 원하는 앱을 선택합니다. 리모컨의 **확인**을 눌러 앱을 실행합니다.

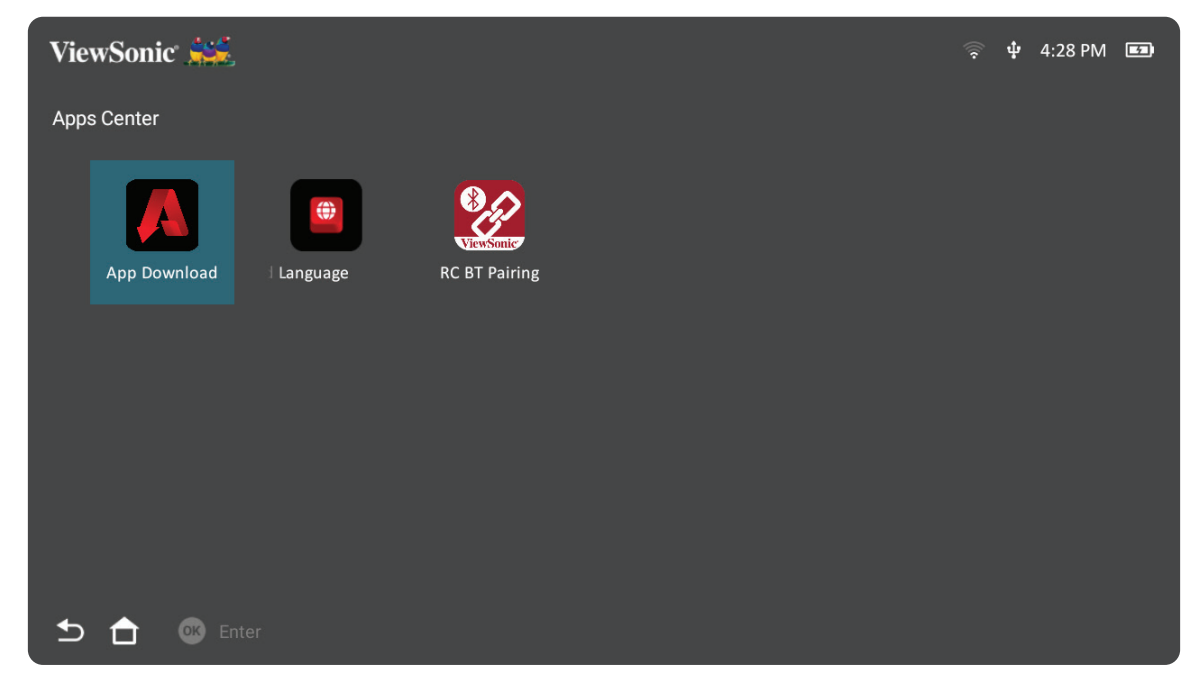

**참고:** 리모컨의 홈 버튼을 눌러 언제든지 Home Screen (홈 화면)으로 돌아갈 수 있습니다.

#### **ViewSonic 앱 다운로드**

방향 버튼을 사용해 메뉴 옵션을 탐색합니다. 원하는 앱을 찾으면 리모컨에서 **OK(확인)** 버튼을 눌러 앱을 설치합니다.

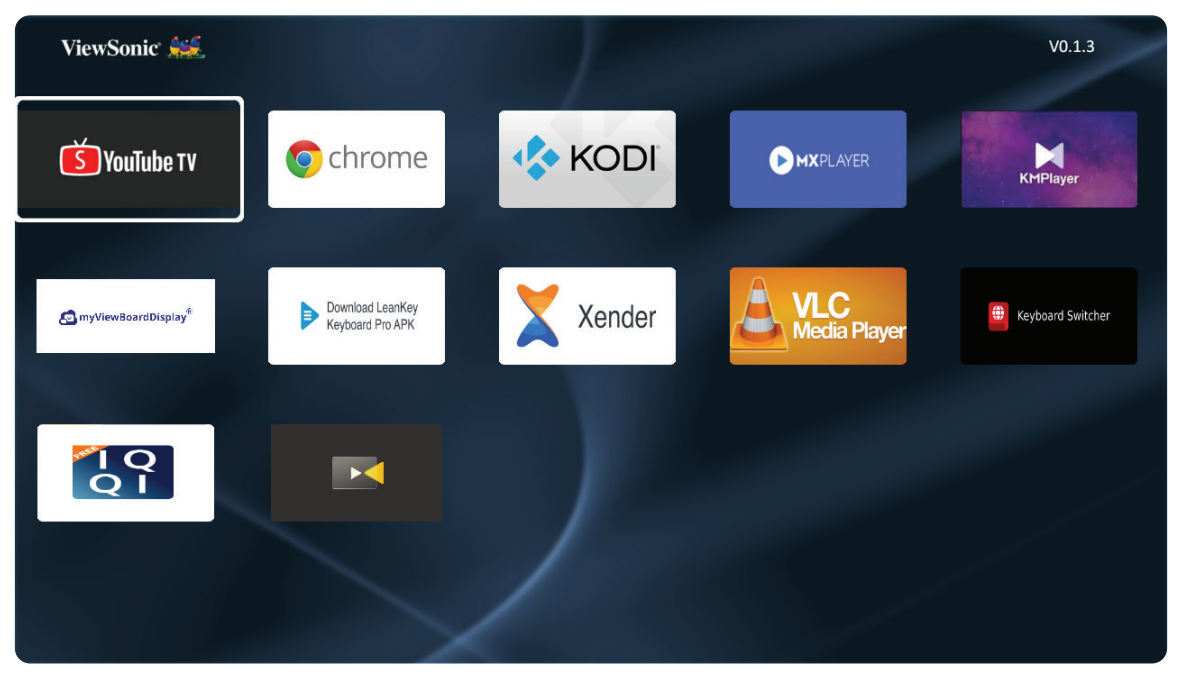

#### **참고:**

- **File Management(파일 관리)**에서 .apk 파일을 사용해 타사 앱을 설치할 수 있습니다. 다만, 일부 타사 앱과는 호환성 문제가 발생할 수 있습니다.
- ViewSonic에서 사전 로드하지 않은 앱은 호환되지 않거나 제대로 작동하지 않을 수 있습니다.
- 일부 앱의 경우 키보드나 마우스가 필요할 수 있습니다.
- 일부 앱의 경우 지역 특성이 적용될 수 있습니다.

#### **앱 삭제 방법**

- **1.** 다음을 선택하여 **Apps Center (앱 센터)**를 실행하세요: **Home (홈)** > **Apps Center (앱 센터)**를 선택하세요.
- **2.** 방향 버튼을 사용하여 원하는 앱을 선택합니다.
- **3.** 리모컨의 **확인** 버튼을 3초간 누릅니다. 아래와 같은 창이 나타납니다:

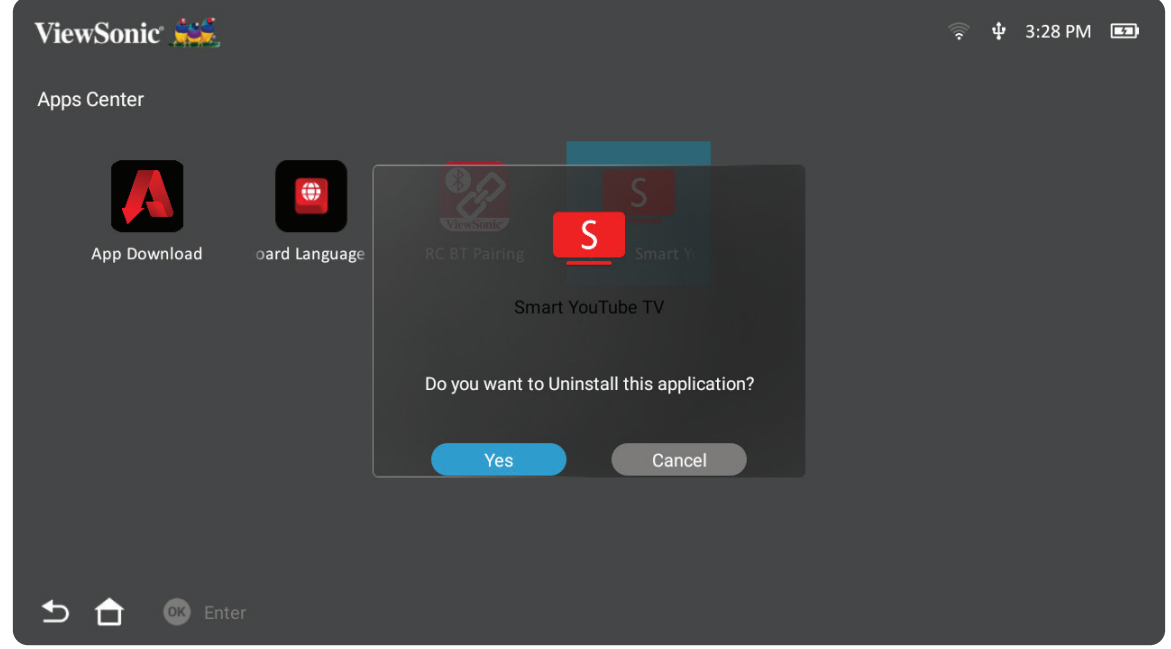

- **4. Yes(예)**을 선택해 앱을 삭제합니다.
	- **참고:** 리모컨의 홈 버튼을 눌러 언제든지 Home Screen (홈 화면)으로 돌아갈 수 있습니다.

**Settings (설정)**에서 네트워크, 기본 및 고급 설정, 날짜 및 시간, 펌웨어 업데이트 및 정보 보기를 조정할 수 있습니다.

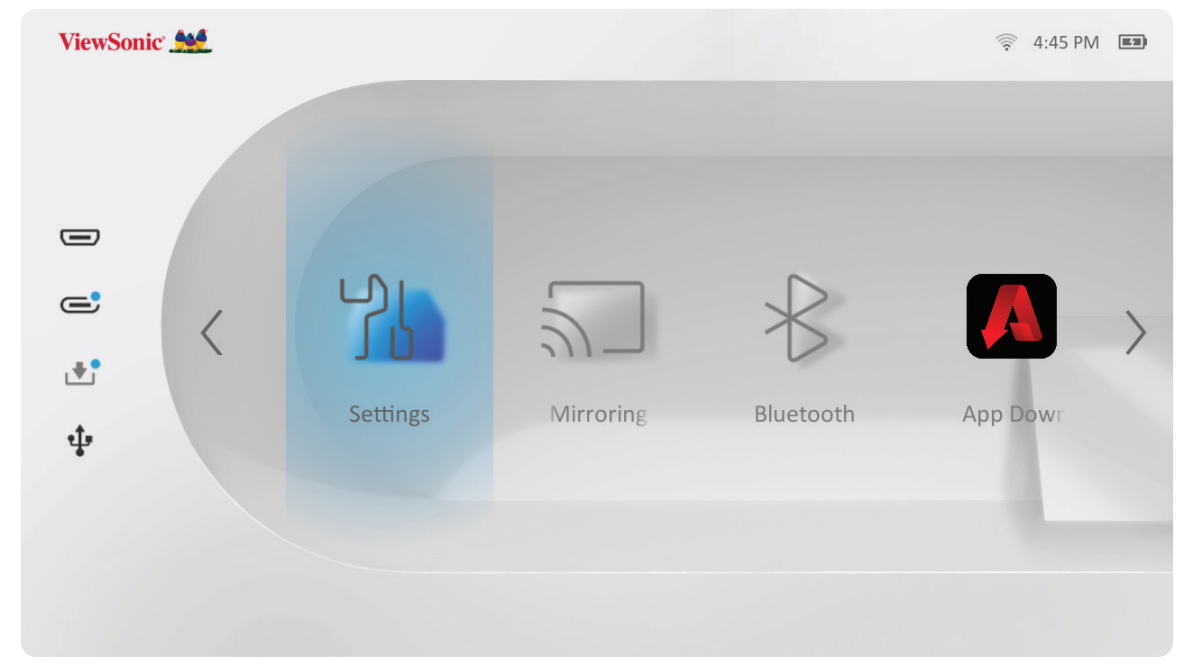

#### **Network Settings (네트워크 설정)**

**1.** 선택: **Home (홈)** > **Settings (설정)** > **Network Settings (네트워크 설정)**으로 이동하십시오.

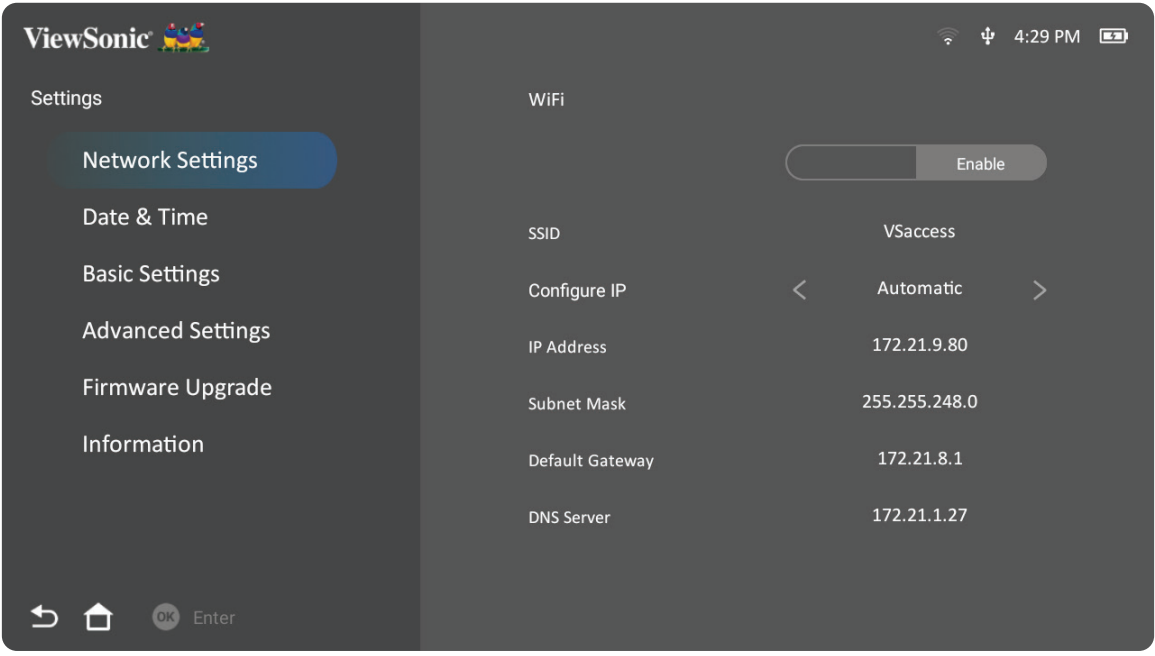

**2.** Wi-Fi 및 네트워크 설정을 보고 조정합니다.

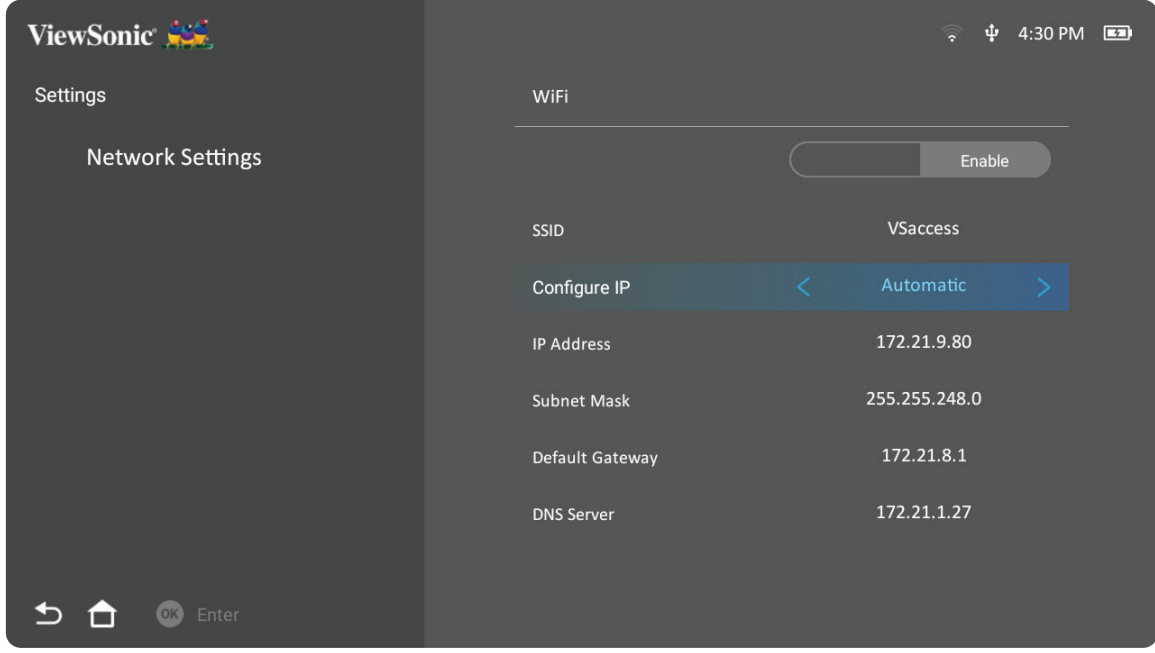

**3.** 무선 연결을 설정하려면 21 페이지의 "네트워크 연결"을 참조하십시오.

#### **Basic Settings (기본 설정)**

**1.** 선택: **Home (홈)** > **Settings (설정)** > **Basic Settings (기본 설정)**으로 이동하십시오.

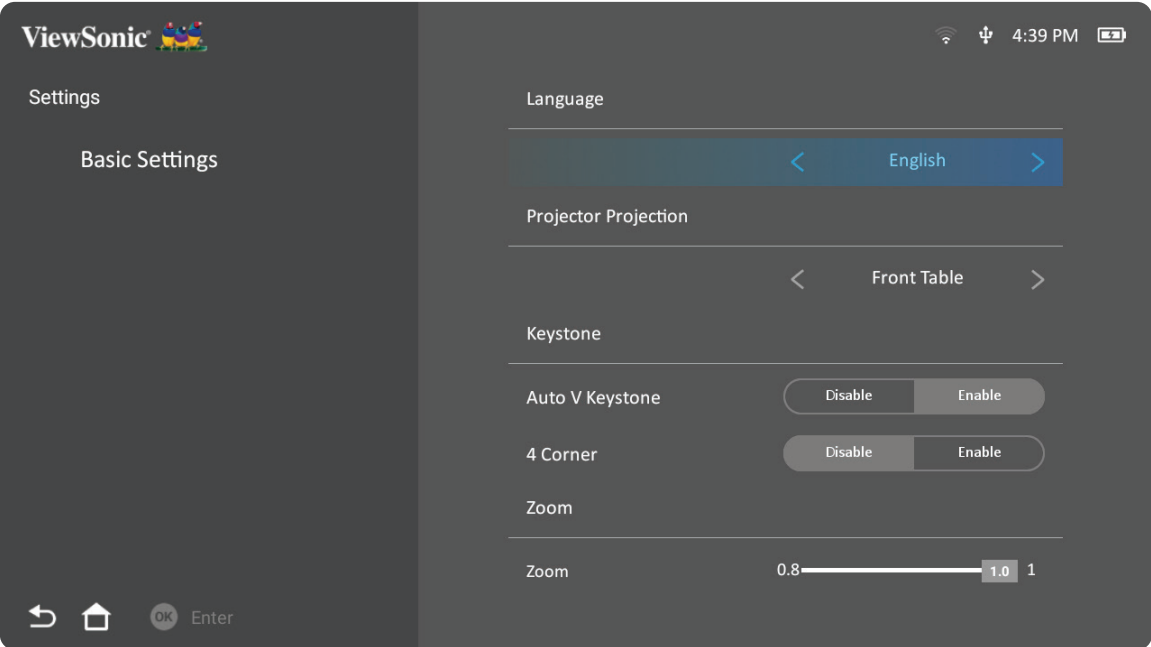

**2. 위쪽** 및 **아래쪽** 버튼을 사용하여 원하는 옵션을 선택하고 **확인**을 누릅니다. 그런 다음 **왼쪽** 및 **오른쪽** 버튼을 사용하여 조정 또는 선택합니다.

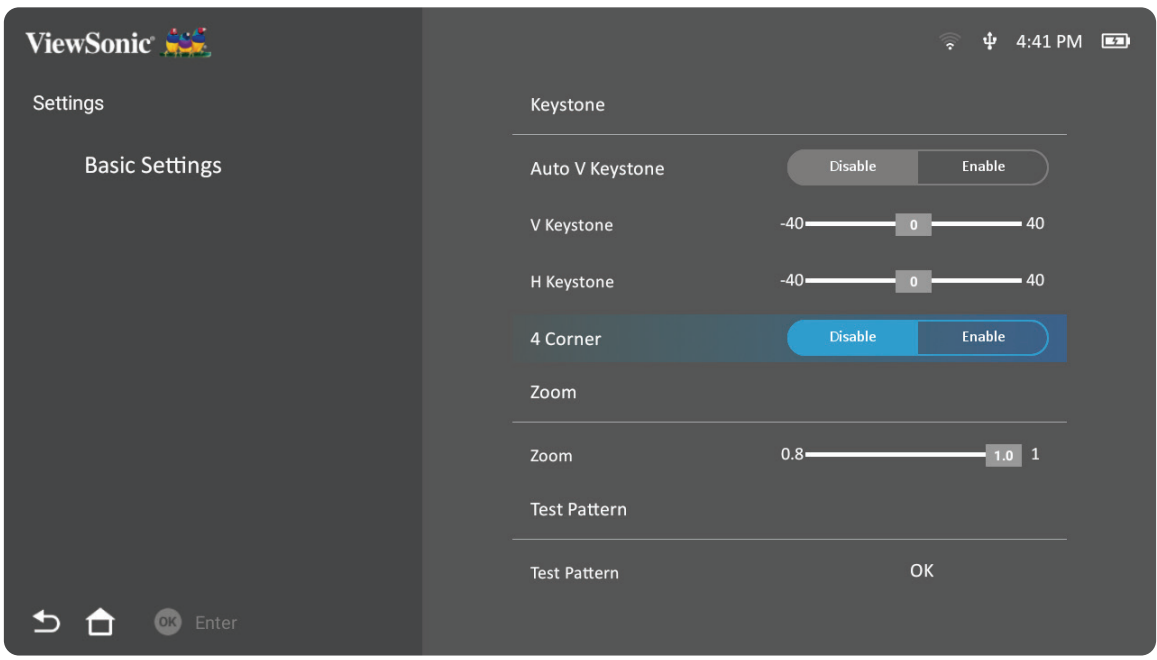

#### **3.** 이전 메뉴로 돌아가려면 **돌아가기** 버튼을 누릅니다.

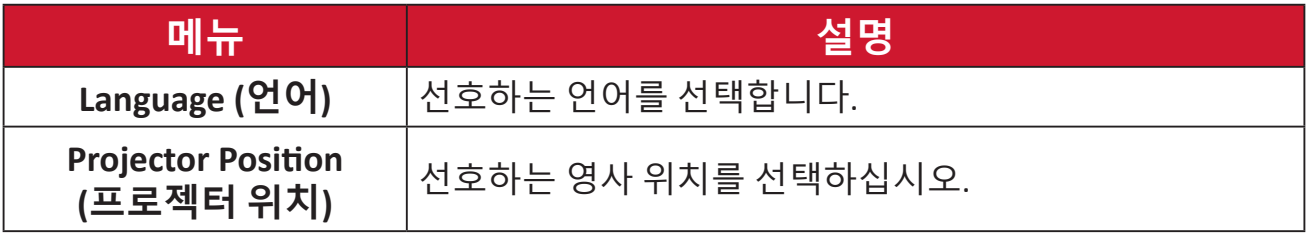

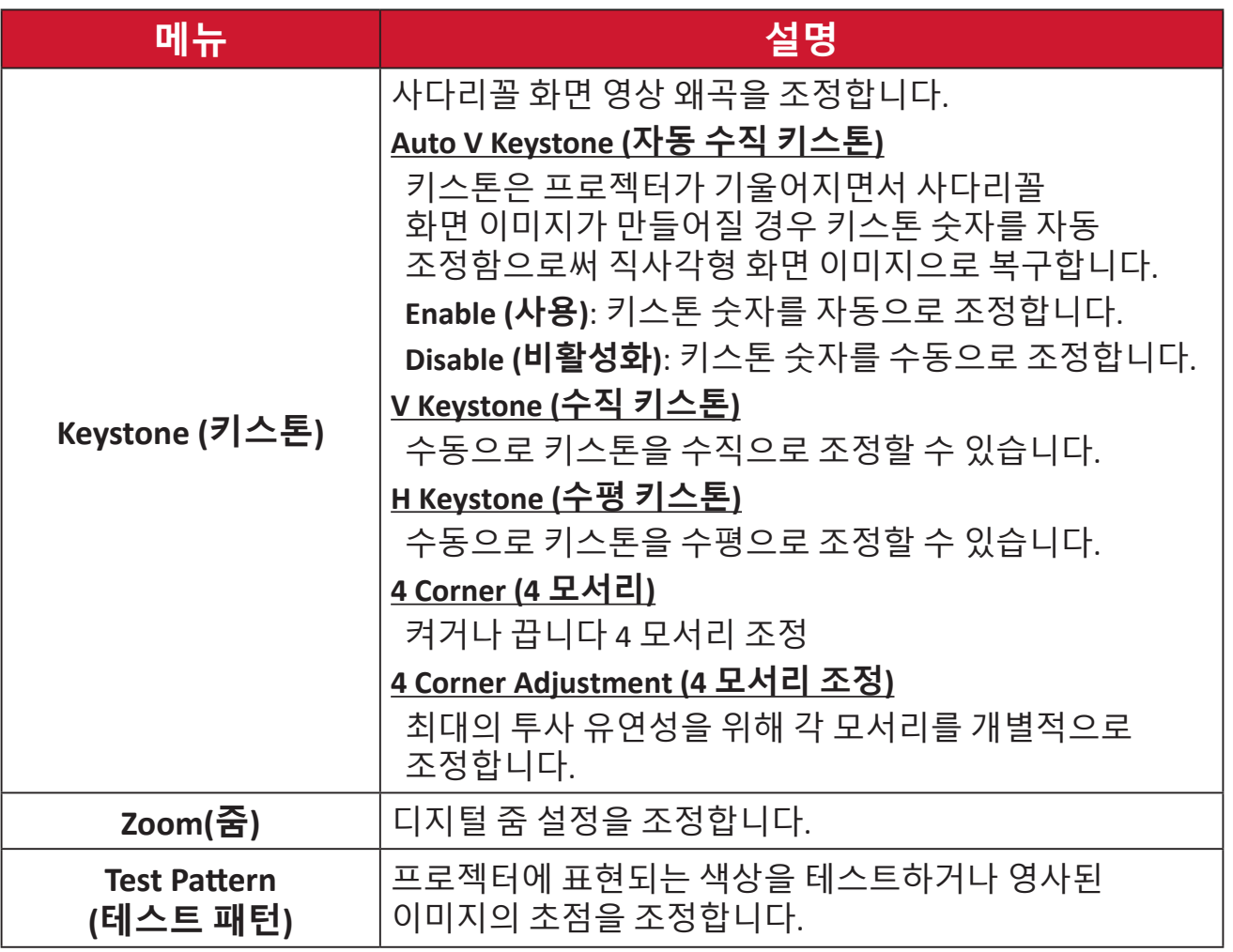

#### **Date & Time (날짜 & 시간)**

날짜, 시간, 시간대 및 시간 형식을 조절합니다.

**참고:** 인터넷에 연결된 후에는 우측 상단 모서리에 시간이 표시됩니다.

**1.** 선택: **Home (홈)** > **Settings (설정)** > **Date & Time (날짜 & 시간)**으로 이동합니다.

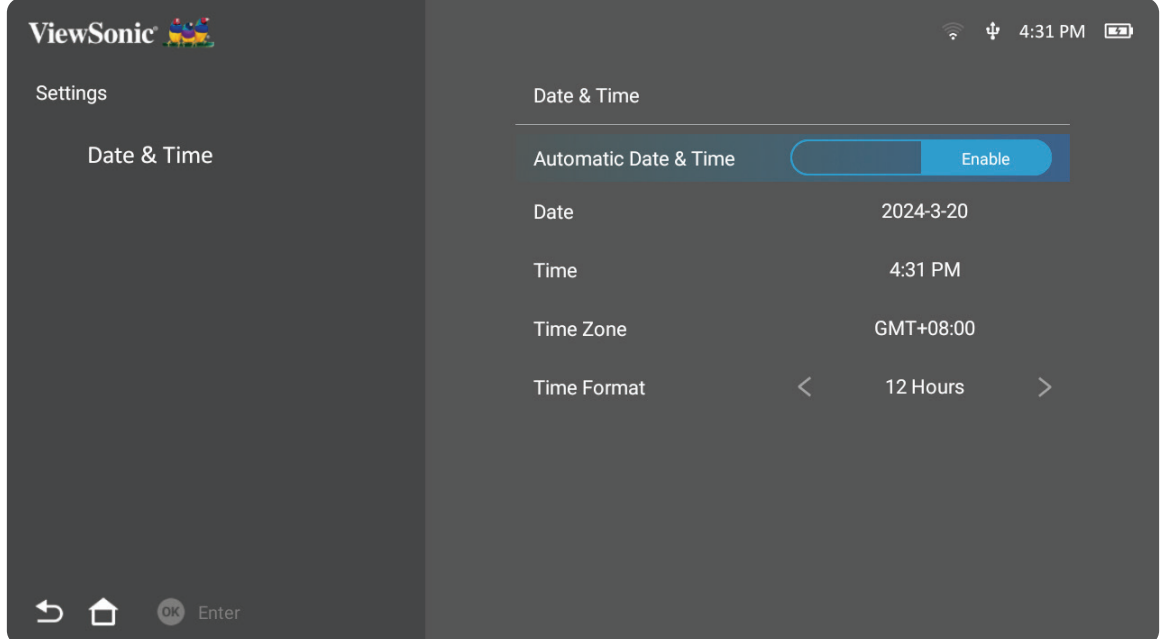

**2. 위쪽** 및 **아래쪽** 버튼을 사용하여 원하는 옵션을 선택하고 **확인**을 누릅니다. 그런 다음 **왼쪽** 및 **오른쪽** 버튼을 사용하여 조정 또는 선택합니다.

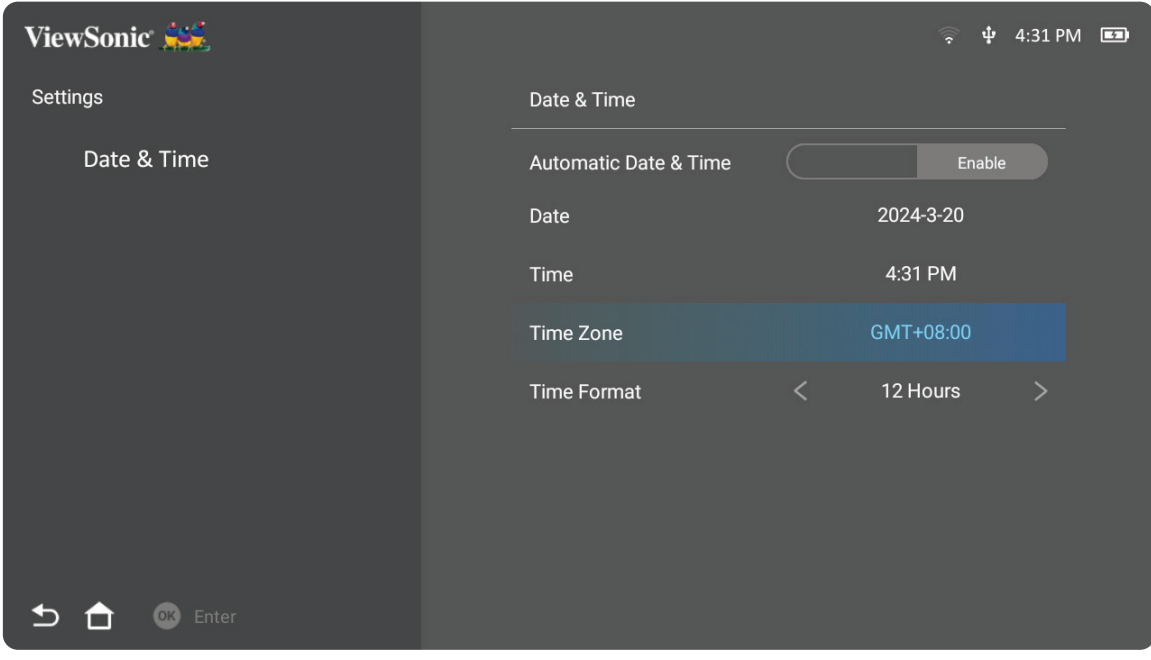

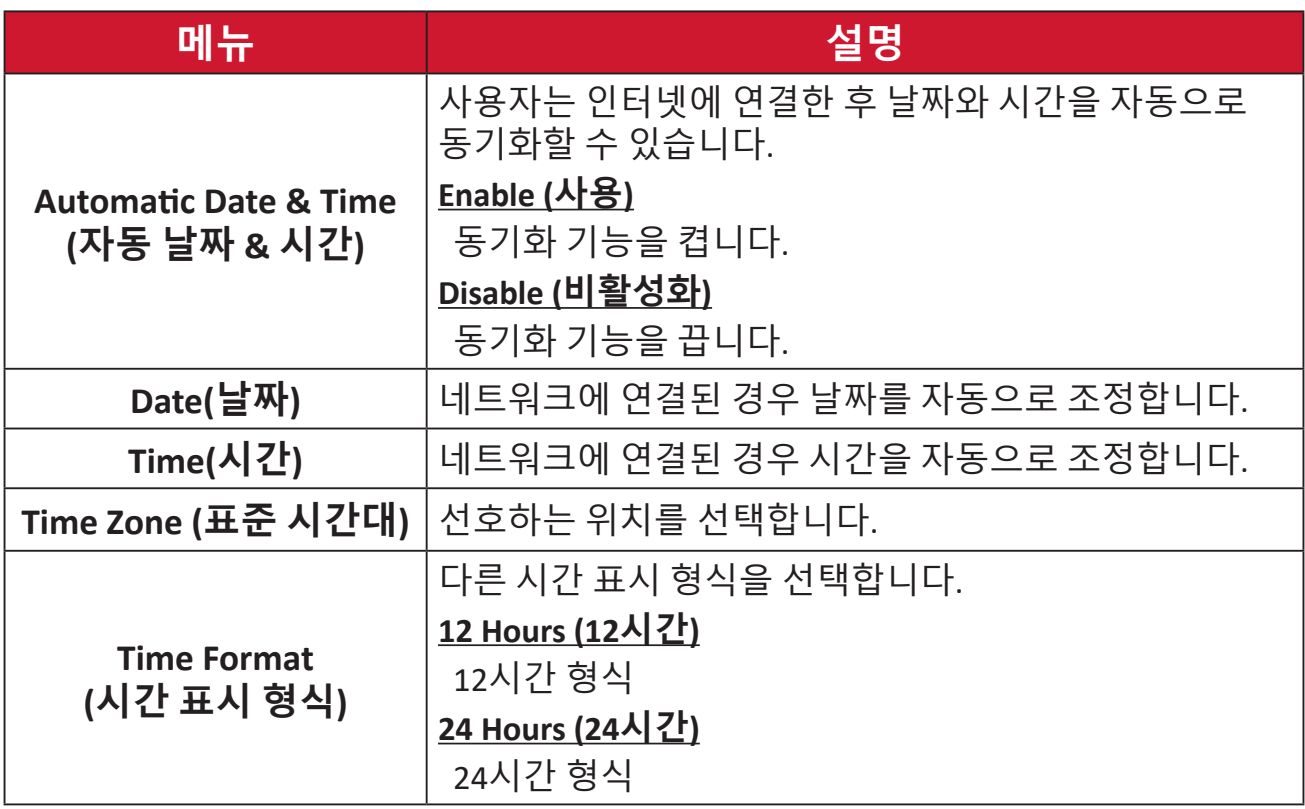

#### **Advanced Settings (고급 설정)**

**1.** 선택: **Home (홈)** > **Settings (설정)** > **Advanced Settings (고급 설정)**으로 이동합니다.

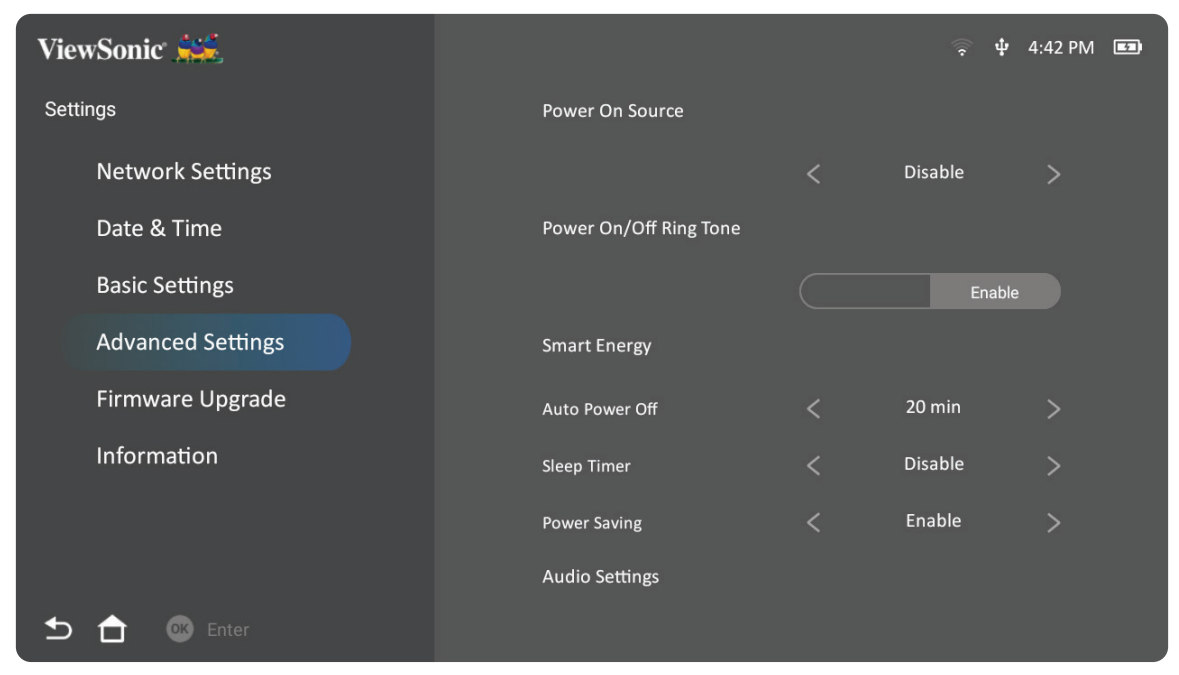

**2. 위쪽** 및 **아래쪽** 버튼을 사용하여 원하는 옵션을 선택하고 **확인**을 누릅니다. 그런 다음 **왼쪽** 및 **오른쪽** 버튼을 사용하여 조정 또는 선택합니다.

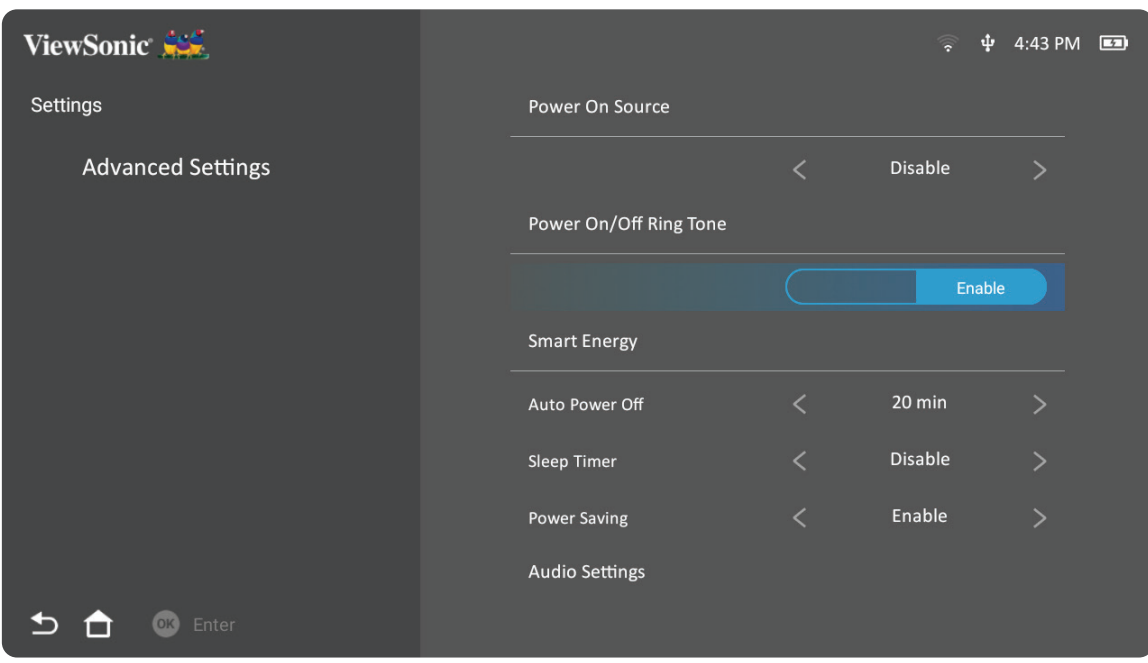

## **3.** 이전 메뉴로 돌아가려면 **돌아가기** 버튼을 누릅니다.

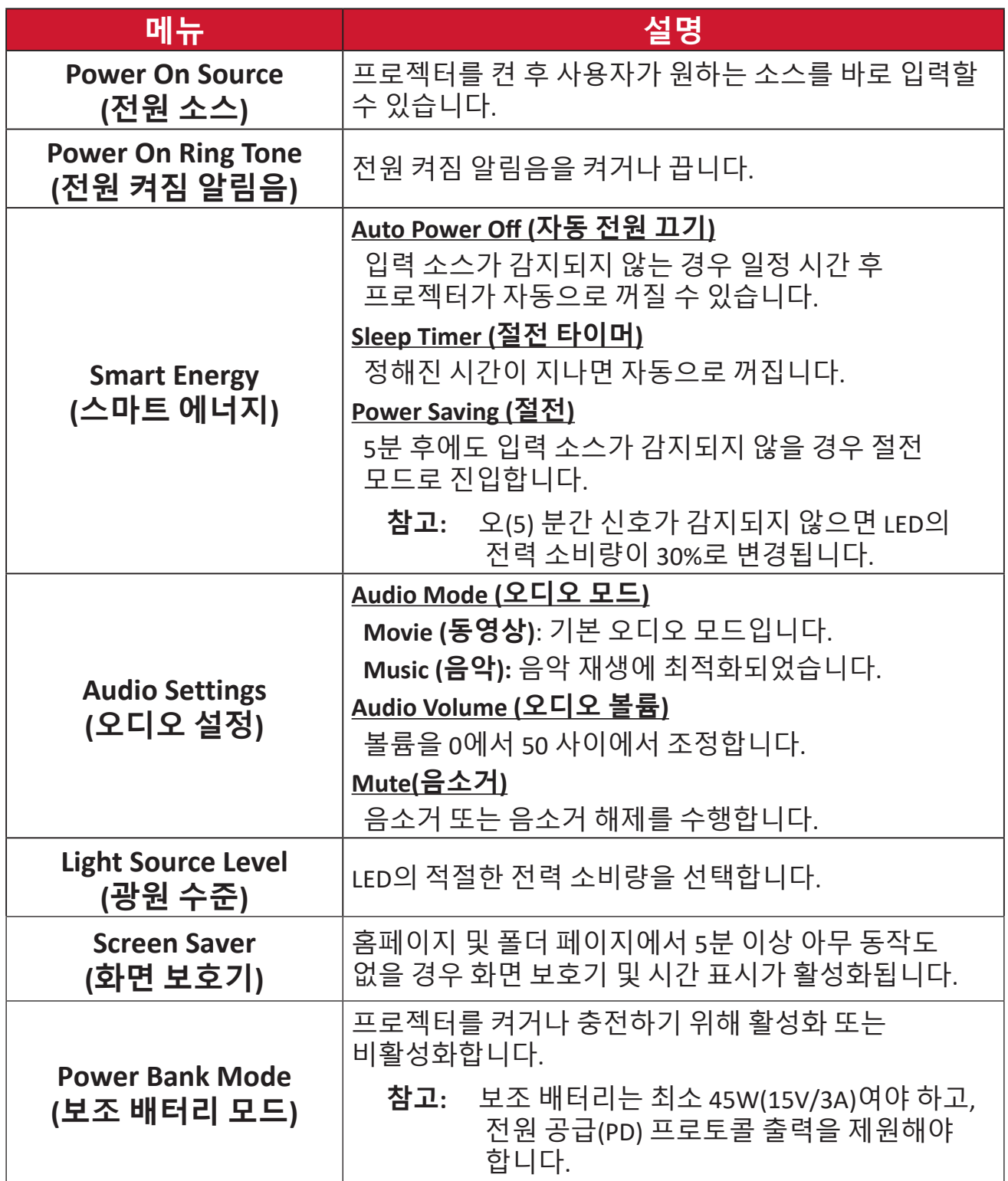

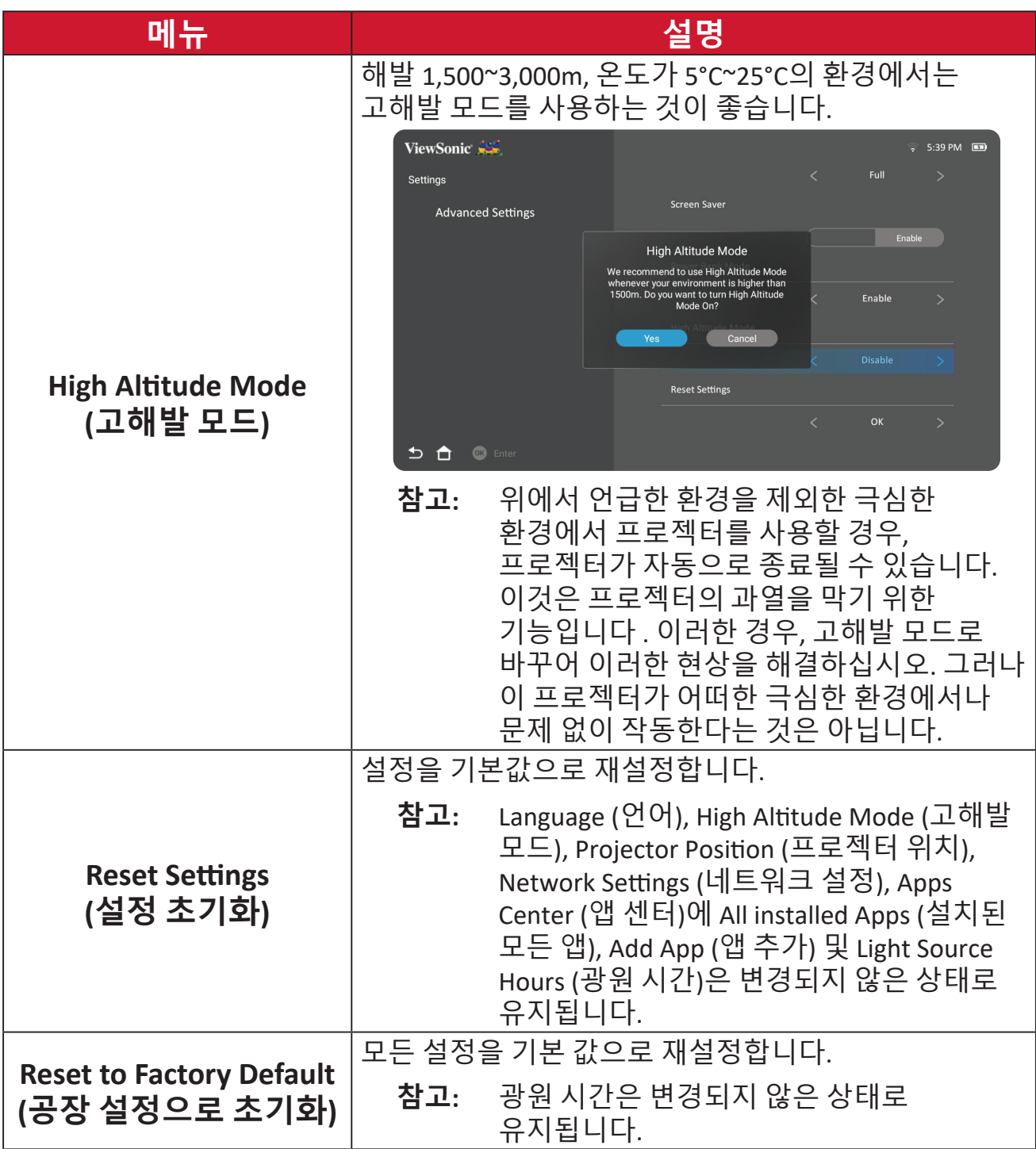

#### **Firmware Upgrade (펌웨어 업그레이드)**

사용자는 인터넷 또는 USB를 통해 펌웨어를 업데이트하고 버전 번호를 확인할 수 있습니다.

- **참고:** 업그레이드하는 동안 전원 코드, USB 또는 인터넷 연결을 해제하지 마십시오.
- **1. Firmware Upgrade (펌웨어 업그레이드)** 메뉴로 들어가기 전에 프로젝터가 인터넷에 연결되어 있는지 확인하십시오.
- **2.** 메뉴로 들어가려면 다음과 같이 하십시오: **Home (홈)** > **Settings (설정)** > **Firmware Upgrade (펌웨어 업그레이드)**로 이동합니다.

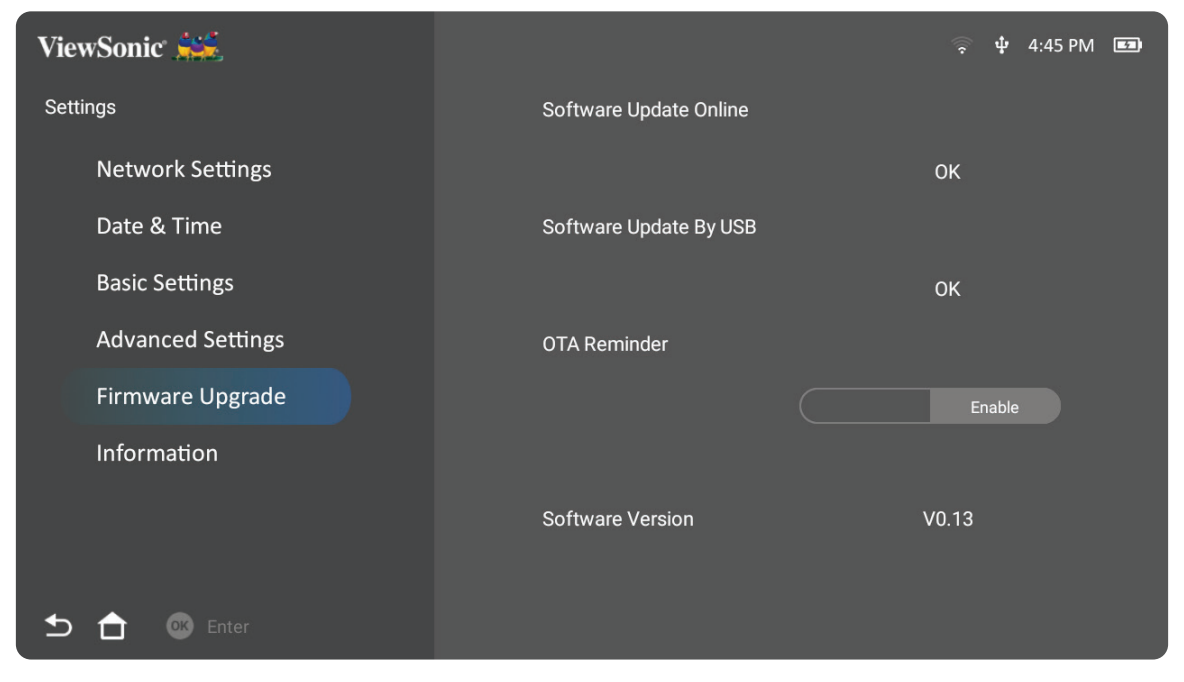

#### **온라인 펌웨어 업데이트**

**1.** 이동: **Home (홈)** > **Settings (설정)** > **Firmware Upgrade (펌웨어 업그레이드)** > **So�ware Update Online (소프트웨어 업데이트 온라인)**으로 이동합니다.

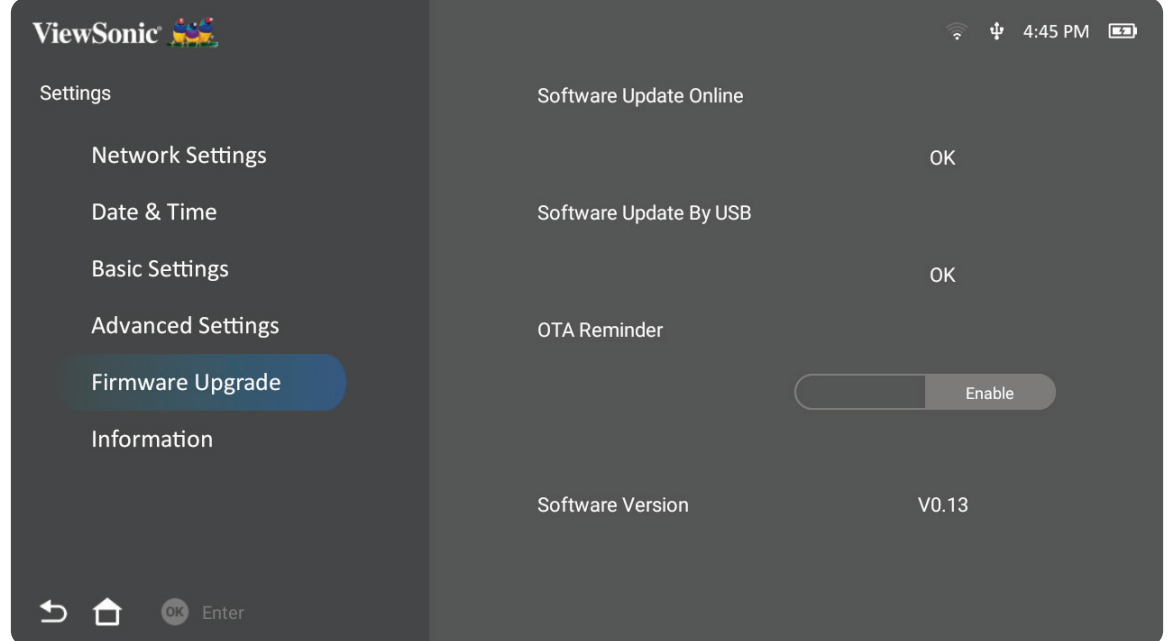

- **2.** 리모컨의 **확인** 버튼을 눌러 **Enter (확인)**을 선택합니다.
- **3.** 시스템이 ViewSonic 웹사이트(OTA)를 확인하고 새로운 펌웨어인 경우 아래 대화 상자 메시지를 표시합니다.

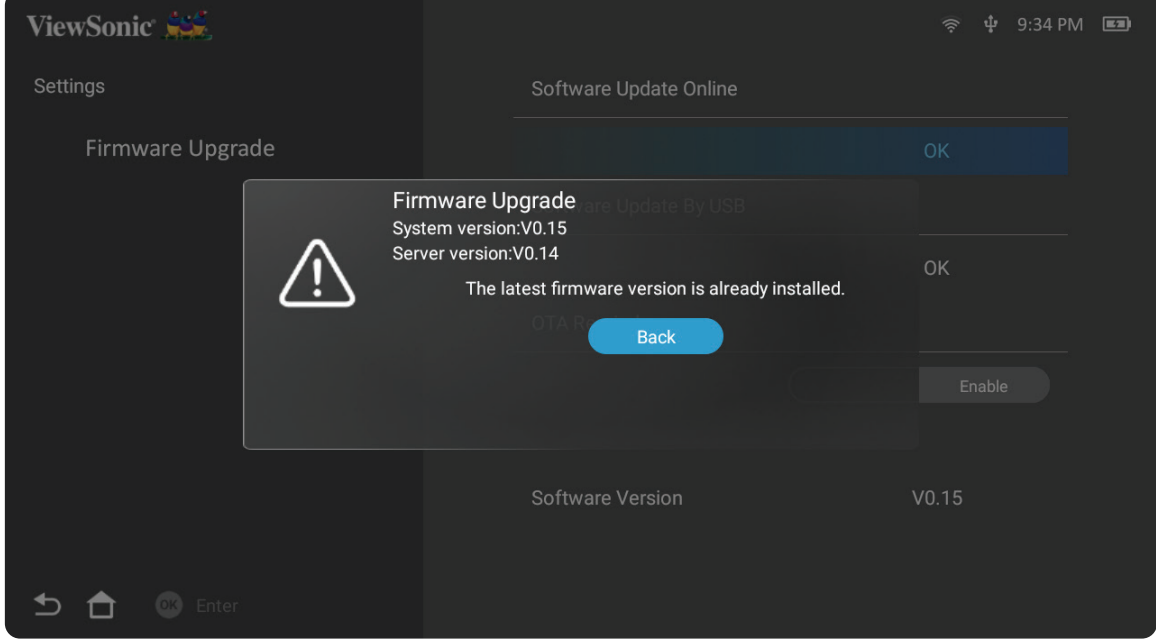

**4. Yes(예)**를 선택한 후 업데이트 프로세스가 시작되면 진행 표시줄이 나타납니다.

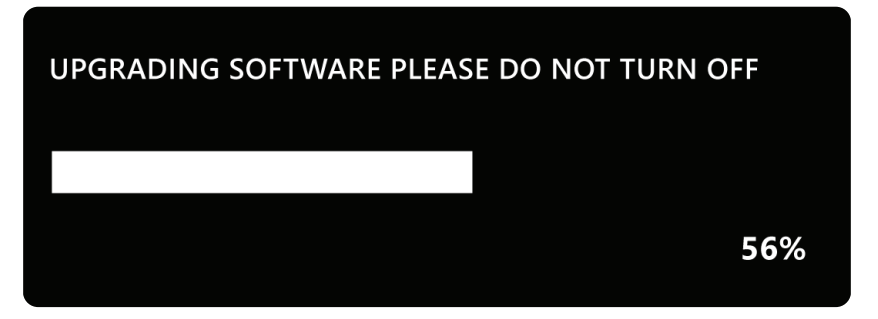

- **5.** 100%에 도달하면 프로젝터가 다시 시작되고 화면이 몇 분 동안 검은색으로 변합니다. 전체 과정은 약 10분 정도 소요됩니다.
- **6.** 펌웨어를 업데이트한 후 프로젝터를 다시 시작하는 데 몇 분 정도의 시간이 소요됩니다.

#### **USB를 통해 FAT32 형식으로 펌웨어 업데이트**

**참고:** NTFS 형식, 읽기 전용.

- **1.** ViewSonic 웹사이트에서 최신 버전을 다운로드해 파일을 USB 장치에 복사하십시오.
- **2.** USB를 프로젝트에 삽입한 후 다음으로 이동하십시오: **Home(홈)** > **Setting( 설정)** > **Firmware Upgrade(펌웨어 업데이트)** > **So�ware Update By USB( 소프트웨어 업데이트 USB 사용)**으로 이동합니다.
- **3.** 리모컨의 **OK(확인)** 버튼을 눌러 **Enter(확인)**을 선택합니다.
- **4.** 시스템이 펌웨어 버전을 감지하고 위의 대화 메시지를 표시합니다.
- **5. Yes(예)**를 선택한 후 업데이트 프로세스가 시작되면 진행 표시줄이 나타납니다.
- **6.** 100%에 도달하면 프로젝터가 다시 시작되고 화면이 몇 분 동안 검은색으로 변합니다. 전체 과정은 약 10분 정도 소요됩니다.
- **7.** 펌웨어를 업데이트한 후 프로젝터를 다시 시작하는 데 몇 분 정도의 시간이 소요됩니다.

# **Informa�on(정보) 1.** 선택: **Home (홈)** > **Settings (설정)** > **Informa�on(정보)**로 이동하세요.

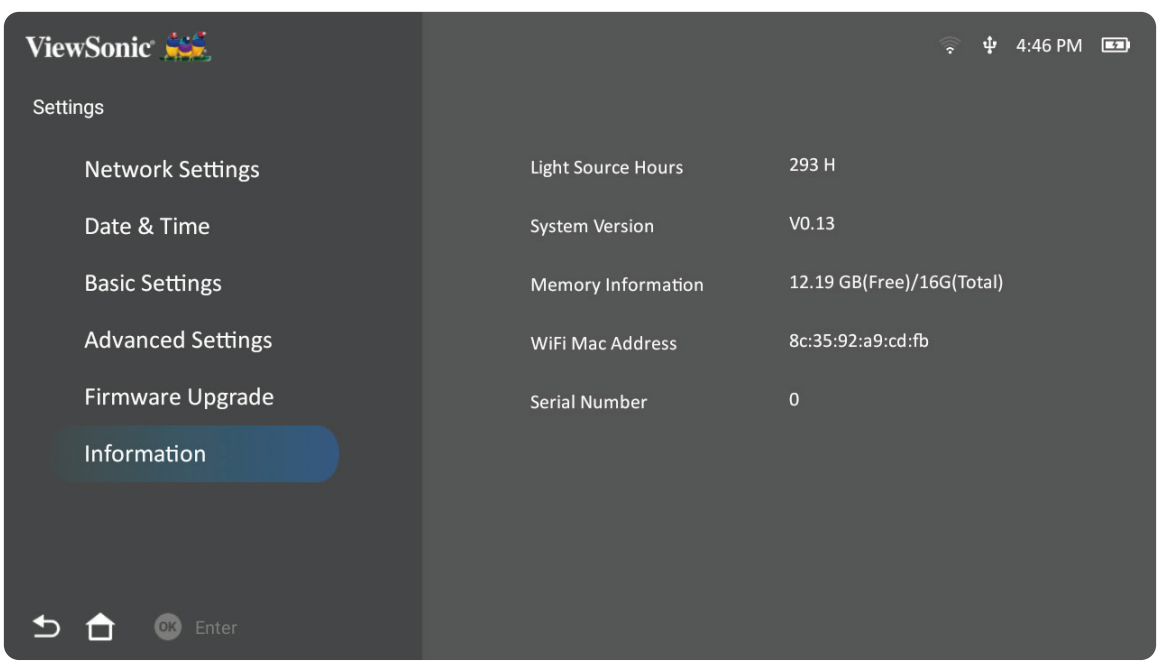

- **2.** 시스템 상태 및 정보를 확인할 수 있습니다.
	- **참고:** 리모컨의 홈 버튼을 눌러 언제든지 Home Screen (홈 화면)으로 돌아갈 수 있습니다.

## **Screen Mirroring (스크린 미러링)**

개인 장치의 화면을 미러링합니다. 무선 스크린 미러링을 설정하려면 17 페이지의 "무선 스크린 미러링"을 참조하십시오.

**참고:** 장치와 프로젝터를 동일한 네트워크에 연결하십시오.

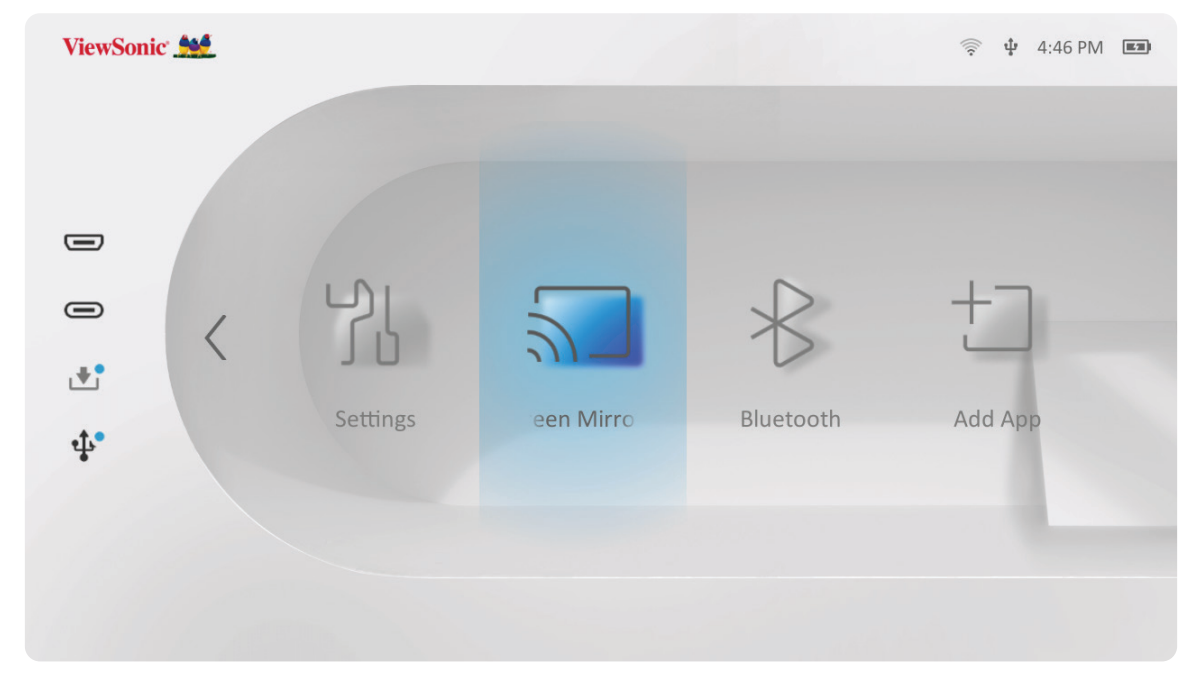

#### **Bluetooth (블루투스)**

이 프로젝터에는 사용자가 기기를 무선으로 연결하여 오디오를 재생할 수 있도록 해 주는 블루투스가 장착되어 있습니다. 자세한 방법은 18 페이지의 " 블루투스에 연결하기"를 참조하십시오.

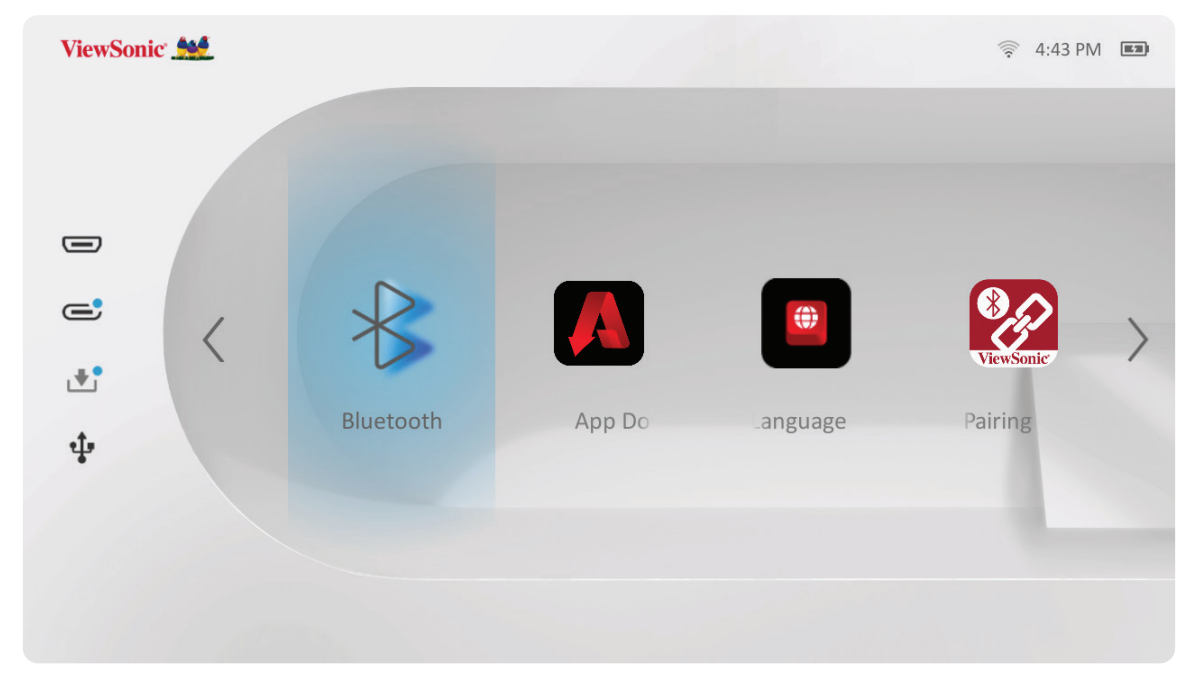

#### **Adding Apps (앱 추가)**

자주 사용하는 앱을 **Home Screen (홈 화면)**에 추가할 수 있습니다.

**1. Home Screen (홈 화면)**에서 **Add App (앱 추가)**를 선택한 다음 리모컨에서 **확인**을 누릅니다.

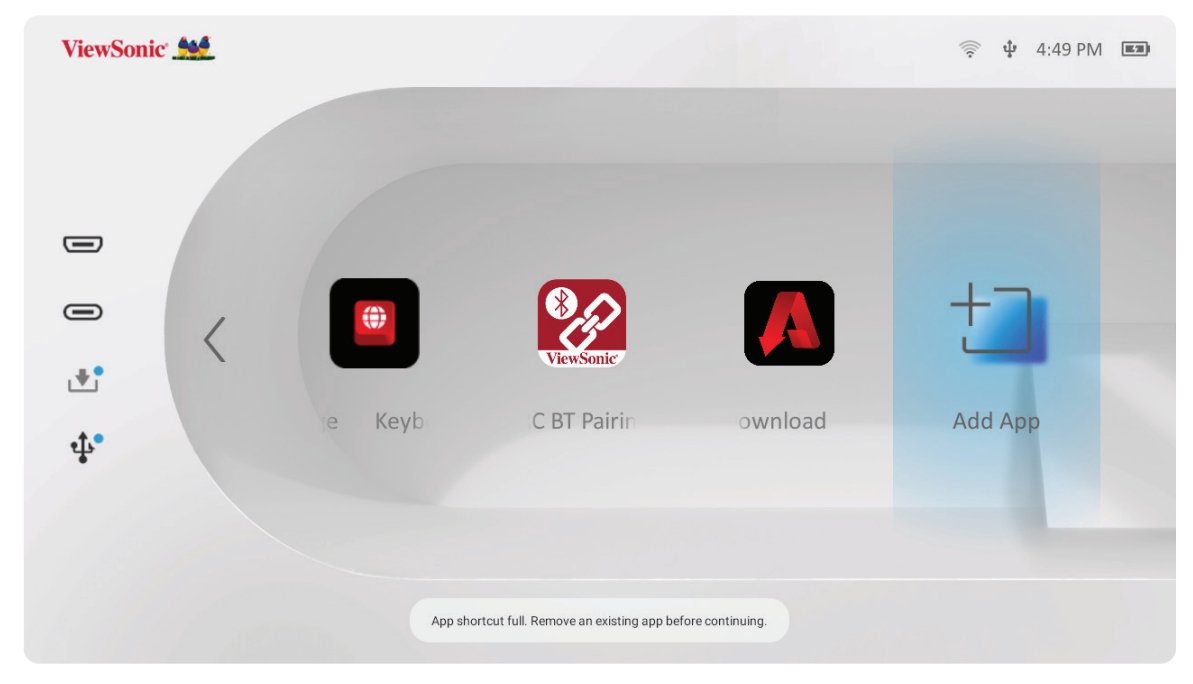

**2.** 방향 버튼을 사용해 원하는 앱을 선택하고 **확인**을 누릅니다.

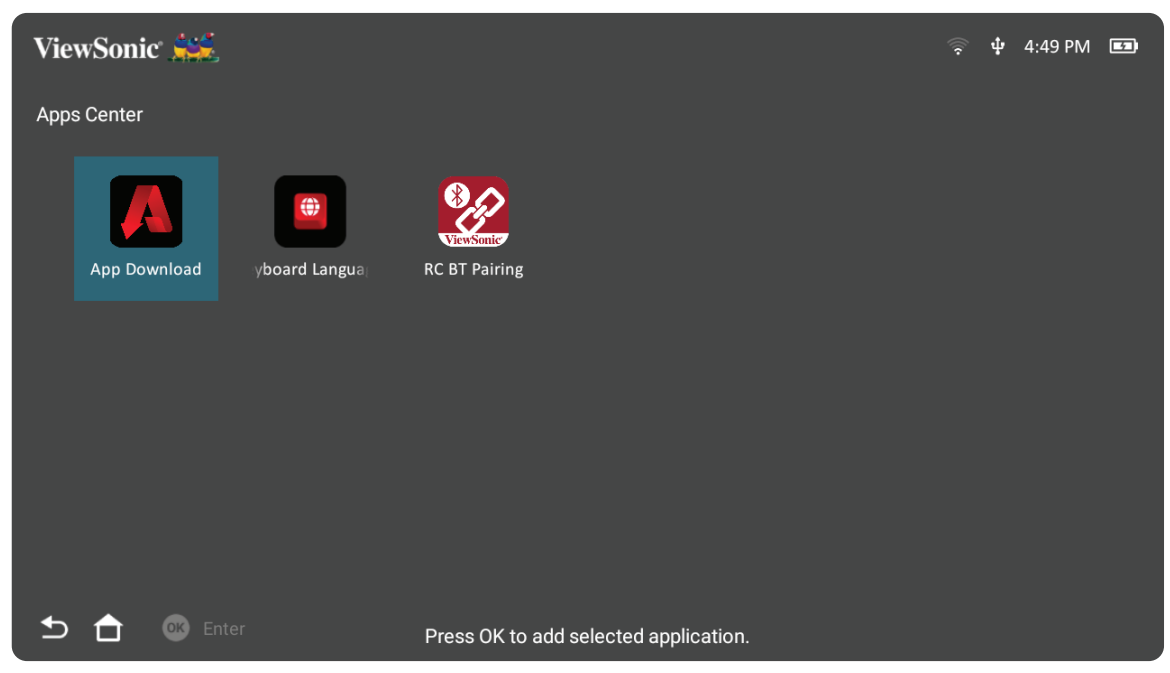

**3.** 이제 자주 사용하는 앱이 **Home Screen (홈 화면)**에 나타납니다.

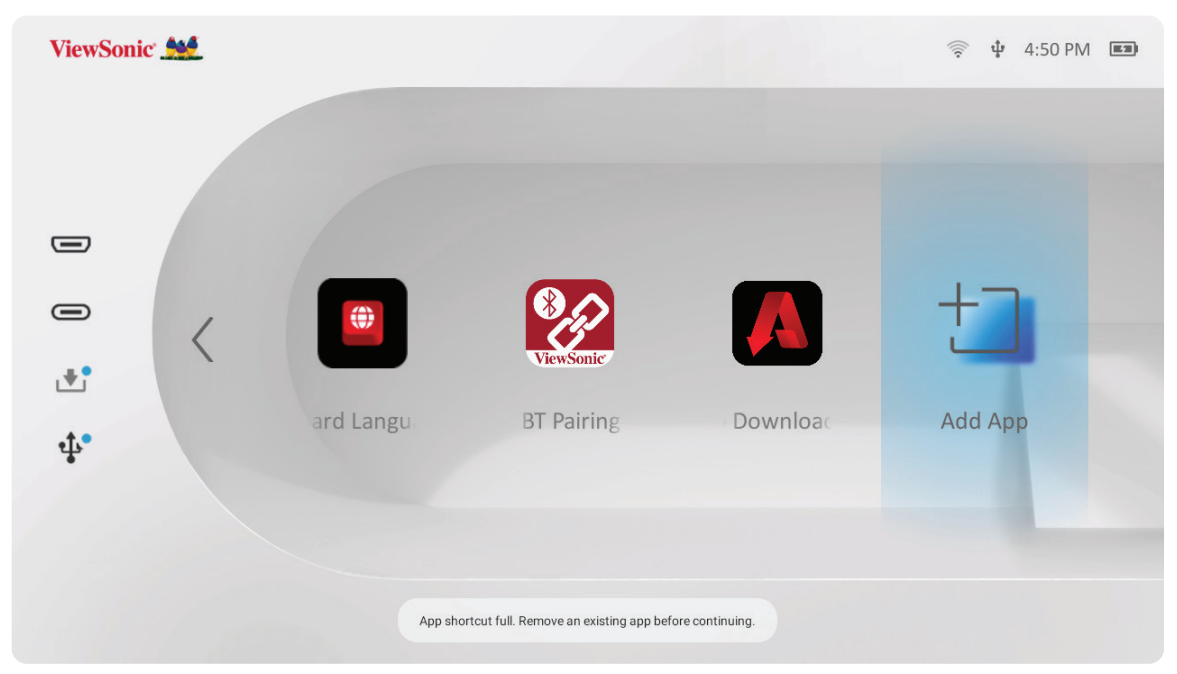

#### **홈 화면에서 앱 삭제**

- **1. Home Screen (홈 화면)**에서 삭제할 앱을 선택하고 **확인**을 3초간 길게 누르십시오.
- **2.** "즐겨찾기에서 이 애플리케이션을 삭제하시겠습니까?"라는 메시지가 나타납니다.

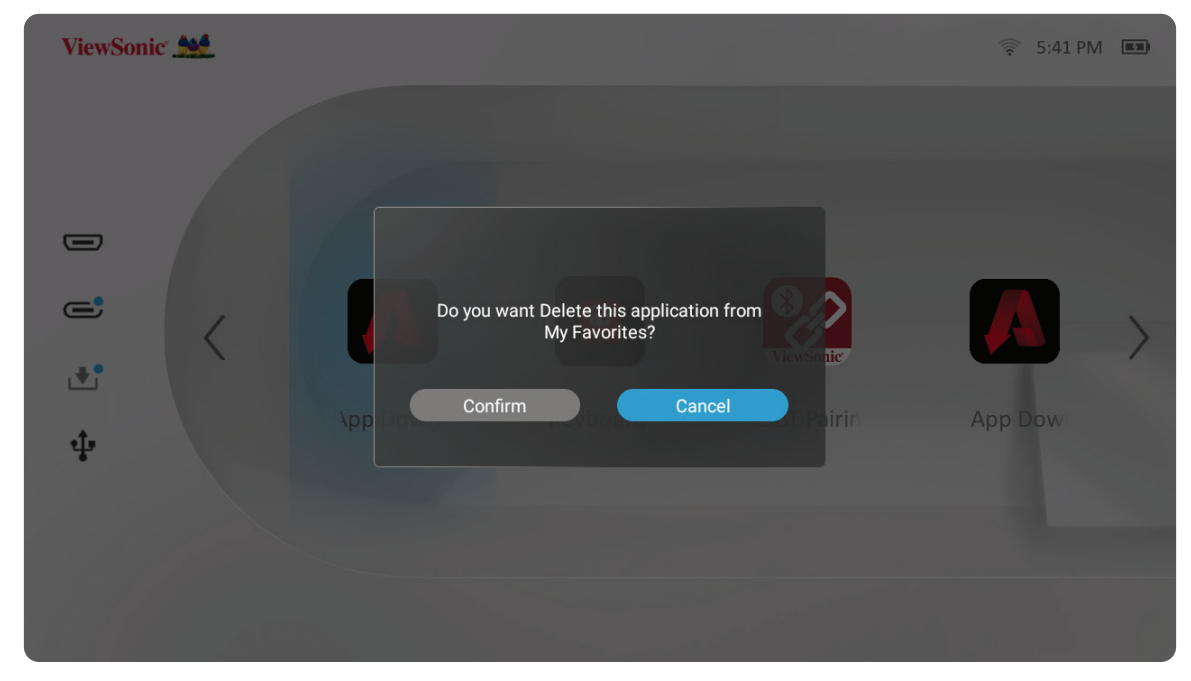

**3. Confirm (확인)**를 선택하고 **확인**을 눌러 앱을 삭제합니다.
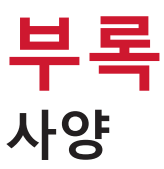

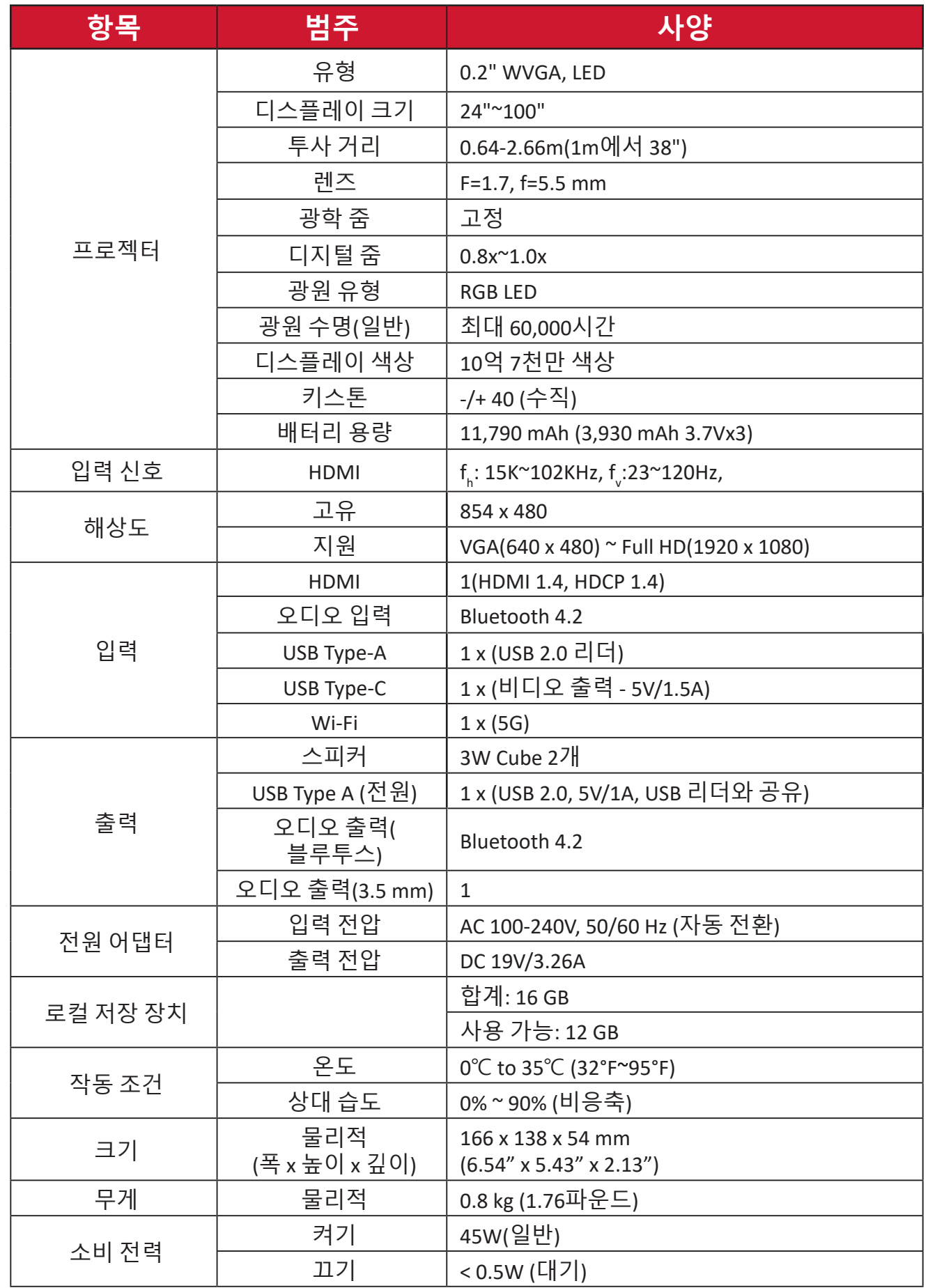

# **타이밍 도표 HDMI/USB C 비디오 타이밍**

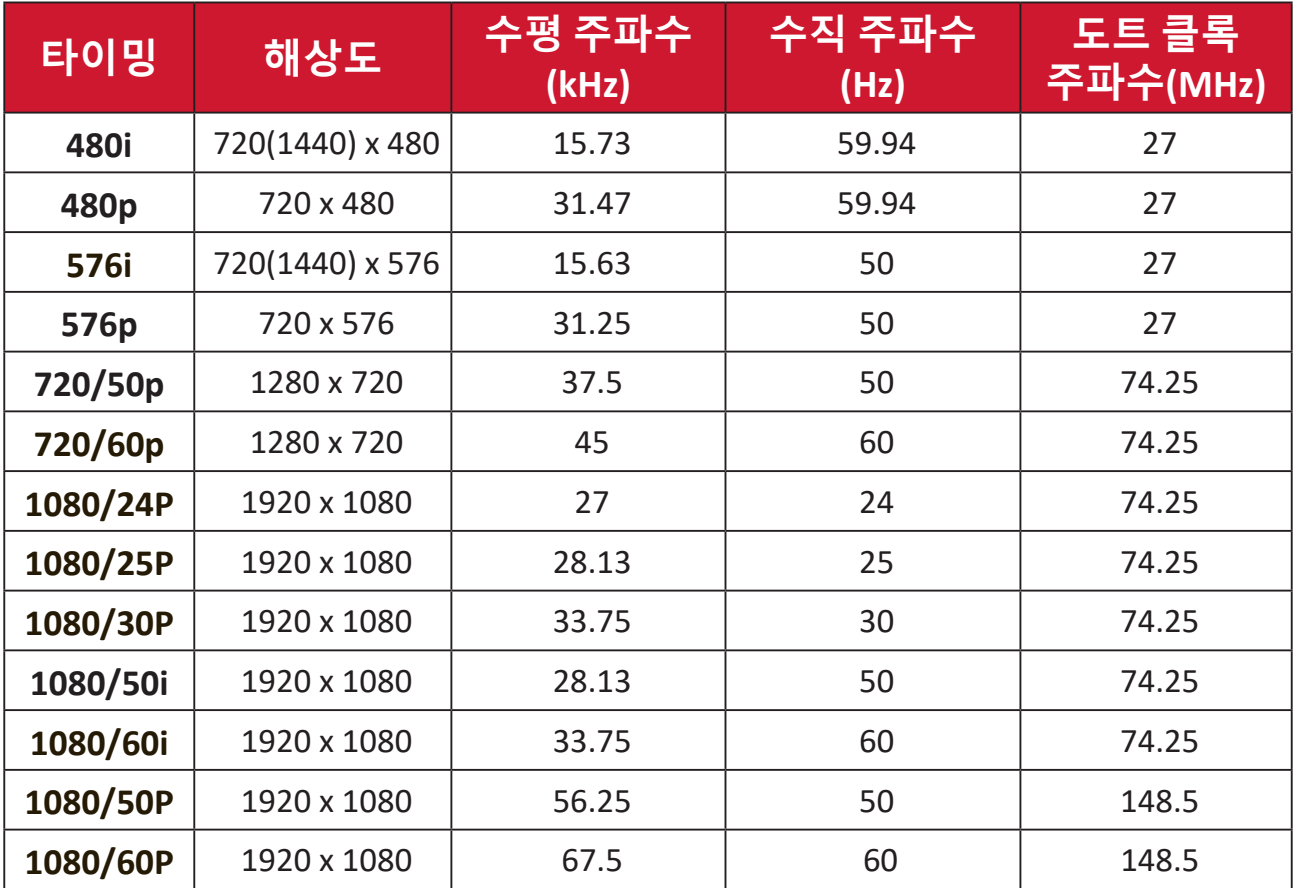

# **HDMI/USB C가 비디오 타이밍 지원**

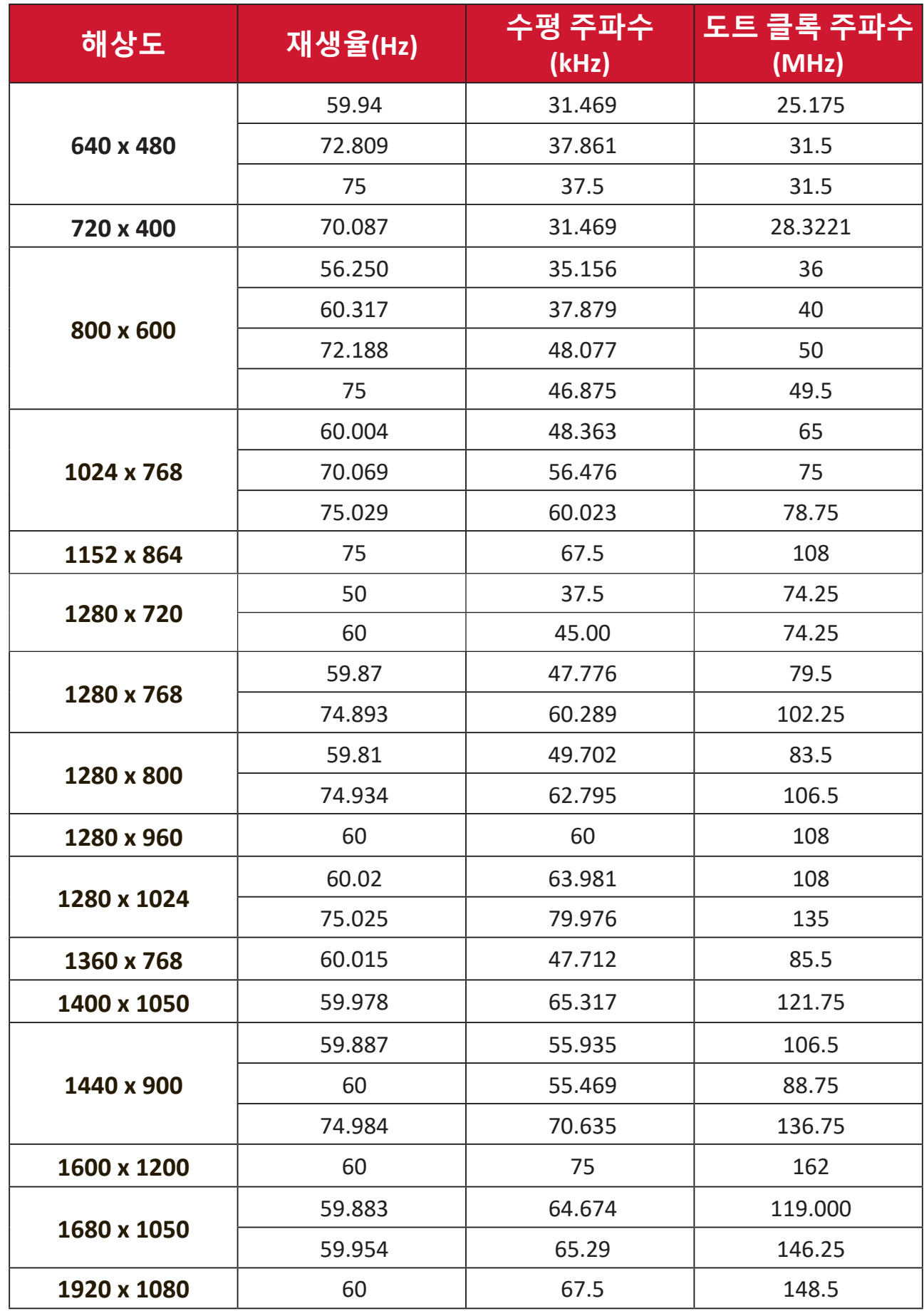

# **3D 지원 타이밍**

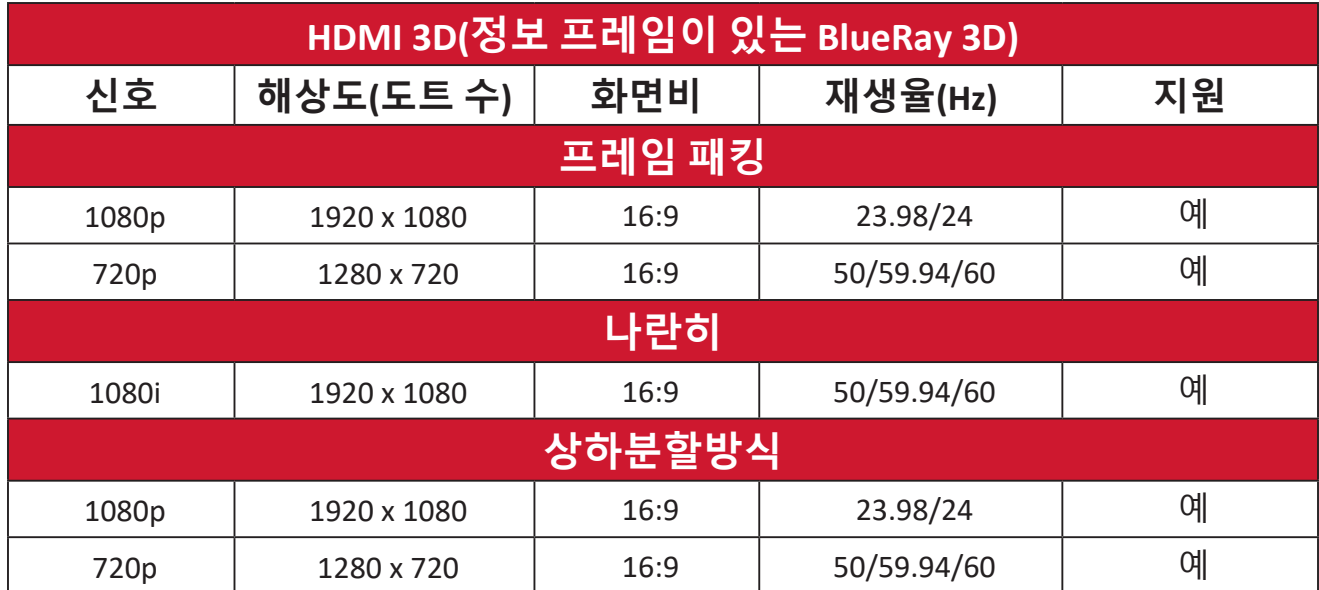

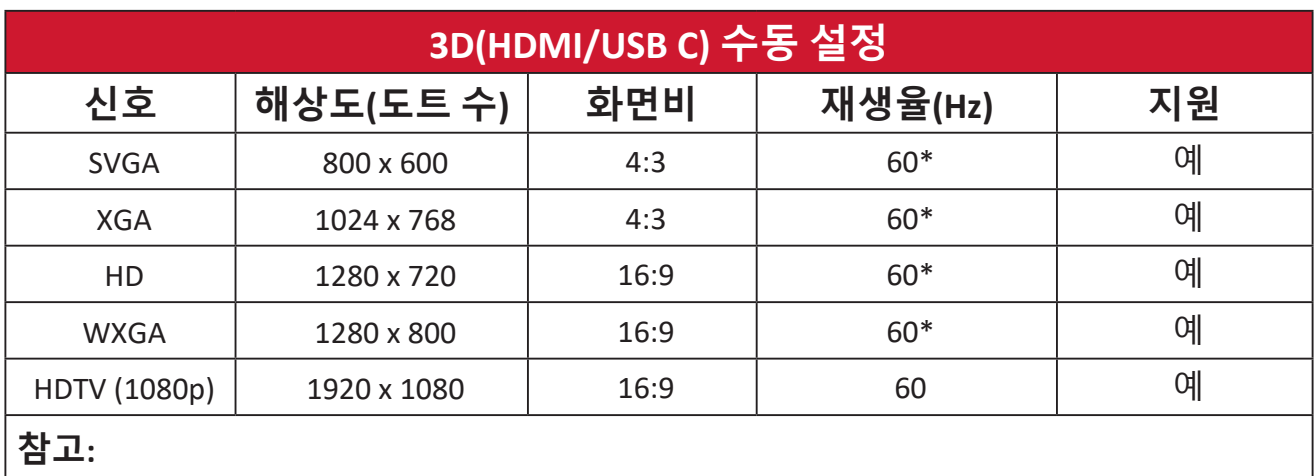

\* 60Hz 신호는 좌우분할방식, 상하분할방식 및 프레임 순차방식에서 지원됩니다.

# **LED 표시기**

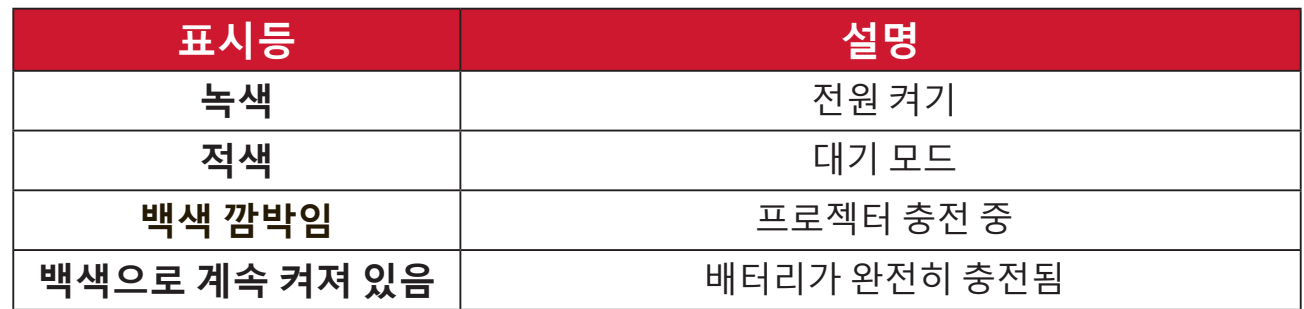

**문제 해결**

이 섹션에서는 프로젝터 사용 시 흔히 발생할 수 있는 문제점을 설명합니다.

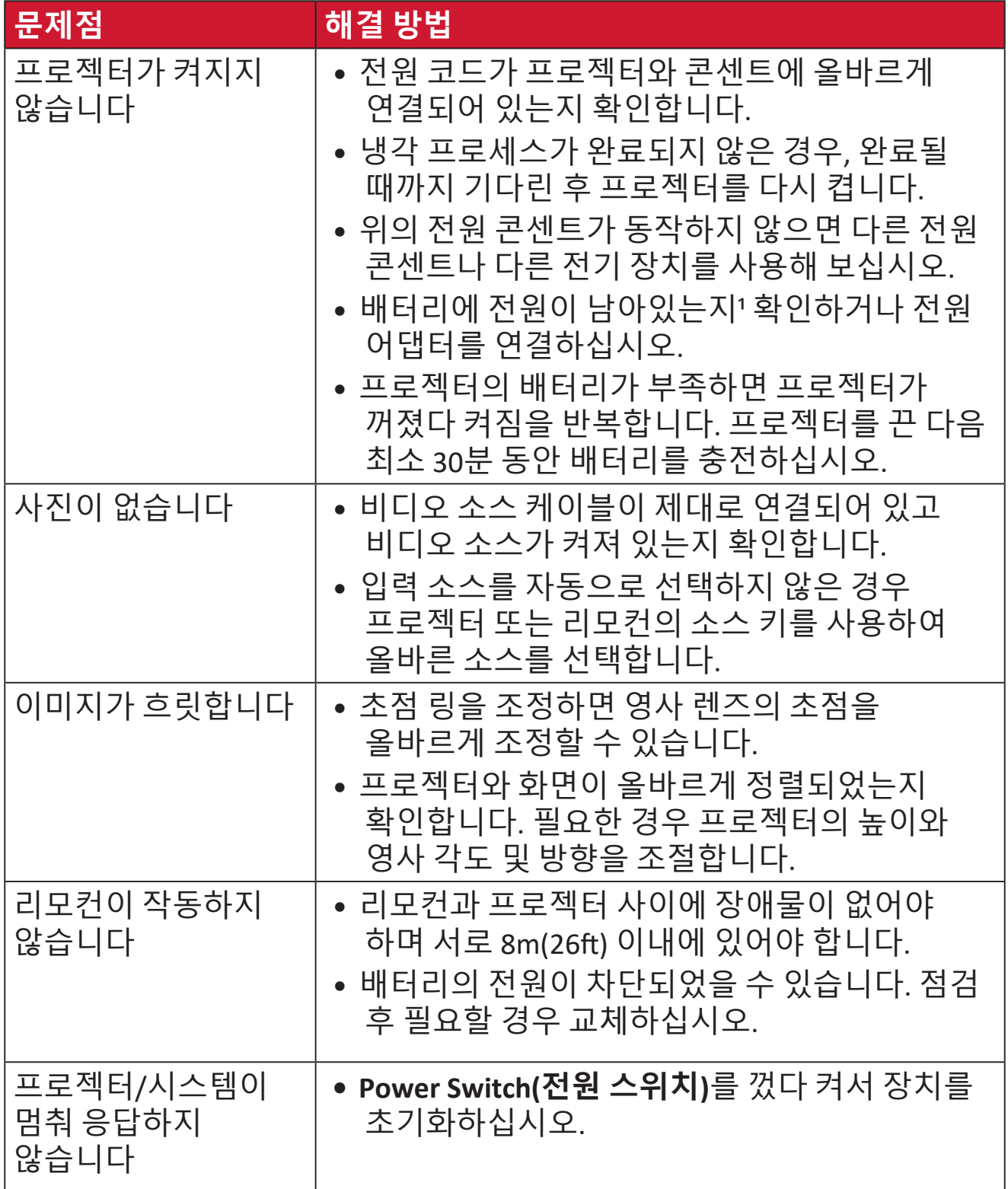

**¹** 장치를 장시간 사용하지 않은 경우 먼저 2시간 동안 충전해야 할 수 있습니다.

# **유지 보수 일반 주의사항**

- 프로젝터가 꺼져 있는지, 그리고 전원 케이블이 전원 콘센트에서 빠져 있는지 확인하십시오.
- 프로젝터에서 어떤 부품도 제거하지 마세요. 프로젝터를 교체해야 할 경우 ViewSonic®또는 리셀러에 문의합니다.
- 케이스에 액체를 직접 분사하거나 붓지 마십시오.
- 짙은 색 프로젝터가 긁힐 경우 밝은 색 프로젝터에 비해 자국이 심하게 드러나므로 취급 시 주의해서 다루십시오.

# **렌즈 청소하기**

- 공기 청소기로 먼지를 제거하십시오.
- 렌즈가 깨끗하지 않은 경우, 렌즈 세척용 종이로 닦거나 부드러운 천에 렌즈 세척제를 묻혀 부드럽게 닦으십시오.

**주의:** 연마재로 렌즈를 문지르지 마십시오.

# **케이스 청소하기**

- 보풀이 없는 부드러운 마른 천을 사용하여 먼지나 이물질을 제거하세요.
- 그래도 케이스가 깨끗해지지 않으면 소량의 비암모니아, 비알코올, 비마모성 중성 세정제를 깨끗하고 부드러우며 보푸라기가 없는 천에 묻혀 표면을 닦아내십시오.

**주의:** 왁스, 알코올, 벤젠, 희석제, 기타 화학 세제 등은 사용하지 마십시오.

### **프로젝터 보관**

프로젝터를 장기간 보관하는 경우 다음과 같이 하십시오:

- 보관 장소의 온도와 습도가 권장 범위 내에 있는지 확인하십시오.
- 조절기 받침대를 완전히 뒤로 밉니다.
- 리모컨에서 배터리를 빼내십시오.
- 프로젝터를 원래 포장 상자나 유사한 상자에 넣으십시오.

#### **법적 고지**

- ViewSonic®은 렌즈 또는 케이스에 알코올이나 암모니아 성분이 함유된 세제 사용을 권장하지 않습니다. 화학 세제 중 일부는 프로젝터의 렌즈 및/또는 케이스를 손상시키는 것으로 보고되었습니다.
- ViewSonic®은 암모니아 또는 알코올성 세정제를 사용하여 발생한 손상에 대해 책임지지 않습니다.

# **규정 및 서비스 정보 준수 정보**

이 절에서는 모든 관련 요구 사항 및 규정에 관한 선언들을 다룹니다. 확인된 해당 내용은 장치의 명판 라벨과 관련 마킹을 참조해야 합니다.

# **FCC 적합성 선언**

본 장치는 FCC 규정 제 15부를 준수합니다. 기기 작동에는 다음 두 가지 조건이 적용됩니다. (1) 이 장치는 유해한 간섭을 일으키지 않으며 (2) 이 장치는 원치 않는 작동을 일으킬 수 있는 간섭을 포함하여 어떤 간섭을 받더라도 이를 견딜 수 있어야 합니다. 이 장비는 시험을 통해서 FCC 규약 제15부에 따라 클래스 B 디지털 장치의 제한을 준수하는 것으로 확인되었습니다.

이 제한사항은 주거 지역에 설치할 때 유해한 방해 전파를 적절한 수준에서 방지할 목적으로 만들어졌습니다. 본 기기는 무선 주파수 에너지를 생성하고 사용하며 방출합니다. 따라서 지침에 따라 설치하고 사용하지 않을 경우 무선 통신에 해로운 장애가 발생할 수 있습니다. 그러나 특정한 설치 조건에서 장애가 발생하지 않는다는 보장은 없습니다. 본 기기가 라디오나 텔레비전 수신에 해로운 전파 장애를 일으킬 경우 기기를 껐다가 도로 켜거나, 다음 조치 중 하나 이상을 이용해서 장애를 바로잡도록 시도할 수 있습니다.

- 수신 안테나의 방향을 바꾸거나 다른 곳에 설치합니다.
- 기기와 수신기 사이 간격을 넓힙니다.
- 수신기가 연결된 회로와 다른 회로의 콘센트에 장비를 연결하십시오.
- 판매점에 문의하거나 라디오/TV 전문 기술자의 도움을 받습니다.

**경고:** 적합성에 대해 책임 있는 당사자로부터 명시적으로 승인되지 않은 변경 또는 수정이 있을 경우 장비 사용 권한이 취소될 수 있음을 주의합니다.

## **FCC 방사 노출 선언문:**

본 장치는 제어되지 않는 환경에 대해 규정한 FCC 방사 노출 한계를 준수합니다. 최종 사용자는 RF 노출 적합성을 충족시키기 위해 이에 특정한 작동 지침을 준수해야 합니다.

이 트랜스미터는 다른 안테나 또는 트랜스미터와 같은 위치에 두거나 함께 작동해서는 안됩니다. 본 장치는 라디에이터와 사용자 사이의 거리가 최소 20 cm 떨어져 설치하고 작동해야 합니다.

인텐셔널 또는 언인텐셔널 라디에이터용 사용 설명서나 지침서는 적합성을 책임진 당사자가 명시적으로 승인하지 않은 변경 또는 수정할 경우 사용자가 본 장치를 작동할 수 있는 권리를 무효화할 수 있다고 사용자에게 주의를 줍니다.

# **캐나다 산업부 선언**

This Class B digital apparatus complies with Canadian ICES-003.

Cet appareil numérique de la classe B est conforme à la norme NMB-003 du Canada.

CAN ICES (B) / NMB (B)

# **IC 경고문**

본 장치는 캐나다 산업성의 라이센스 면제 RSS 표준을 준수합니다. 기기 작동에는 다음 두 가지 조건이 적용됩니다. (1) 본 장치는 유해한 간섭을 일으키지 않으며 (2) 본 장치는 원치 않는 작동을 일으킬 수 있는 간섭을 포함하여 어떤 간섭을 받더라도 이를 견딜 수 있어야 합니다.

Le présent appareil est conforme aux CNR d'Industrie Canada applicables aux appareils radio exempts de licence. L'exploitation est autorisée aux deux conditions suivantes : (1) l'appareil ne doit pas produire de brouillage, et (2) l'utilisateur de l'appareil doit accepter tout brouillage radioélectrique subi, méme si le brouillage est susceptible d'en compromettre le fonctionnement.

# **국가 코드 선언문**

미국/캐나다에서 사용할 수 있는 제품의 경우 채널 1~11만 사용할 수 있습니다. 다른 채널은 선택할 수 없습니다.

Pour les produits disponibles aux États-Unis/Canada du marché, seul le canal 1 à 11 peuvent être exploités. Sélection d'autres canaux n'est pas possible.

### **IC 방사 노출 선언문**

본 장치는 제어되지 않는 환경에 대해 규정한 IC RSS-102 방사 노출 한계를 준수합니다. 본 장치는 라디에이터와 사용자 사이의 거리가 최소 20 cm 떨어져 설치하고 작동해야 합니다. 5150~5825 MHz 대역용 장치는 동일 채널 모바일 위성 시스템에 유해한 간섭 가능성을 줄이기 위해 실내에서만 사용합니다.

Cet équipement est conforme aux limites d'exposition aux rayonnements IC établies pour un environnement non contrôlê. Cet équipement doit être installé et utilize avec un minimum de 20cm de distance entre la source de rayonnement et votre corps. les dispositifs fonctionnant dans la bande 5150-5825 MHz sont réservés uniquement pour une utilisation à l'intérieur afin de réduire les risques de brouillage.

5150~5250 MHz 대역에서의 작동은 동일 채널 모바일 위성 시스템에 유해한 간섭 가능성을 줄이기 위해 실내에서만 사용합니다.

La bande 5150-5250 MHz est réservés uniquement pour une utilisation à l'intérieur afin de réduire les risques de brouillage pré judiciable aux systèmes de satellites mobiles utilisant les mêmes canaux.

# **유각 국가의 CE 적합성 선언**

본 장치는 EMC 지침 2014/30/EU 및 저전압 지침 2014/35/EU를 준수합니다. Ecodesign 지침 2009/125/EC 및 무선 장비 지침 2014/53/ EU.

주파수 범위: 2400~2483.5MHz, 5150~5250MHz 최대 출력 전력:20dBm 미만

#### **아래 정보는 EU 회원국에만 적용됩니다.**

오른쪽 기호는 전자 장비 폐기물 처리 지침(WEEE) 2012/19/EU 을 따릅니다. 이 기호는 장치를 분류되지 않은 일반 쓰레기로 폐기해서는 안되고 현지 법률에 따라 회수 및 수거 시스템을 사용해야 한다는 요건을 표시합니다.

본 기기와 함께 제공되는 배터리, 축전지 및 버튼 셀에 Hg, Cd 또는 Pb 등의 화학 기호가 표기된 경우, 이는 배터리에 중금속 0.0005%, 카드뮴 0.002%, 납 0.004% 이상 함유되어 있다는 의미입니다.

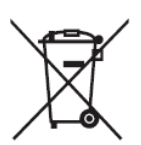

### **RoHS2 적합성 선언**

본 제품은 전기 및 전자 기기 내 특정 유해 물질 사용의 제한에 관한 유럽 의회와 이사회의 2011/65/EU 지침(RoHS2 지침)에 따라 설계 및 제조되었으며 아래와 같이 유럽 기술 적합 위원회(TAC)가 확정한 최대 농도 값을 준수합니다.

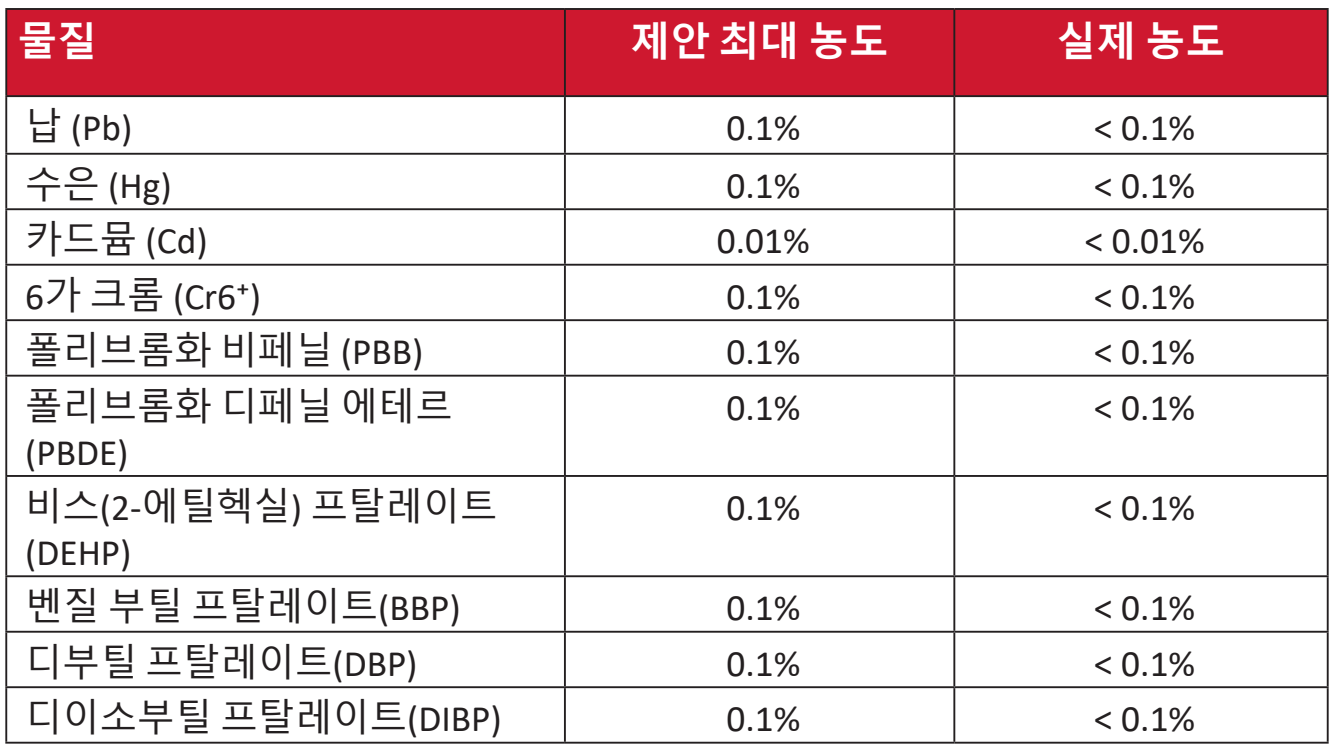

#### **위에서 언급한 제품의 일부 구성요소는 아래의 내용과 같이 RoHS2 지침의 부속 문서에 따라 면제됩니다. 면제된 구성요소의 예는 다음과 같습니다.**

- 중량 % 로 최대 4% 의 납을 함유하는 구리 합금
- 용융점이 높은 땜납 ( 즉 중량 % 로 85% 이상의 납을 함유한 납 합금 ) 에 함유된 납
- 커패시터 , 예를 들어 압전 장치에서 유리 또는 유전체 세라믹이 아닌 세라믹이나 유리 또는 세라믹 매트릭스 화합물에 납을 함유한 전기 및 전자 부품
- 정격 전압 125V AC 또는 250V DC 이상의 커패시터에 유전체 세라믹 도입 .

## **배터리 경고**

- 배터리:
	- ͫ 사용, 보관 또는 운반 중에 배터리에 발생할 수 있는 과도한 고온 또는 저온, 높은 고도에서의 낮은 기압.
	- ͫ 배터리를 잘못된 종류의 배터리로 교체하면 안전 장치가 무력화될 수 있음(예: 일부 리튬 배터리의 경우),
	- ͫ 배터리를 불 또는 뜨거운 오븐 속에 폐기하거나, 기계적으로 쭈그러뜨리거나 자르면 폭발할 수 있음,
	- ͫ 배터리를 온도가 매우 높은 주변 환경에 방치하면 폭발하거나 인화성 액체 또는 기체가 누출될 수 있습니다.
	- ͫ 배터리를 매우 낮은 기압에 노출하면 폭발하거나 인화성 액체 또는 기체가 누출될 수 있습니다.
- **경고**
	- ͫ 이 장치에서 사용되는 배터리는 제거하거나 분해할 경우 화재 또는 화학적 화상의 위험이 있을 수 있습니다.
	- ͫ 개인의 안전을 위해 경고 라벨의 내용을 따르십시오.
	- ͫ 배터리를 잘못된 유형으로 교체하면 폭발 위험이 있습니다.
	- ͫ 배터리를 불 속에 넣어 폐기하지 마십시오.
	- ͫ LED 프로젝터 배터리를 단락시키려고 시도하지 마십시오.
	- ͫ 배터리 전해액이 누출된 경우 사용을 중단하십시오.
	- ͫ 배터리와 이의 구성품은 적절한 방법으로 재활용하거나 폐기해야 합니다.
	- ͫ 배터리와 기타 소형 구성품은 어린이의 손이 닿지 않는 곳에 보관하십시오.

# **인도의 유해물질 제한**

유해물질 제한 선언(인도) 이 제품은 밒"India E-waste Rule 2011(인도 E-폐기물 규칙 2011)"을 준수하며, 해당 규칙 Schedule 2에서 규정한 면제 사항을 제외하고 카디뮴 0.1 중량 % 비율 및 0.01 중량 % 비율을 초과하는 농도로 납, 수은, 육가크로뮴, 폴리브롬화 비페닐 또는 폴리브롬화 디페닐을 사용하는 것을 금지합니다.

# **제품 수명 완료에 따른 폐기 처리**

ViewSonic®은 환경 보존을 위해 노력하고 있습니다. 보다 스마트한 그린 컴퓨팅에 동참해주시면 고맙겠습니다. 자세한 내용은 ViewSonic® 웹사이트를 참조하십시오.

# **미국 및 캐나다:**

[https://www.viewsonic.com/us/go-green-with-viewsonic](https://www.viewsonic.com/us/company/green/go-green-with-viewsonic/#recycle-program)

# **유럽:**

[https://www.viewsonic.com/eu/environmental-social-gover](http://www.viewsoniceurope.com/eu/support/call-desk/)nance/recycle

## **대만:**

[https://recycle.moenv.gov.tw/](https://recycle.epa.gov.tw/)

# **EU 사용자일 경우 이 제품과 관련하여 안전/사고 문제 발생하면 당사에 문의해 주시기 바랍니다.**

ViewSonic Europe Limited(유럽 유한회사)

**O** Haaksbergweg 75

1101 BR Amsterdam

**Netherlands** 

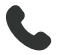

 $\leftarrow$  +31 (0) 650608655

 $\boxdot$  EPREL@viewsoniceurope.com

https://www.viewsonic.com/eu/

# **저작권 정보**

Copyright© ViewSonic® Corporation, 2024. 모든 권한이 보유됨.

Macintosh 및 Power Macintosh는 Apple Inc.의 등록 상표입니다.

Microsoft, Windows 및 Windows 로고는 미국과 기타 국가에서 Microsoft Corporation의 등록 상표입니다.

새 세 마리가 있는 ViewSonic® 로고는 ViewSonic® Corporation의 등록 상표입니다.

VESA는 Video Electronics Standards Association의 등록상표입니다. DPMS, DP 포트 및 DDC는 VESA의 상표입니다.

ENERGY STAR®는 미국 환경 보호국(EPA)의 등록 상표입니다.

ENERGY STAR® 파트너로서 ViewSonic® Corporation은 이 제품이 에너지 효율을 위한 ENERGY STAR® 지침을 충족함을 확인합니다.

**법적 고지:** ViewSonic® Corporation은 여기에 포함된 기술적 오류나 편집상의 오류 또는 누락에 대해 책임지지 않습니다. 본 설명서 또는 본 제품의 성능이나 사용에서 야기된 우발적, 필연적 손해에 대해 책임이 없습니다.

제품의 끊임없는 개선을 위해 ViewSonic® Corporation은 사전 통보 없이 제품 사양을 변경할 수 있는 권한을 보유하고 있습니다. 본 설명서의 내용은 사전 통보 없이 변경될 수 있습니다.

ViewSonic® Corporation의 사전 서면 허가 없이는 어떤 용도로도 본 설명서의 일부분을 임의의 수단을 통해 복사, 복제, 배포할 수 없습니다.

M1X\_UG\_KRN\_1a\_20240611

# **고객 서비스**

기술 지원 또는 제품 서비스를 받으려면 아래 표를 참조하거나 가까운 판매점으로 연락하십시오.

**참고:** 이 경우 제품의 일련 번호를 알려주어야 합니다.

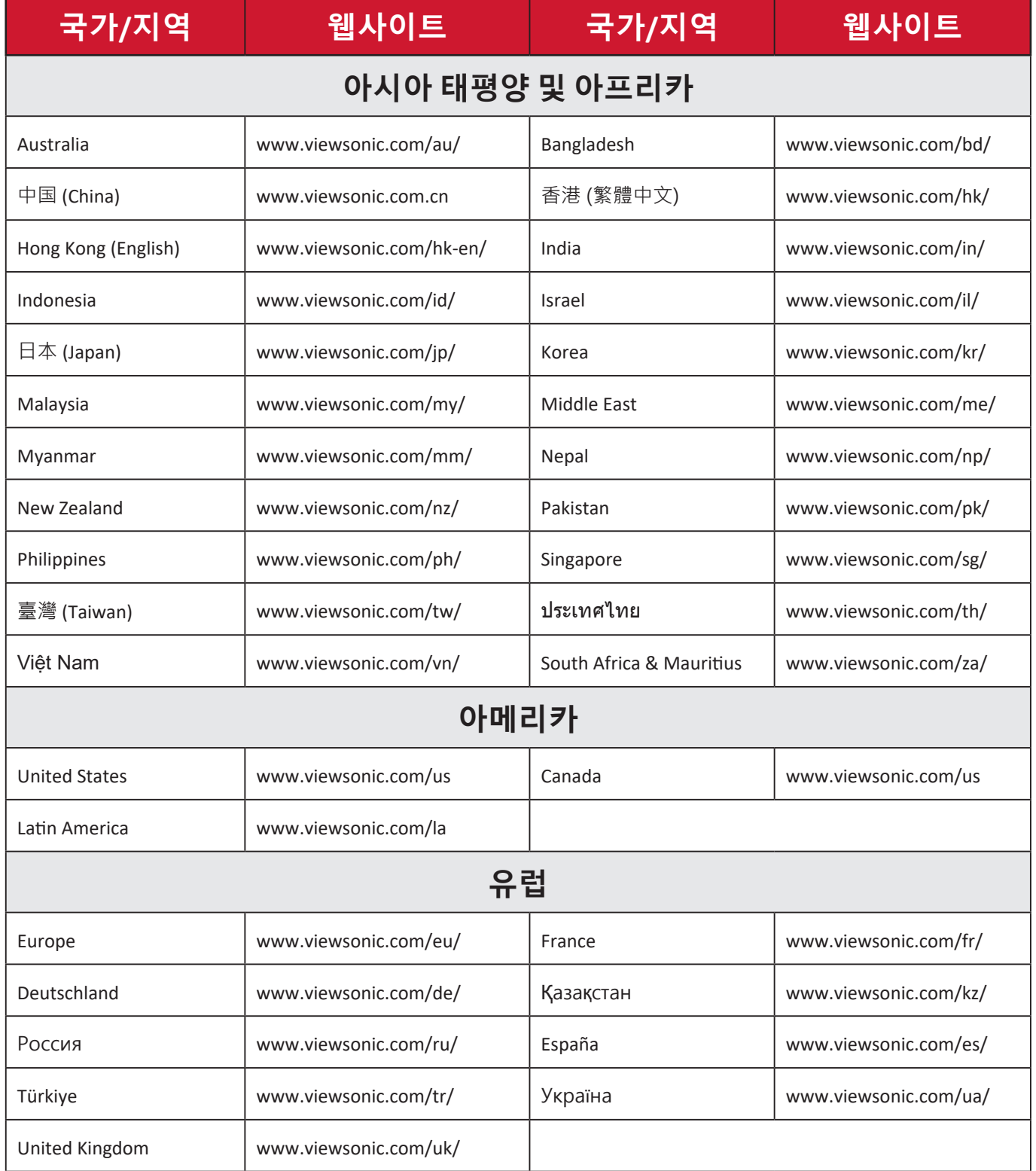

### **제한적 보증**

ViewSonic® 프로젝터

#### **보증 적용 범위:**

ViewSonic®은 통상적으로 사용할 경우 제품이 보증 기간 동안 재료 및 제조상 결함이 없음을 보증합니다. 보증 기간 동안 제품의 재료 또는 제조상 결함이 있는 것으로 입증되면 ViewSonic®은 단독 재량으로 제품을 수리하거나 유사한 제품으로 교체합니다. 교체 제품 또는 부품에는 다시 제조되거나 개조된 부품 또는 구성품이 포함될 수 있습니다.

#### **3년 일반 보증:**

아래 명시된 1년 제한 보증에 따라 북미 및 남미 지역의 보증이 적용됩니다. 최초 구매일로부터 램프를 제외한 모든 부품에 대해 3년 보증이 적용되며, 램프의 경우 1년 간의 보증이 적용됩니다.

다른 지역 또는 국가에서는 다음과 같은 규정이 적용됩니다: 보증 정보는 현지 대리점 또는 ViewSonic® 지사에 문의하시기 바랍니다.

#### **과도 사용 시 1년 보증:**

프로젝터 사용 시간이 하루 14시간을 초과하는 환경, 북남미 지역: 최초 구매일로부터 램프를 제외한 모든 부품에 대해 1년 보증이 적용되며, 램프의 경우 90일 간의 보증이 적용됩니다. 유럽: 최초 구매일로부터 램프를 제외한 모든 부품에 대해 1년 보증이 적용되며, 램프의 경우 90일 간의 보증이 적용됩니다. 다른 지역 또는 국가에서는 다음과 같은 규정이 적용됩니다: 보증 정보는 현지 대리점 또는 ViewSonic® 지사에 문의하시기 바랍니다. 램프 보증은 이용약관, 제품의 상태 및 확인 결과에 따라 달라집니다. 제조업체가 설치한 램프에만 적용됩니다. 별도로 구입한 모든 액세서리 램프는 90일 동안 보증됩니다.

#### **보증 대상:**

이 보증은 최초의 소비 구매자에게만 유효합니다.

#### **보증 미적용 범위:**

**1.** 일련 번호가 훼손, 수정 또는 제거된 모든 제품.

- **2.** 다음 원인에 의해 발생한 손상, 기능 저하 또는 오작동:
	- ͫ 사고, 오용, 태만, 화재, 홍수, 번개 또는 기타 자연 재해, 승인되지 않은 제품 개조나 제품과 함께 제공된 지침을 따르지 않고 사용한 경우.
	- ͫ 제품 사양을 벗어난 사용.
	- ͫ 정상적인 사용 조건과 다른 용도로 제품을 작동시킨 경우.
- ͫ ViewSonic®에서 승인하지 않은 사람에 의해 수리하거나 수리를 시도한 경우.
- ͫ 배송 중 발생한 제품의 손상.
- ͫ 제품의 제거 또는 설치.
- ͫ 전력 변동 또는 정전과 같은 제품 외적 원인.
- ͫ ViewSonic의 사양과 맞지 않는 소모품 또는 부품을 사용한 경우.
- ͫ 통상적인 마모 및 파열.
- ͫ 제품 결함과 관계없는 기타 모든 원인.
- **3.** 제거, 설치, 설정 서비스에 요금이 부과되는 경우

#### **서비스를 받는 방법:**

- **1.** 보증 서비스를 받는 방법에 대한 자세한 내용은 ViewSonic® 고객 지원 센터에 문의하십시오("고객 서비스" 페이지 참조). 이 경우 제품의 일련 번호를 알려주어야 합니다.
- **2.** 보증 서비스를 받으려면 다음을 제공해야 합니다: (a) 날짜기 기재된 영수증 원본, (b) 고객의 이름, (c) 고객의 주소, (d) 문제점에 대한 설명 및 (e) 제품의 일련 번호
- **3.** 제품을 원래의 포장재로 포장하여 공인 ViewSonic®서비스 센터 나 ViewSonic®으로 가져오거나 운임을 선불하여 보내십시오.
- **4.** 가까운 ViewSonic® 서비스 센터에 대한 자세한 정보나 이름은 ViewSonic®에 문의하십시오.

#### **묵시적 보증의 한계:**

당사는 상품성 및 특정 목적에의 적합성에 대한 묵시적인 보증을 포함하여 여기에 포함된 설명을 벗어나는 어떠한 명시적 또는 묵시적 보증도 하지 않습니다.

#### **손해의 배제:**

ViewSonic의 책임은 제품의 수리 또는 교체 비용으로 제한됩니다. ViewSonic®은 다음을 책임지지 않습니다.

**1.** 다음과 같은 손해의 가능성에 대해 통보받은 경우라 할지라도, 제품의 결함으로 인한 다른 재산의 손해, 불편으로 인한 손해, 제품의 미사용, 시간의 손실, 이익의 손실, 사업 기회의 손실, 영업권의 손실, 사업 관계의 방해 또는 기타 상업상 손해.

**2.** 부수적이든, 결과적이든 기타 모든 손해.

**3.** 다른 당사자에 의해 고객에게 제기된 모든 손해 배상.

#### **주법의 효력:**

이 보증은 고객에게 특정한 법적 권리를 부여하며 고객은 주별로 다른 기타 권리도 보유할 수 있습니다. 일부 지방 정부에서는 묵시적 보증에 대한 제한을 허용하지 않으며 부수적 또는 결과적 손해의 배제를 허용하지 않으므로 상기 제한 및 예외가 적용되지 않을 수도 있습니다.

#### **미국 및 캐나다 이외의 지역에서 판매된 경우:**

미국 및 캐나다 이외의 지역에서 판매된 ViewSonic® 제품에 대한 보증 정보 및 서비스에 대해서는 ViewSonic®또는 현지의 ViewSonic® 대리점에 문의하십시오.

중국 본토(홍콩, 마카오 및 대만 제외)에서 이 제품의 보증 기간은 유지보수 보증서의 조건에 따릅니다.

유럽 및 러시아 사용자의 경우 제공된 보증에 대해 자세한 전문은 다음에서 확인할 수 있습니다[.http://www.viewsonic.com/eu/](http://www.viewsonic.com/eu/)의 "지원/보증 정보".

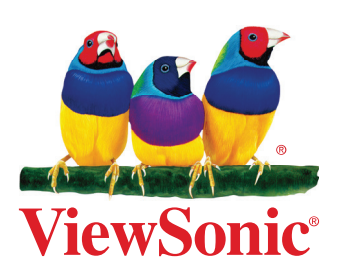